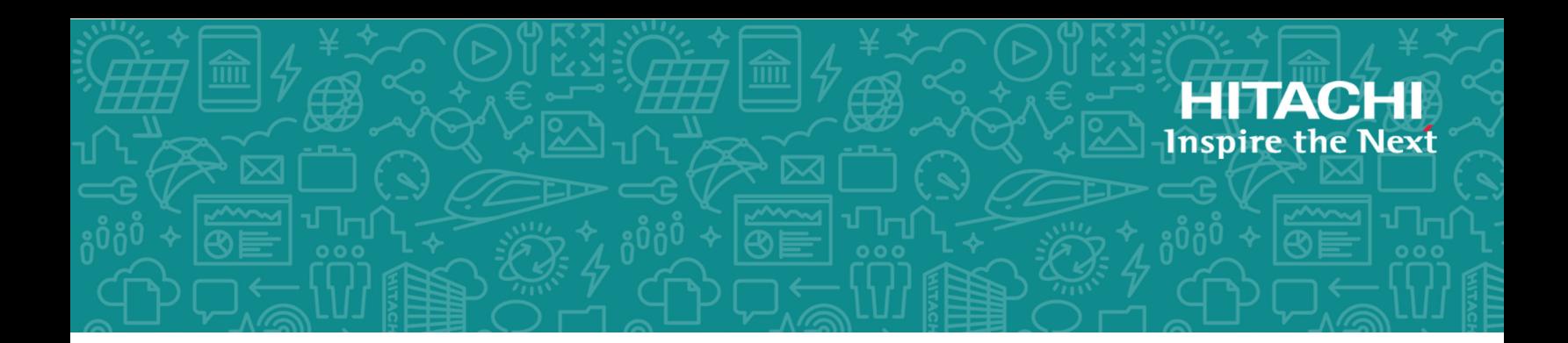

# **Hitachi Virtual Storage Platform 5000 Series**

### **SVOS RF 9.4**

# Hitachi Compatible PAV User Guide

The Compatible PAV software product enables an IBM host computer to issue multiple I/O requests to an LDEV on your storage system at a time, which can greatly improve access speed to the storage system.

© 2019, 2020 Hitachi, Ltd. All rights reserved.

No part of this publication may be reproduced or transmitted in any form or by any means, electronic or mechanical, including copying and recording, or stored in a database or retrieval system for commercial purposes without the express written permission of Hitachi, Ltd., or Hitachi Vantara LLC (collectively "Hitachi"). Licensee may make copies of the Materials provided that any such copy is: (i) created as an essential step in utilization of the Software as licensed and is used in no other manner; or (ii) used for archival purposes. Licensee may not make any other copies of the Materials. "Materials" mean text, data, photographs, graphics, audio, video and documents.

Hitachi reserves the right to make changes to this Material at any time without notice and assumes no responsibility for its use. The Materials contain the most current information available at the time of publication.

Some of the features described in the Materials might not be currently available. Refer to the most recent product announcement for information about feature and product availability, or contact Hitachi Vantara LLC at [https://support.hitachivantara.com/en\\_us/contact-us.html.](https://support.hitachivantara.com/en_us/contact-us.html)

**Notice:** Hitachi products and services can be ordered only under the terms and conditions of the applicable Hitachi agreements. The use of Hitachi products is governed by the terms of your agreements with Hitachi Vantara LLC.

By using this software, you agree that you are responsible for:

- **1.** Acquiring the relevant consents as may be required under local privacy laws or otherwise from authorized employees and other individuals; and
- **2.** Verifying that your data continues to be held, retrieved, deleted, or otherwise processed in accordance with relevant laws.

**Notice on Export Controls.** The technical data and technology inherent in this Document may be subject to U.S. export control laws, including the U.S. Export Administration Act and its associated regulations, and may be subject to export or import regulations in other countries. Reader agrees to comply strictly with all such regulations and acknowledges that Reader has the responsibility to obtain licenses to export, re-export, or import the Document and any Compliant Products.

Hitachi and Lumada are trademarks or registered trademarks of Hitachi, Ltd., in the United States and other countries.

AIX, AS/400e, DB2, Domino, DS6000, DS8000, Enterprise Storage Server, eServer, FICON, FlashCopy, GDPS, HyperSwap, IBM, Lotus, MVS, OS/390, PowerHA, PowerPC, RS/6000, S/390, System z9, System z10, Tivoli, z/OS, z9, z10, z13, z14, z/VM, and z/VSE are registered trademarks or trademarks of International Business Machines Corporation.

Active Directory, ActiveX, Bing, Excel, Hyper-V, Internet Explorer, the Internet Explorer logo, Microsoft, the Microsoft Corporate Logo, MS-DOS, Outlook, PowerPoint, SharePoint, Silverlight, SmartScreen, SQL Server, Visual Basic, Visual C++, Visual Studio, Windows, the Windows logo, Windows Azure, Windows PowerShell, Windows Server, the Windows start button, and Windows Vista are registered trademarks or trademarks of Microsoft Corporation. Microsoft product screen shots are reprinted with permission from Microsoft Corporation.

All other trademarks, service marks, and company names in this document or website are properties of their respective owners.

Copyright and license information for third-party and open source software used in Hitachi Vantara products can be found at [https://](https://www.hitachivantara.com/en-us/company/legal.html) [www.hitachivantara.com/en-us/company/legal.html](https://www.hitachivantara.com/en-us/company/legal.html).

# **Contents**

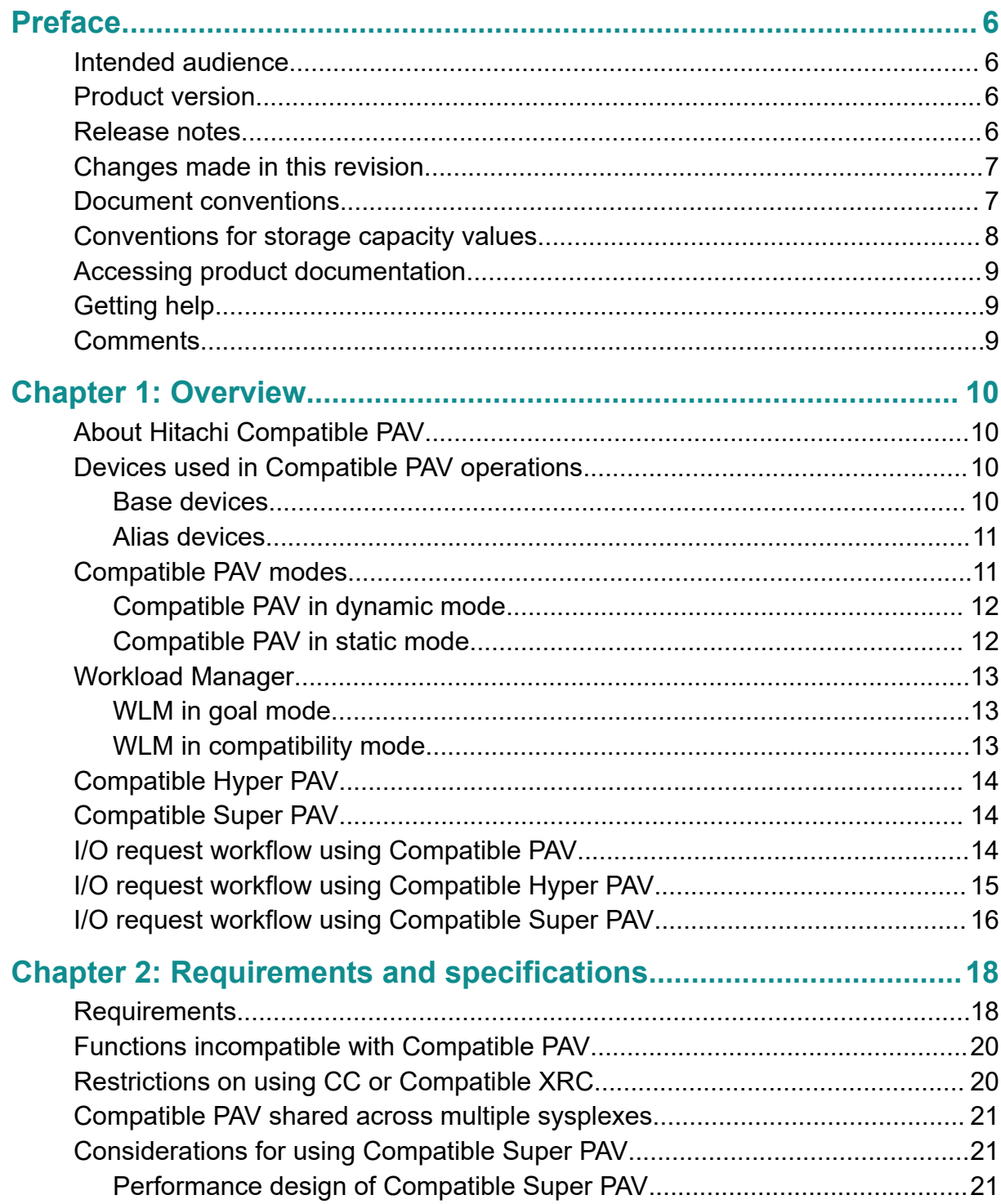

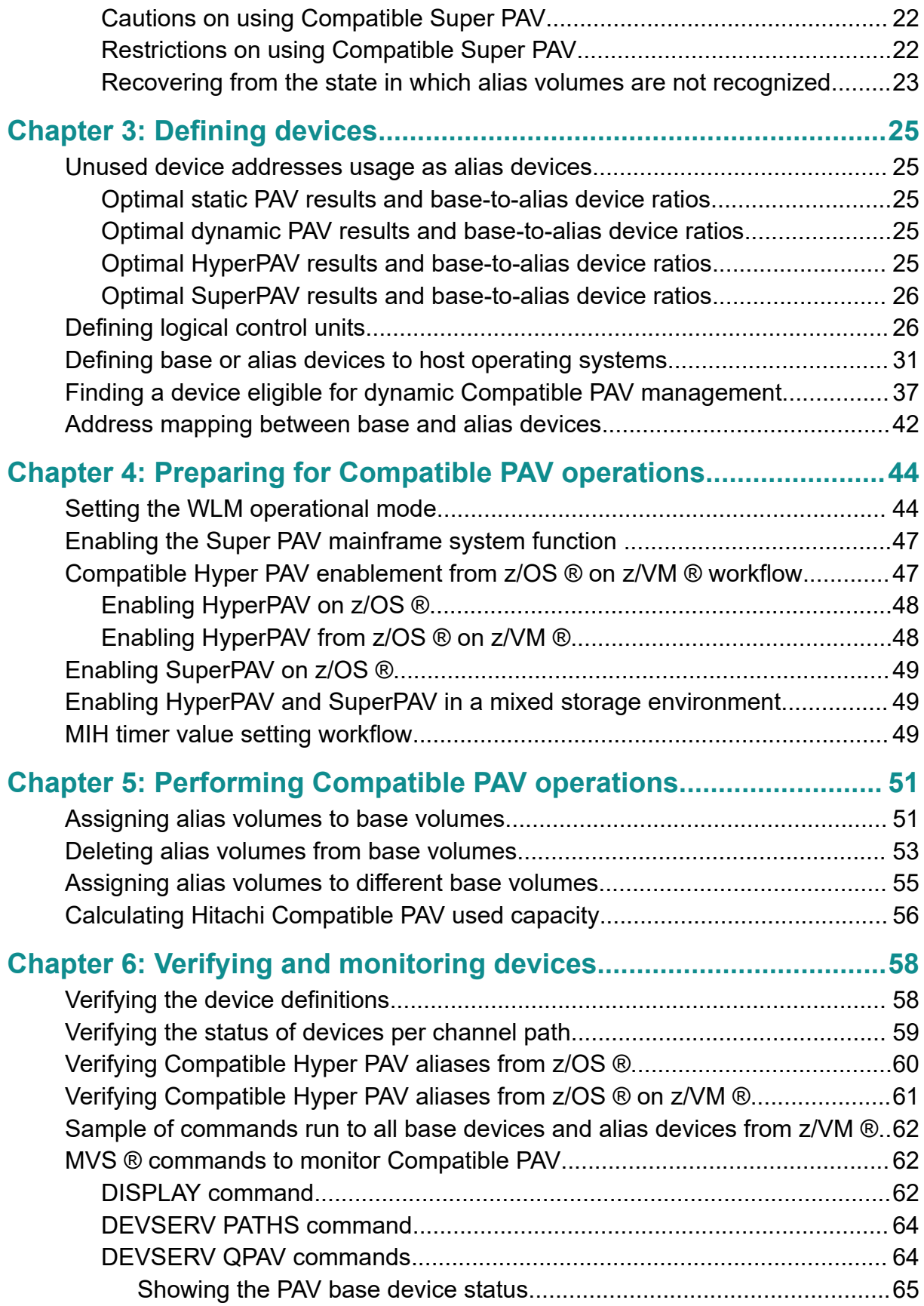

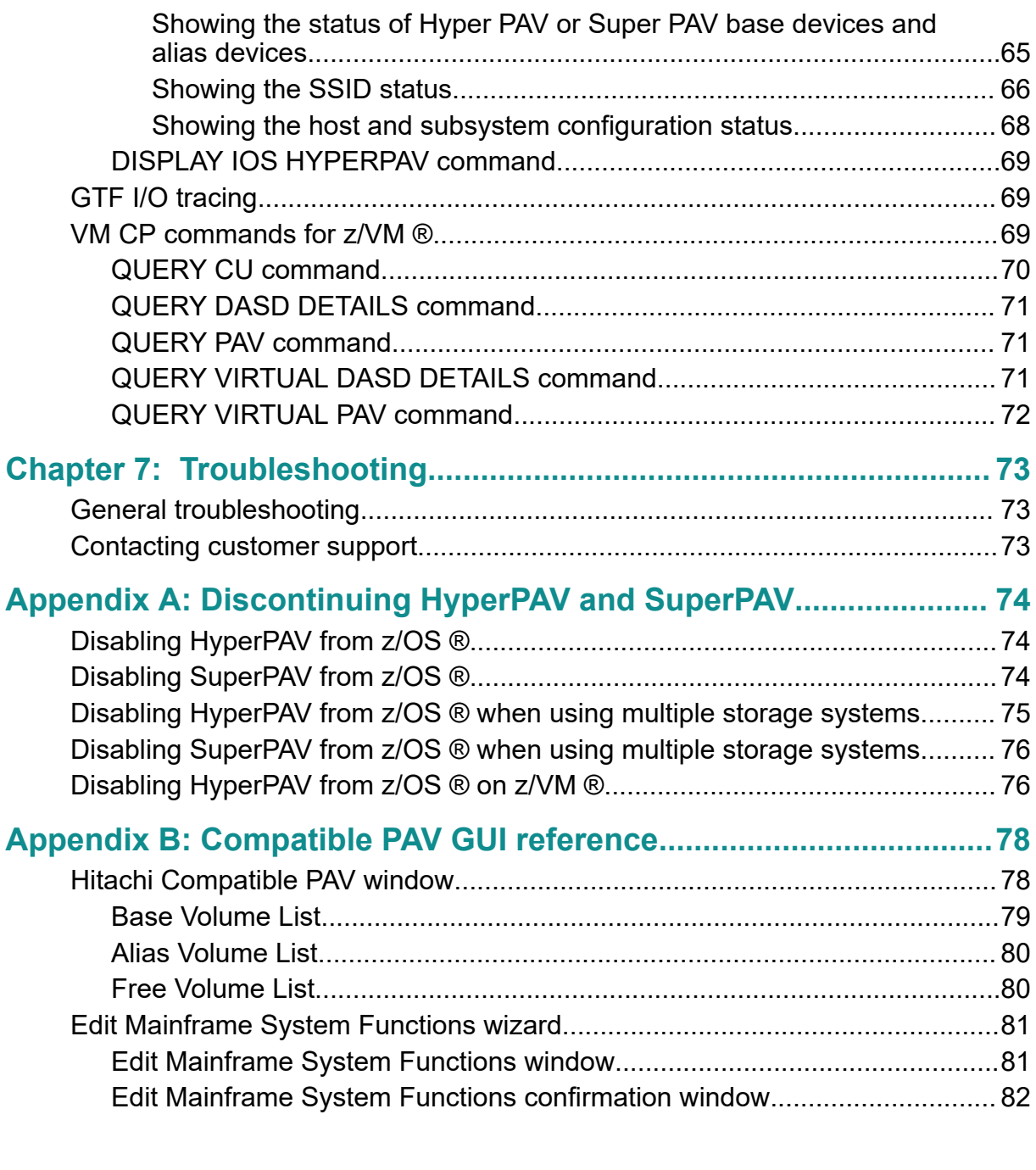

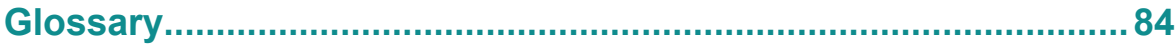

# <span id="page-5-0"></span>**Preface**

The Compatible PAV software product enables an IBM host computer to issue multiple I/O requests to an LDEV on your storage system at a time, which can greatly improve access speed to the storage system.

Please read this document carefully to understand how to use this product, and maintain a copy for your reference purposes.

### **Intended audience**

This document is intended for system administrators, Hitachi Vantara representatives, and authorized service providers who install, configure, and operate the Hitachi Virtual Storage Platform 5000 series storage system.

Readers of this document should be familiar with the following:

- Data processing and RAID storage systems and their basic functions.
- The Hitachi Device Manager Storage Navigator software for Hitachi Virtual Storage Platform 5000 series, and the *System Administrator Guide*.
- The IBM® Parallel Access Volume host software.

### **Product version**

This document revision applies to the following product versions:

- VSP 5000 series: firmware 90-04-0*x* or later
- SVOS RF 9.4 or later

### **Release notes**

Read the release notes before installing and using this product. They may contain requirements or restrictions that are not fully described in this document or updates or corrections to this document. Release notes are available on Hitachi Vantara Support Connect: <https://knowledge.hitachivantara.com/Documents>.

# <span id="page-6-0"></span>**Changes made in this revision**

■ Added Compatible XRC support.

# **Document conventions**

This document uses the following typographic conventions:

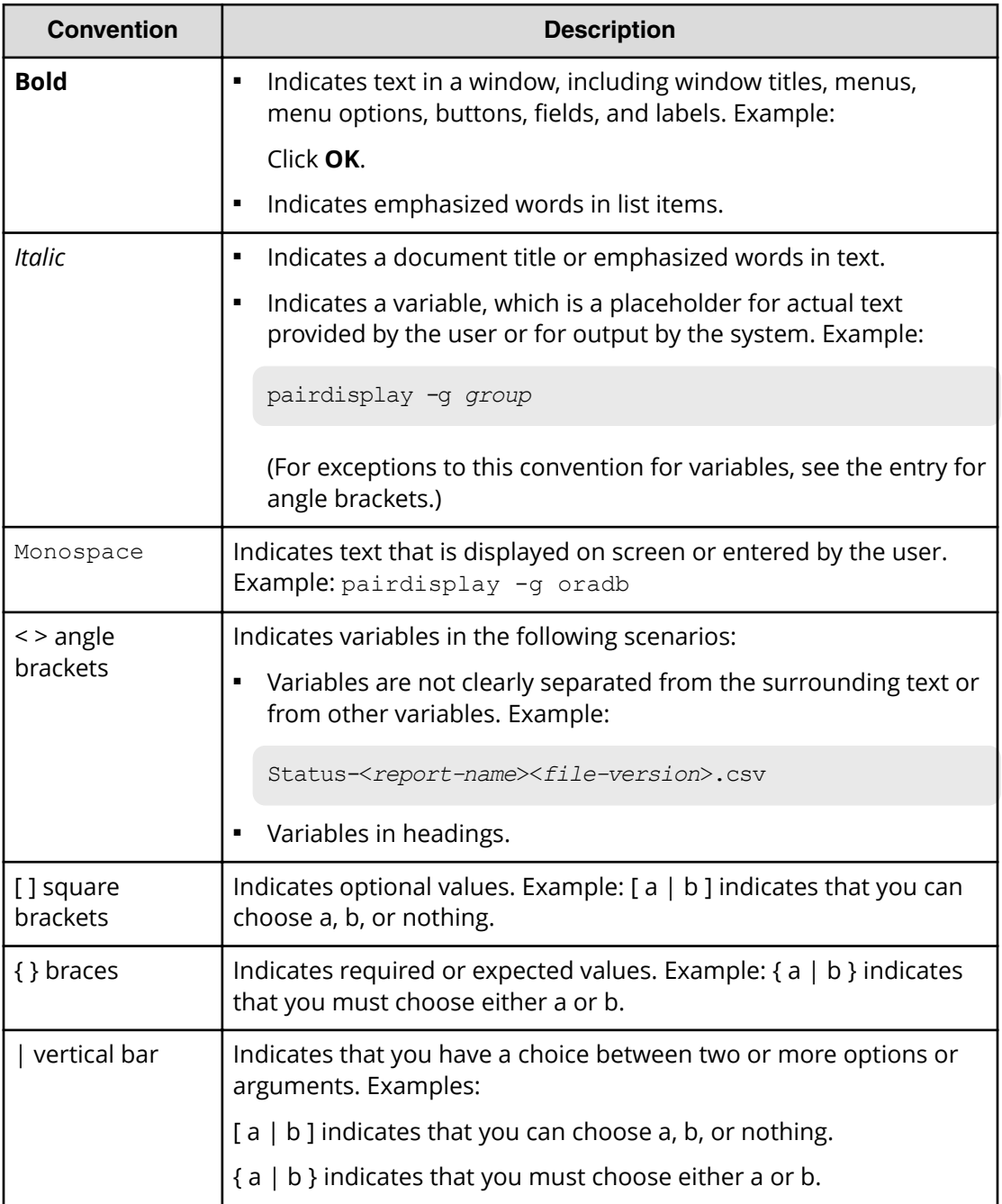

<span id="page-7-0"></span>This document uses the following icons to draw attention to information:

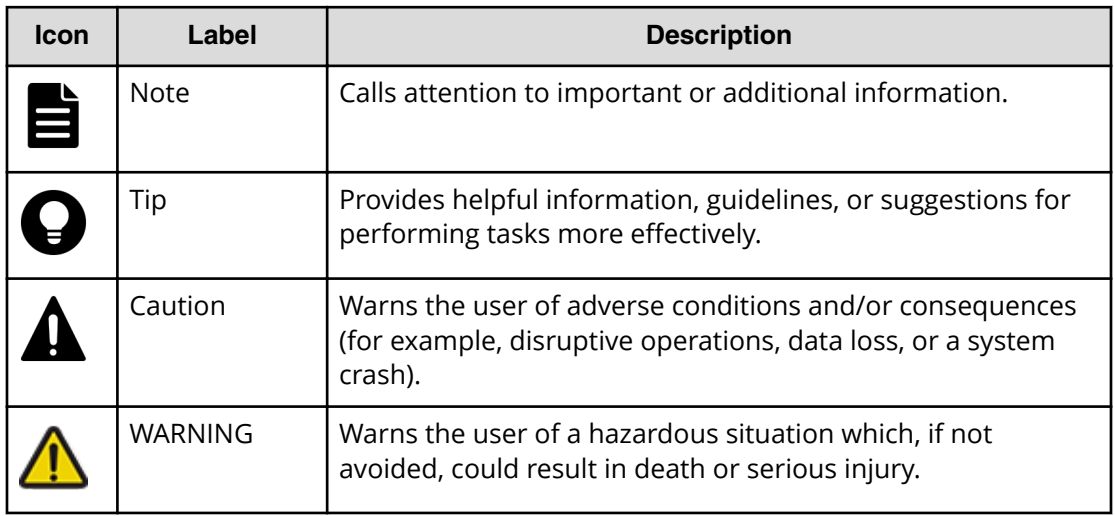

# **Conventions for storage capacity values**

Physical storage capacity values (for example, disk drive capacity) are calculated based on the following values:

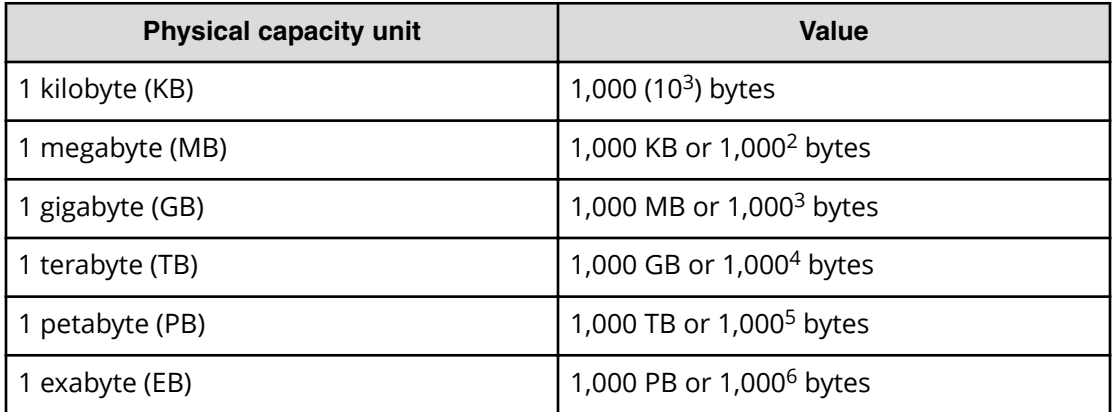

Logical capacity values (for example, logical device capacity, cache memory capacity) are calculated based on the following values:

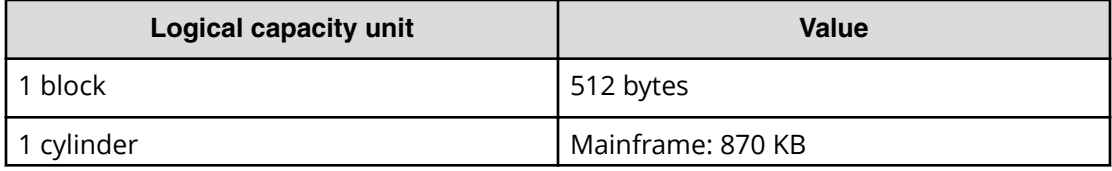

<span id="page-8-0"></span>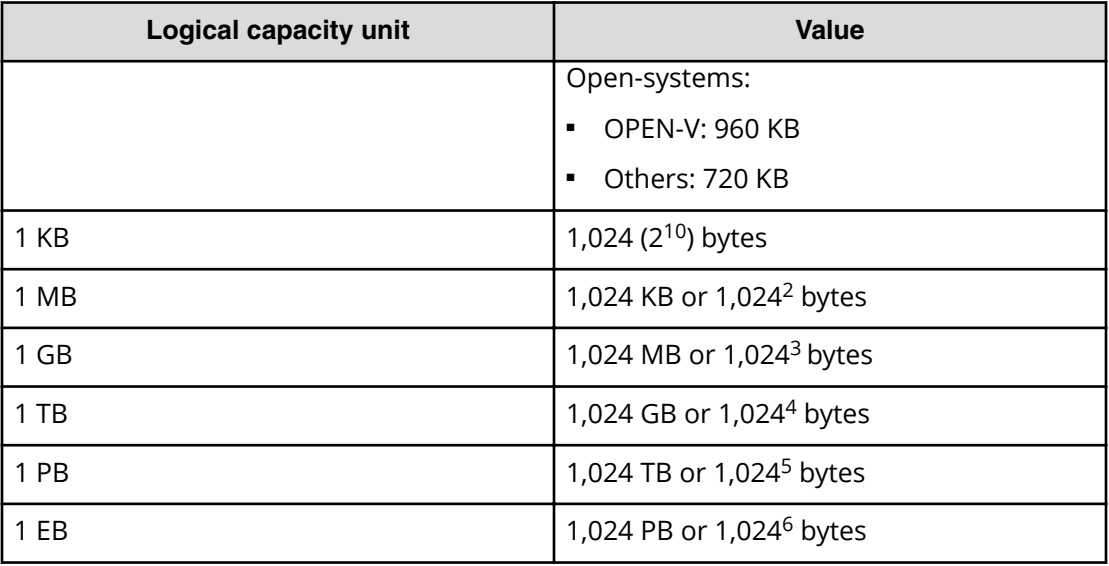

# **Accessing product documentation**

Product user documentation is available on Hitachi Vantara Support Connect: [https://](https://knowledge.hitachivantara.com/Documents) [knowledge.hitachivantara.com/Documents](https://knowledge.hitachivantara.com/Documents). Check this site for the most current documentation, including important updates that may have been made after the release of the product.

# **Getting help**

Hitachi Vantara [Support Connect](https://knowledge.hitachivantara.com/) is the destination for technical support of products and solutions sold by Hitachi Vantara. To contact technical support, log on to Hitachi Vantara Support Connect for contact information: [https://support.hitachivantara.com/en\\_us/](https://support.hitachivantara.com/en_us/contact-us.html) [contact-us.html.](https://support.hitachivantara.com/en_us/contact-us.html)

[Hitachi Vantara](https://community.hitachivantara.com/s/) Community is a global online community for Hitachi Vantara customers, partners, independent software vendors, employees, and prospects. It is the destination to get answers, discover insights, and make connections. **Join the conversation today!** Go to [community.hitachivantara.com](https://community.hitachivantara.com/s/), register, and complete your profile.

# **Comments**

Please send us your comments on this document to [doc.comments@hitachivantara.com](mailto:doc.comments@hitachivantara.com). Include the document title and number, including the revision level (for example, -07), and refer to specific sections and paragraphs whenever possible. All comments become the property of Hitachi Vantara LLC.

### **Thank you!**

Preface

# <span id="page-9-0"></span>**Chapter 1: Overview**

This topic provides an overview of Hitachi Compatible PAV (PAV).

# **About Hitachi Compatible PAV**

The Hitachi Compatible PAV (Compatible PAV) feature enables an IBM  $\mathcal{R}$  zSeries  $\mathcal{R}$  or S/390 <sup>®</sup> host system to issue multiple I/O requests in parallel to individual logical devices (LDEVs) in the Hitachi Virtual Storage Platform 5000 series (VSP 5000 series) storage system.

When Compatible PAV is not used, the host system can start only one I/O request to a device at a time, and must wait for the I/O to complete before starting another I/O request to the same device. Compatible PAV enables the host system to start multiple I/O requests to the same device at the same time via alias addresses assigned to a device. When Compatible PAV is used, the host system has substantially faster access to the data stored in the VSP 5000 series storage system.

## **Devices used in Compatible PAV operations**

The two device types used in Compatible PAV operations are base devices and alias devices:

- Base devices (on page 10)
- [Alias devices](#page-10-0) (on page 11)

The VSP 5000 series storage system supports up to 256 devices per CU (control unit).

Base and alias devices are defined to the host OS using a combination of HCD/IODF/ IOCDS.

#### **Base devices**

A base device is an installed and formatted device (for example, 3390-9) that contains user data. A base device must be defined to the host as a "B" device type (for example, 3390B). Base devices are defined by the storage system when the mainframe emulated volumes are defined and installed.

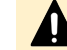

**Caution:** The following volumes cannot be defined as base devices:

- Journal volumes for Universal Replicator for Mainframe
- Migration volumes

A Cross-OS File Exchange volume is defined as a base, but a Cross-OS File Exchange volume cannot use Compatible PAV.

### <span id="page-10-0"></span>**Alias devices**

An alias device is an LDEV ID (address), where no actual LDEV is defined in the storage system, that can be used with the defined base addresses in the same CU to issue parallel requests to a base address that already has one or more active I/Os in process. Alias devices cannot be varied online. Each alias must be in the same logical CU image as the base device to which it is assigned. An alias device must be defined to the host as an "A" device type (for example, 3390A). To use alias devices, they must be configured in the storage system using Hitachi Command Suite or Hitachi Device Manager - Storage Navigator.

# **Compatible PAV modes**

Compatible PAV operations can be performed in one of four operational modes (dynamic, static, Compatible Hyper PAV, or Compatible Super PAV). The Compatible PAV mode is controlled by the Dynamic alias management parameter setting for the IBM $^{\circ}$ Workload Manager® (WLM) and the WLMPAV parameter setting in the HCD file.

The VSP 5000 series storage system uses the I-2107 control unit emulation. You can use one of the following modes:

■ Dynamic Compatible PAV mode

For more information about this mode, see [Compatible PAV in dynamic mode](#page-11-0) (on [page 12\) .](#page-11-0)

■ Static Compatible PAV mode

For more information about this mode, see [Compatible PAV in static mode](#page-11-0) (on [page 12\) .](#page-11-0)

■ Compatible Hyper PAV (Hyper PAV) mode

You can specify the PAV feature (Compatible PAV, Compatible Hyper PAV, or Compatible Super PAV) to use for each host computer. Therefore, an alias device may accept I/O requests from PAV, HyperPAV, or SuperPAV.

For more information about this mode, see [Compatible Hyper PAV](#page-13-0) (on page 14) .

■ Compatible Super PAV (Super PAV) mode

You can specify the PAV feature (Compatible PAV,Compatible Hyper PAV, or Compatible Super PAV) to use for each host computer. Therefore, an alias device might accept I/O requests from PAV, and I/O requests from HyperPAV and SuperPAV. For more information about this mode, see [Compatible Super PAV](#page-13-0) (on page 14) .

For more information:

- About WLM, see [Workload Manager](#page-12-0) (on page 13) and [Setting the WLM operational](#page-43-0) mode [\(on page 44\) .](#page-43-0)
- About the WLMPAV parameter and HCD file, see [Compatible PAV in dynamic mode](#page-11-0) [\(on page 12\)](#page-11-0) .

### <span id="page-11-0"></span>**Compatible PAV in dynamic mode**

In Compatible PAV dynamic mode, the number of alias devices assigned to each base device may dynamically increase or decrease based on the number of I/O requests to each device. Dynamic mode assists in balancing workloads on base devices and can optimize the speed of accessing data in VSP 5000 series. A dynamic Compatible PAV operation is implemented when the WLM feature for Dynamic alias management setting and the WLMPAV parameter setting in the HCD file are both set to Yes.

For more information about setting the WLM operational mode, see [Setting the WLM](#page-43-0) [operational mode](#page-43-0) (on page 44) .

In the following figure, the x10, x11, and x12 base devices were originally assigned two alias devices each. In this example, as I/O requests converge on the base device x10 (indicated by the large arrow), the number of alias devices for base device x10 increases to four, while the number of alias devices assigned to the base devices x11 and x12 decreases to one each.

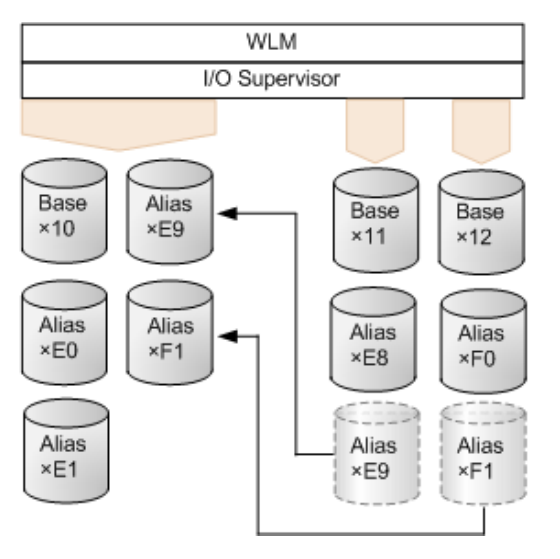

### **Compatible PAV in static mode**

In Compatible PAV static mode, the number of alias devices assigned to each Compatible PAV base device remains the same, even when the number of I/O requests to each device changes.

To use static Compatible PAV, set the WLM operational mode to compatibility mode. The WLM operational mode must be set to compatibility mode to support static Compatible PAV operations. While in compatibility mode, WLM manages the system according to parameters in IPS and ICS (IEAIPSxx and IEAICSxx parmlib members).

For more information about setting the WLM operational mode, see [Setting the WLM](#page-43-0) [operational mode](#page-43-0) (on page 44) .

The following figure shows an example of Compatible PAV base devices assigned to alias devices.

<span id="page-12-0"></span>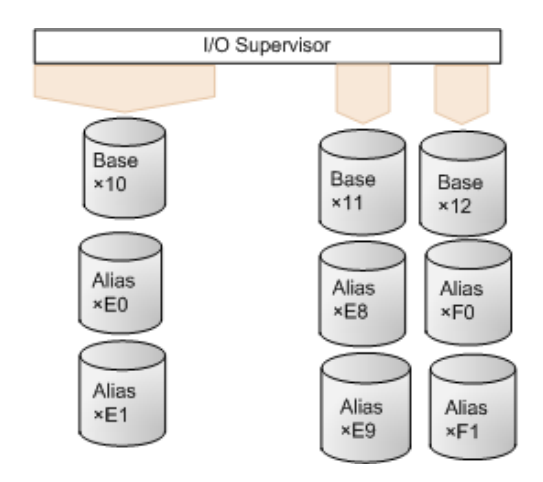

In this example, the x10, x11 and x12 base devices were originally assigned two alias devices each. As I/O requests converge on the base device x10 (indicated by the large arrow), the number of alias devices for each base device does not change.

# **Workload Manager**

The host computer uses WLM for Compatible PAV. It is a software component of the IBM ® MVS/ESA and z/OS ® operating systems.

WLM supports dynamic and static Compatible PAV operations and manages workloads using one of the following operational modes:

■ Goal mode

For more information about this mode, see WLM in goal mode (on page 13) .

■ Compatibility mode

For more information about this mode, see WLM in compatibility mode (on page 13) .

### **WLM in goal mode**

The WLM must be in goal mode to support dynamic Compatible PAV operations. The WLM is in goal mode when the Dynamic alias management setting in the **WLM Service Coefficient/Service Definition Options** screen is set to Yes. While in goal mode, the WLM manages the system to meet a performance goal.

### **WLM in compatibility mode**

The WLM must be in compatibility mode to support static Compatible PAV operations. The WLM is in compatibility mode when the Dynamic alias management setting in the **WLM Service Coefficient/Service Definition Options** screen is set to No. While in compatibility mode, the WLM manages the system according to parameters in IPS and ICS (IEAIPSxx and IEAICSxx parmlib members).

# <span id="page-13-0"></span>**Compatible Hyper PAV**

You can use the Compatible Hyper PAV feature to map an entire collection of alias devices to a single Compatible PAV base device in a CU and to have all other base devices in the same CU share these aliases.

The Hyper PAV feature does not require that you change the number of alias devices assigned to each base device. With the Compatible Hyper PAV feature, a whole collection of alias devices can be mapped to one base device in a CU when configuring the aliases using Hitachi Device Manager - Storage Navigator in the storage system.

You can specify the PAV feature (Compatible PAV or Compatible Hyper PAV) to use for each host computer. Therefore, an alias device may accept I/O requests from Compatible PAV or Compatible Hyper PAV.

# **Compatible Super PAV**

The Compatible Hyper PAV feature enables you to map alias devices to base devices only within the same CU. If you want to map alias devices in a different CU, you must enable the Super PAV mainframe system function on the storage system. When the Super PAV mainframe system function is enabled, you can map an entire collection of alias devices to a single base device that is in a different CU.

You can specify the PAV feature (Compatible PAV, Compatible Hyper PAV, or Compatible Super PAV) to use for each host computer. Therefore, an alias device might accept I/O requests from Compatible PAV, Compatible Hyper PAV, and Compatible Super PAV.

# **I/O request workflow using Compatible PAV**

Multiple alias devices are assigned to a base device in a CU to enable the base device to handle multiple I/O requests.

The existence of defined aliases devices allows the operating system to issue parallel I/Os by issuing I/O to the base address and associated alias addresses for the base device. The maximum number of parallel I/Os is the number of aliases assigned to the base plus 1 for static or dynamic configurations. When Hyper PAV is used, the maximum number of parallel I/Os to a base address is the number of aliases configured in the CU plus 1. If multiple base devices are using aliases, the maximum number for any individual base device is reduced accordingly.

In the following figure, three alias devices are each assigned to base devices 1, 2 and 3.

<span id="page-14-0"></span>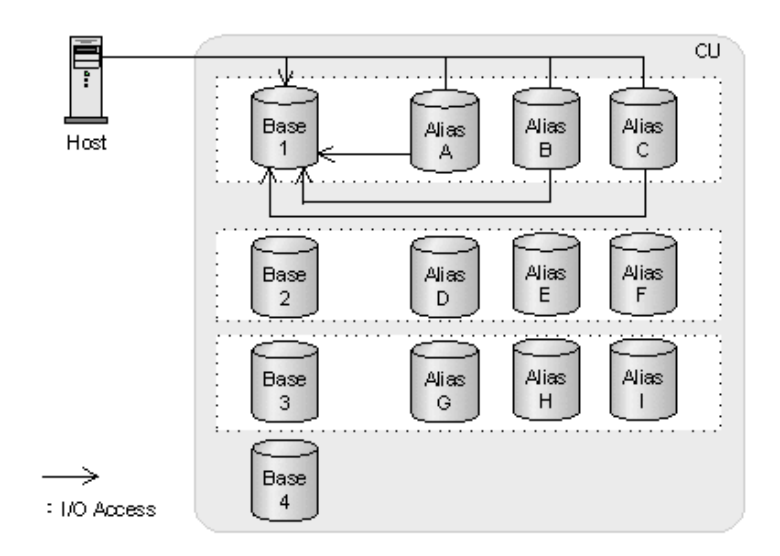

As illustrated with the arrows in the figure, I/O requests converge on base device 1 when a host computer accesses the device using Compatible PAV. Since alias devices A, B, and C were assigned to base device 1 in advance of the operation, I/O requests are automatically issued to these alias devices. Similarly, if a host computer accesses base devices 2 and 3, the I/O requests are automatically issued to the alias devices assigned to those two base devices. Base device 4 is not able to process multiple I/O requests since an alias device is not assigned to the device.

# **I/O request workflow using Compatible Hyper PAV**

Multiple alias devices are assigned to a base device in a CU to enable the base device to handle multiple I/O requests. In Hyper PAV, alias devices are pooled together in each CU. All base devices in the CU share the alias devices as a pool. The aliases are assigned to a specific base address for the duration of the I/O and then returned to the alias pool for the CU.

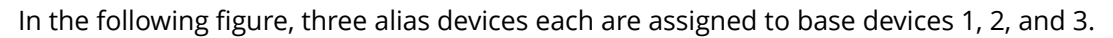

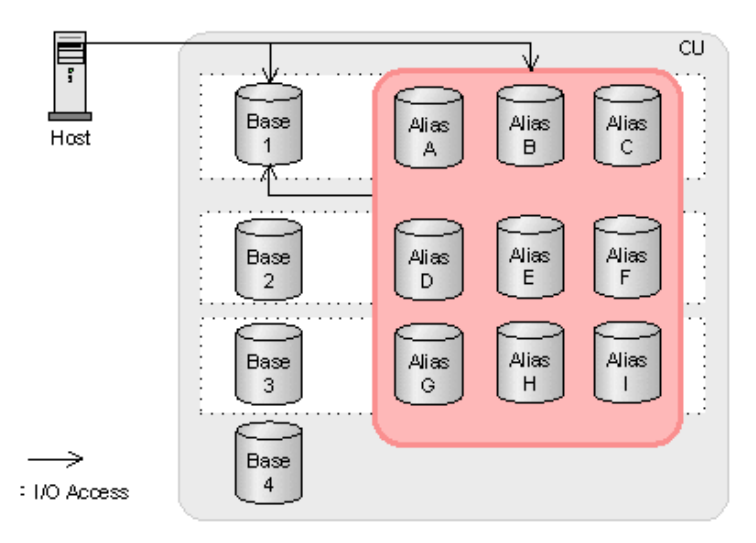

<span id="page-15-0"></span>As illustrated with the arrows in the figure, I/O requests converge on base device 1 when a host computer accesses the device using PAV. I/O requests are automatically issued to unused alias devices among the nine alias devices in the CU.

Similarly, if a host computer accesses base devices 2, 3, and 4, the I/O requests are automatically issued to unused alias devices among the nine alias devices. Base device 4 can process multiple I/O requests even though an alias device was not specifically assigned to the device when the aliases were configured with Hitachi Device Manager - Storage Navigator.

# **I/O request workflow using Compatible Super PAV**

Multiple alias devices are assigned to a base device in a CU to enable the base device to handle multiple I/O requests. With the Super PAV feature, alias devices are grouped into an alias management group (AMG) and pooled. All base devices in a CU can share alias devices in the AMG. In addition, an AMG contains alias devices across CUs, therefore, a base device can use alias devices in different CUs.

When the Super PAV feature is enabled, two AMGs (an AMG for odd numbered CUs and an AMG for even numbered CUs) are created automatically. A base device can use only alias devices in the AMG to which alias devices in the same CU belong. The host computer allocates alias devices in the same CU as the base device if they are available. This I/O processing is handled by Hyper PAV. If the host cannot allocate alias devices in the same CU, it allocates alias devices in another CU within the AMG. This I/O processing is handled by Super PAV.

In the following figure, three alias devices each are allocated to base devices 1, 2, and 3. As illustrated with the arrows in the figure, I/O requests converge on base device 1 when a host computer accesses the device using Super PAV. The I/O requests are automatically issued to unused alias devices among the six alias devices A through F in the same CU of the AMG. If the six alias devices cannot be used or are not sufficient, alias devices G through I in another CU within the AMG can be used.

Although no alias device is allocated to base device 4, multiple I/O requests can be processed. Alias devices G through I in the same CU are allocated first, and then alias devices A through F in another CU are allocated if necessary.

The following figure illustrates I/O accesses using Super PAV.

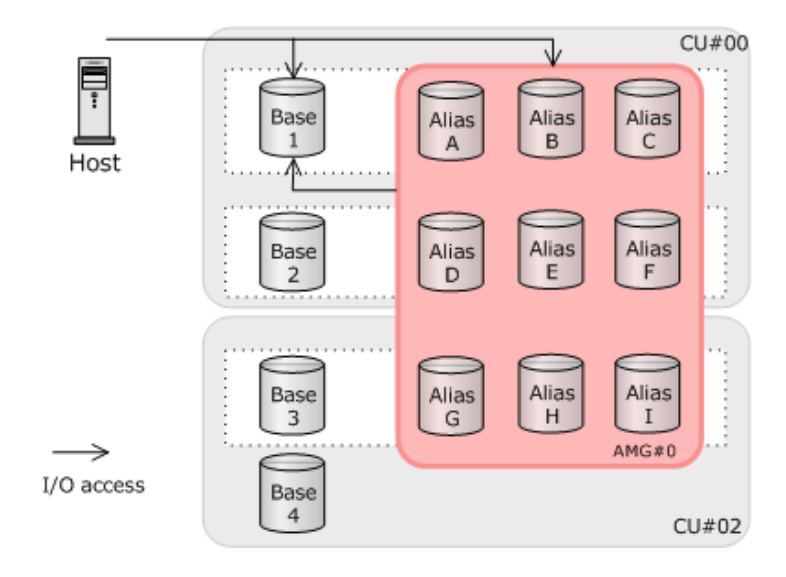

# <span id="page-17-0"></span>**Chapter 2: Requirements and specifications**

This topic contains requirements and specifications.

# **Requirements**

The following table lists the requirements for Compatible PAV, Hyper PAV, and Super PAV operations.

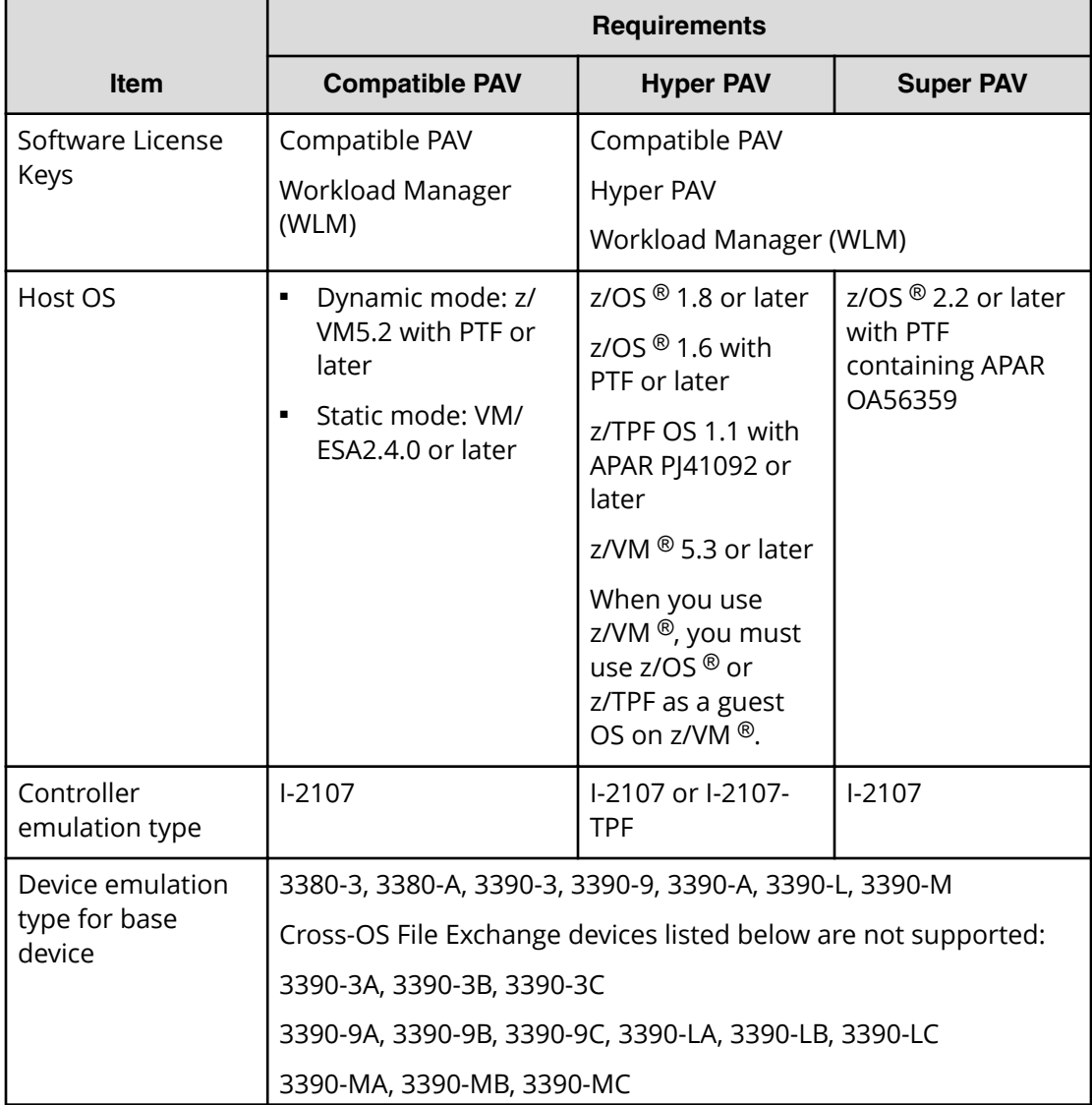

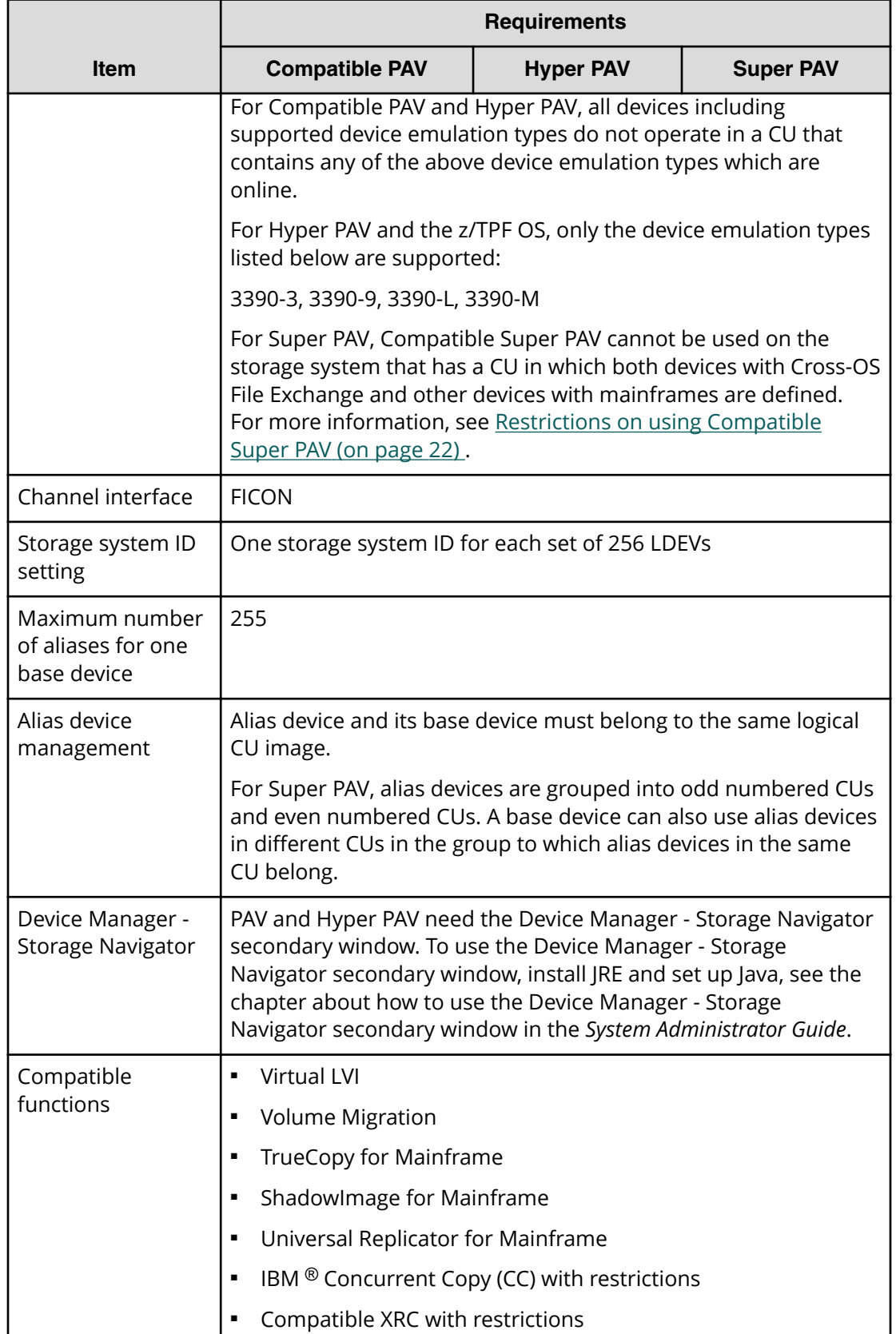

<span id="page-19-0"></span>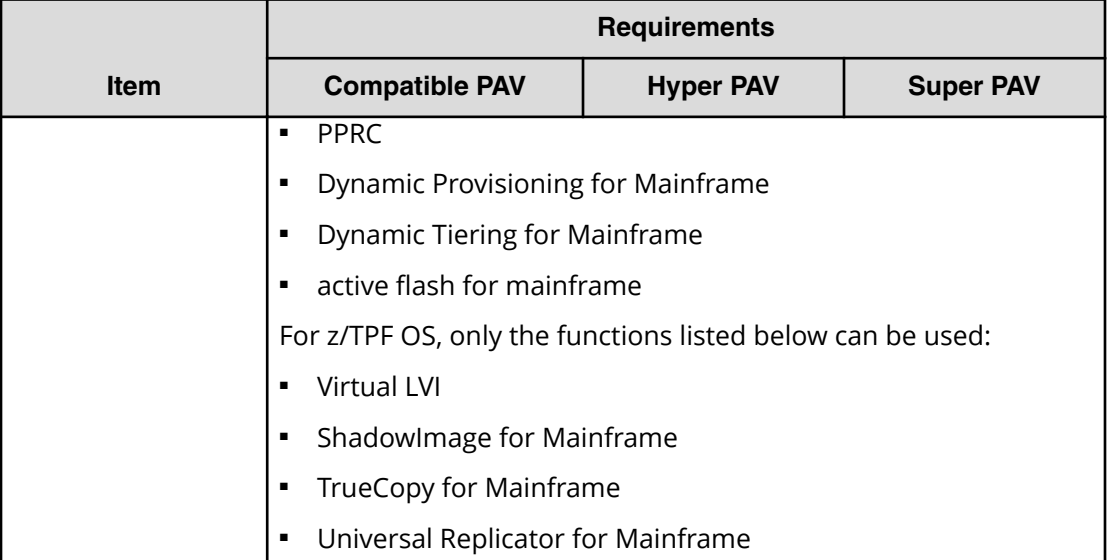

# **Functions incompatible with Compatible PAV**

Devices using Compatible PAV, Compatible Hyper PAV, or Compatible Super PAV cannot be used concurrently with the following functions:

- Cross-OS File Exchange
- Open Volume Management
- ShadowImage (open system version)
- TrueCopy (open system version)
- Universal Replicator (open system version)
- Global-active device

The devices using any function other than Cross-OS File Exchange of the functions listed above can coexist in the same CU with devices using Compatible PAV, Compatible Hyper PAV, or Compatible Super PAV. However, the devices using Cross-OS File Exchange cannot coexist in the same CU with devices using Compatible PAV, Compatible Hyper PAV, or Compatible Super PAV.

# **Restrictions on using CC or Compatible XRC**

When using Concurrent Copy (CC) or Compatible XRC, you cannot use the I-2107 emulation with another type of emulation in the same storage system.

### <span id="page-20-0"></span>**Compatible PAV shared across multiple sysplexes**

You can share Compatible PAV functionality across multiple sysplexes on a storage system.

To share static PAV, all connected systems must be in compatibility mode. To share dynamic PAV, the following requirements and restrictions apply:

- Only one sysplex must be running in Dynamic Alias Management mode. This master sysplex is the only sysplex connected to the storage system that assigns aliases.
- For all other connected sysplexes, set the WLMPAV (HCD) and Dynamic Alias Management (WLM) settings to No.

**Note:** If you have enabled Dynamic Alias Management for more than one sysplex, unsynchronized alias transition and unpredictable response times may occur.

For more information about setting the WLM mode, [Setting the WLM operational mode](#page-43-0) [\(on page 44\)](#page-43-0) .

### **Considerations for using Compatible Super PAV**

When using Compatible Super PAV, the following performance design, cautions, and restrictions are required.

### **Performance design of Compatible Super PAV**

The Compatible Super PAV feature enables you to use alias volumes in a different CU from the one that contains base volumes. Therefore, when Compatible Hyper PAV is used, if you enable Compatible Super PAV, the throughput performance improvement can be expected by increasing I/O multiplicity. On the other hand, as the I/O multiplicity for base volumes increases, the load on the processor and the amount of data per unit time against base volume might be increased. These might cause the following effects:

Effects on using Compatible Super PAV:

- Increase in the processor availability ratio and delay in the associated I/O processing (increase in the amount of queuing time and response time).
- Suspend due to full journal volume caused by data inflow increase.
- Overload of the connection path between the primary and secondary sites.

In particular, in a system that contains a CU (a CU with a high IOSQ at all times) in which alias volumes are always depleted, using Compatible Super PAV causes the increase in the load on the system, and therefore the system balance might be lost. Make sure that there are no high load portions (such as the processor availability ratio or the path between the primary and secondary sites) before enabling Compatible Super PAV.

<span id="page-21-0"></span>When Compatible Super PAV is newly installed, we recommend to define required alias volumes in its CU as with Compatible Hyper PAV. Alias volumes are grouped into even numbered CUs and odd numbered CUs, and only aliases in the same group can be shared. Therefore, make sure to design the appropriate number of alias volumes in order to avoid being biased by considering the number of base volumes in even numbered CUs and odd numbered CUs, and the assumed multiplicity.

In the configuration where the number of alias volumes in its CU is minimized and alias volumes are collectively defined in several CUs as pools, many I/Os use alias volumes in different CUs. In this case, you cannot manage how the host computer assigns alias volumes to many I/O operations to be performed. Therefore, we recommend to design alias volumes as much as possible based on the operations with Compatible Hyper PAV to avoid the complicated performance design.

### **Cautions on using Compatible Super PAV**

Assume that Compatible Super PAV is enabled using Hitachi Device Manager - Storage Navigator, and the PAV mode of the host computer is switched to XPAV. In this case, if you run the following command on the terminal of the host computer, the I/O operations of Super PAV might not be performed after the PAV mode is switched back to XPAV.

SETIOS HYPERPAV=NO

After switching the PAV mode back to XPAV, make sure that alias volumes are recognized. If alias volumes in different CUs do not appear, see [Recovering from the state in which](#page-22-0) [alias volumes are not recognized](#page-22-0) (on page 23) and take the corrective action.

### **Restrictions on using Compatible Super PAV**

The following table lists the restrictions on using Compatible Super PAV.

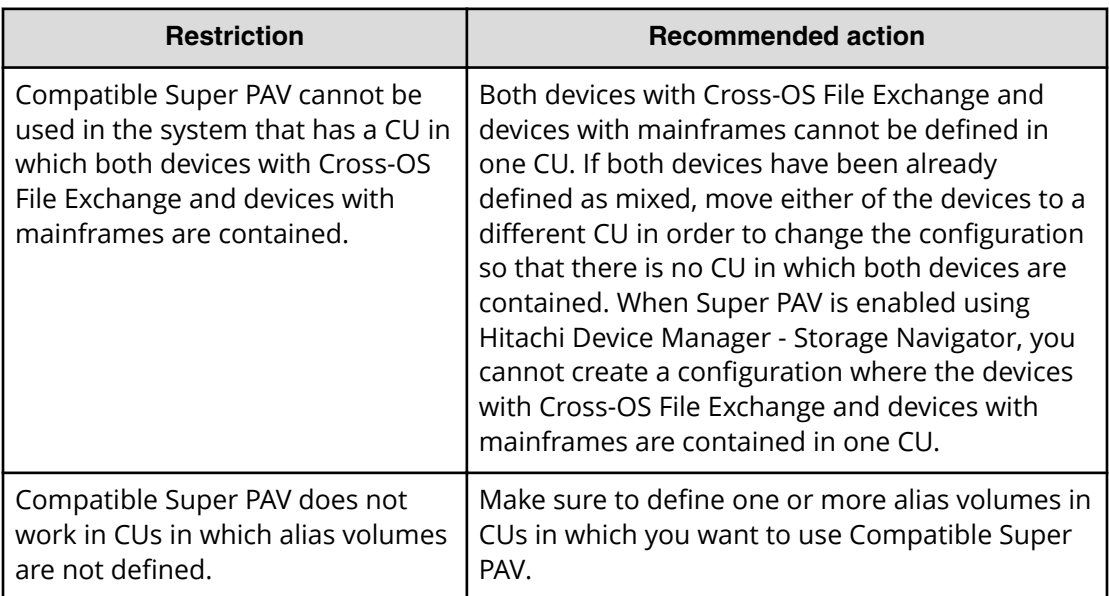

<span id="page-22-0"></span>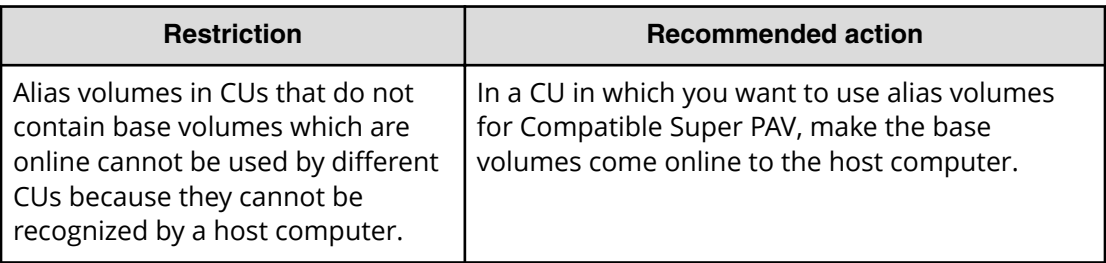

### **Recovering from the state in which alias volumes are not recognized**

If the following operations are performed on a host computer or in the storage system by using Compatible Hyper PAV or Compatible Super PAV, the host computer might not recognize all alias volumes:

- Deleting alias volumes which are online.
- Turning off the power of the storage system while JOB is running.
- Switching the host computer mode to Base PAV.

If alias volumes are not recognized, take the corrective actions to enable Compatible Super PAV or Compatible Hyper PAV. To make sure that alias volumes are recognized, issue the following commands on the terminal of the host computer:

```
ds qpav, bbbb(base volume), volume
```
The following is an output example of the status that alias volumes are recognized.

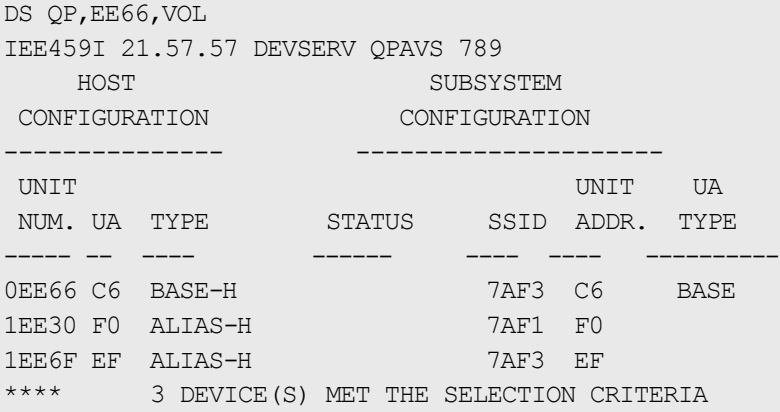

The following is an output example of the status that alias volumes are not recognized. ALIAS-H does not appear if alias volumes are not recognized.

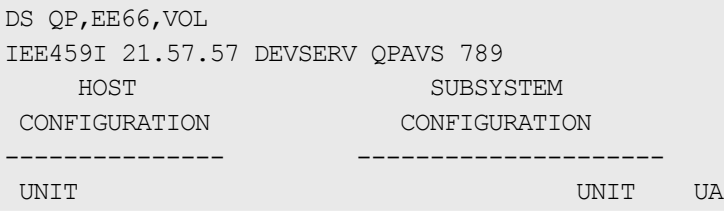

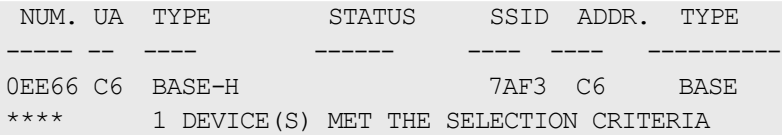

If alias volumes are not recognized, execute the following commands on the terminal of the host computer to re-recognize alias volumes.

vary bbbb-cccc (base volume), online, uncond

Alias volumes might not be re-recognized depending on the command execution timing, in which case retry the operations. If alias volumes are not recognized yet, take the corrective actions listed in the following table.

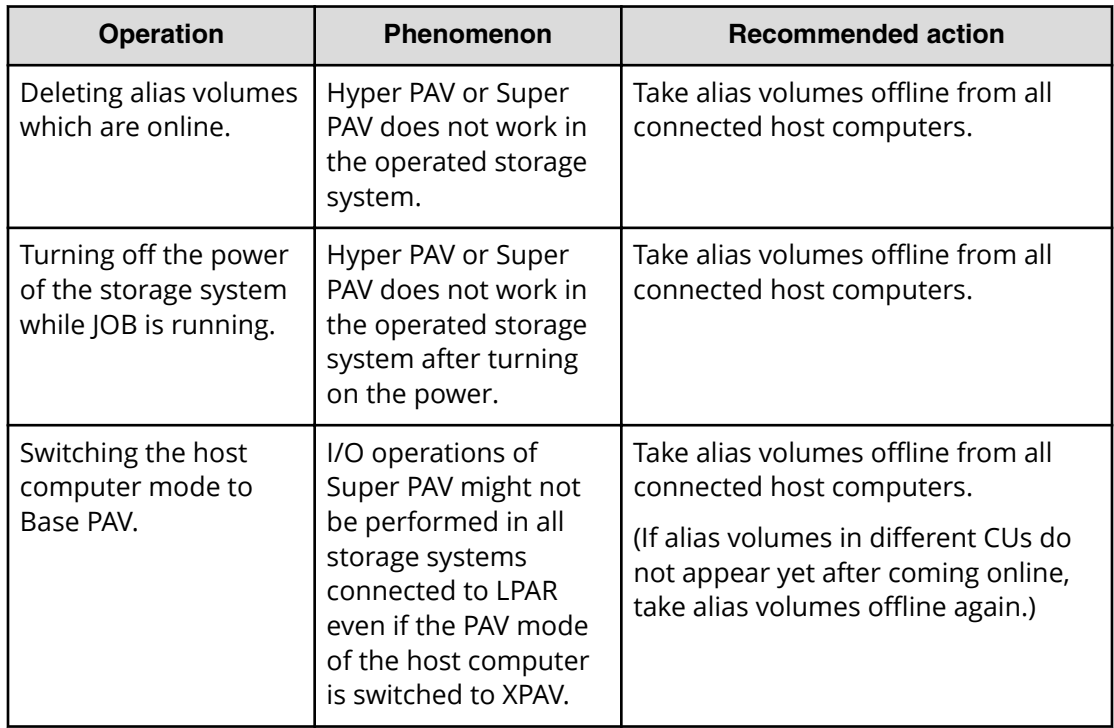

Even if alias volumes are not recognized due to other operations, the VARY command might be used to recover the problem.

For details about the VARY command, see the descriptions about the VARY command in IBM "MVS System Command".

# <span id="page-24-0"></span>**Chapter 3: Defining devices**

This topic contains information on selecting base and alias device ratios and procedures on how to use the hardware configuration definition (HCD) software application to define the mapping of devices to LCUs that you have defined to the host systems using Hitachi Device Manager - Storage Navigator.

## **Unused device addresses usage as alias devices**

You can use unused device addresses in a CU as aliases for base devices. An optimal base-to-alias device ratio ensures maximum efficiency in processing I/O requests.

Determining the optimal base-to-alias device ratio depends on the I/O rate for the individual base devices and the type of PAV in use (static, dynamic, HyperPAV, or SuperPAV). In the following sections some conservative ratios are suggested as starting points for initial configuration. Please contact your Hitachi representative and request an analysis to determine the optimal base-to-alias device ratio for your PAV implementation.

### **Optimal static PAV results and base-to-alias device ratios**

A base-to-alias device ratio of 1:3 for each CU is recommended as a starting point when using static PAV.

For example, if you define all 256 devices of a CU to the host system, 64 base devices and 192 alias devices would exist. Three alias devices could be assigned to each base device.

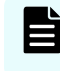

**Note:** The optimal device ratio will vary based on how often a base device is accessed by the host system.

### **Optimal dynamic PAV results and base-to-alias device ratios**

Since dynamic PAV changes alias assignments, a base-to-alias device ratio of 1:1 for each CU is recommended as a starting point.

### **Optimal HyperPAV results and base-to-alias device ratios**

A base-to-alias device ratio of 128:128 for each CU is recommended as a starting point when using HyperPAV. This is a conservative initial recommendation. These devices can be assigned to a single base device when performing configuration using Hitachi Device Manager - Storage Navigator. All aliases in a CU will be placed in a pool and used as required for any base devices.

### <span id="page-25-0"></span>**Optimal SuperPAV results and base-to-alias device ratios**

A base-to-alias device ratio of 128:128 for each CU is recommended as a starting point when using SuperPAV. This is a conservative initial recommendation. These devices can be assigned to a single base device when performing configuration using Hitachi Device Manager - Storage Navigator.

The SuperPAV function uses aliases in the CU in which the base was first defined as long as aliases are available in that CU. The performance improvement provided by SuperPAV varies depending on whether sufficient alias devices are initially available for each base volume.

The methods for defining alias devices using Hitachi Device Manager - Storage Navigator for HyperPAV and for SuperPAV are the same. Defined alias devices are grouped into an AMG containing even numbered CUs and into an AMG containing odd numbered CUs. Base devices can use only alias devices in an AMG to which alias devices in the local CU belongs. Therefore, balance the number of used alias devices across even numbered CUs or odd numbered CUs.

## **Defining logical control units**

You can use the **HCD main** screen to modify and view configuration data.

#### **Before you begin**

- The channel paths are defined.
- **•** You are using  $z/OS \n\degree$  or  $z/VM \n\degree$ .

#### **Procedure**

- **1.** From the **ISPF/PDF primary options** menu, select the **HCD** option.
- **2.** On the HCD main screen, for I/O definition file, for Work I/O definition file (IODF), verify the file is the one you want to use and then select menu item 1, Define, modify, or view configuration data.

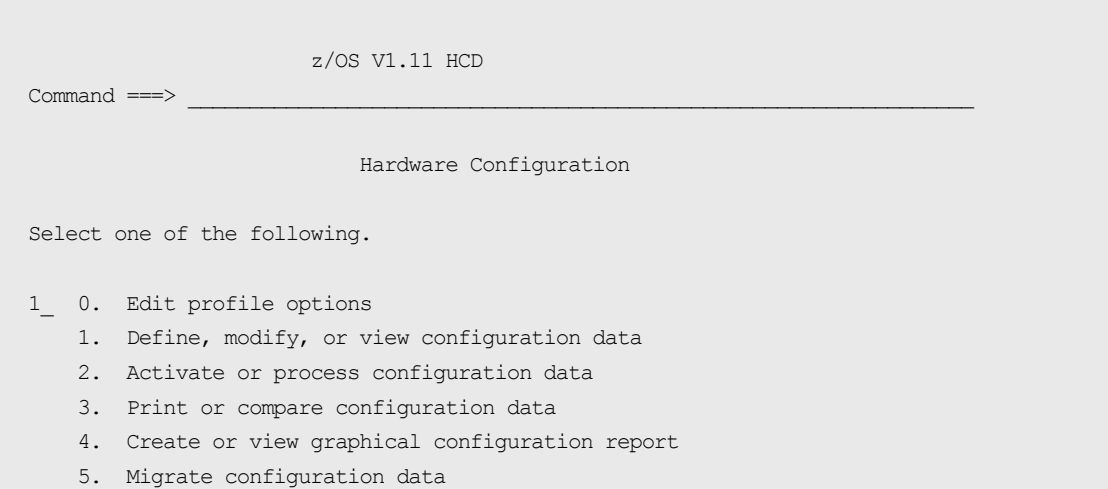

 6. Maintain I/O definition files 7. Query supported hardware and installed UIMs 8. Getting started with this dialog 9. What's new in this release For options 1 to 5, specify the name of the IODF to be used. I/O definition file . . . 'SYS1.IODF00.WORK' +

**3.** On the Define, Modify or View Configuration Data screen, select menu item 1, **Operating system configurations.** 

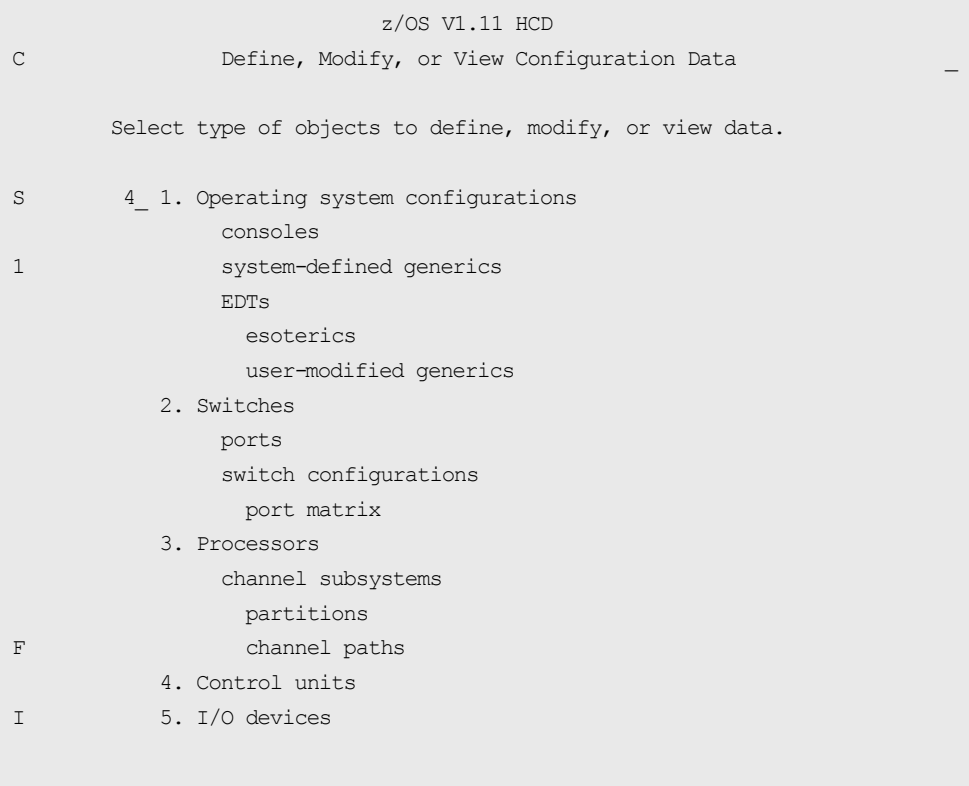

**4.** The **Control Unit List** screen is displayed. Press **F11** to add information.

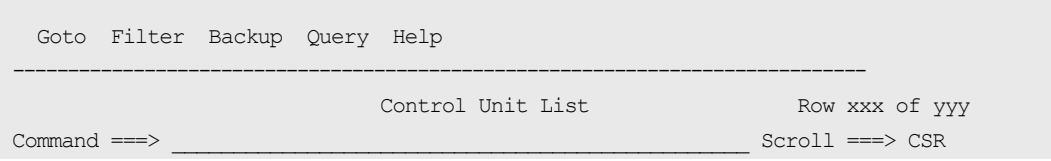

Select one or more control units, then press Enter. To add, use F11. ---#--- / CU Type + CUADD CSS MC Serial-# + Description / 1600 2107 0 2 \_\_\_\_\_\_\_\_\_\_ \_\_\_\_\_\_\_\_\_\_\_\_\_\_\_\_\_\_\_\_\_\_\_\_\_\_\_\_\_\_\_\_  $\_ 1700 2107$   $1$  2  $\frac{1800 \t{2107}}{2}$  2 2  $\frac{1900 \, 2107}{\,}$  3 2  $\frac{2}{\,}$  $-$  1A00 2107 4 2  $\frac{1800 \t{2107}}{5}$  5 2  $\frac{10002107}{6}$  $\frac{1000 \t{2107}}{7}$  2  $\frac{1 \text{ E00 2107}}{2}$  0 2  $\frac{1}{2}$  1E40 2107 1 2  $\frac{1280 \, 2107}{2}$  2 2  $\perp$  1EC0 2107 3F 2 \_ 1EE0 2107 40 2 \_\_\_\_\_\_\_\_\_\_ \_\_\_\_\_\_\_\_\_\_\_\_\_\_\_\_\_\_\_\_\_\_\_\_\_\_\_\_\_\_\_\_  $\frac{1}{2}$  1F00 2107 FE 2  $\frac{1}{2000}$  3990  $\frac{1}{2000}$   $\frac{1}{2000}$   $\frac{1}{2000}$   $\frac{1}{2000}$  $2400 \t2105$  14 2  $\cdot$  2  $\cdot$  2  $\frac{2480 \t{2105}}{15 \t{2}}$  2  $\frac{15 \t{200}}{15 \t{200}}$  2  $\frac{1}{200}$  2  $\frac{1}{200}$  2  $\frac{1}{200}$  2  $\frac{1}{200}$  2  $\frac{1}{200}$  2  $\frac{1}{200}$  2  $\frac{1}{200}$  2  $\frac{1}{200}$  2  $\frac{1}{200}$  2  $\frac{1}{200}$  2  $\frac{1}{200}$  2  $\frac{1}{200}$ 

- **5.** On the **Add Control Unit** screen, enter the following information and then press **Enter** to continue:
	- Control unit number
	- Control unit type 2107
	- Switch connection information

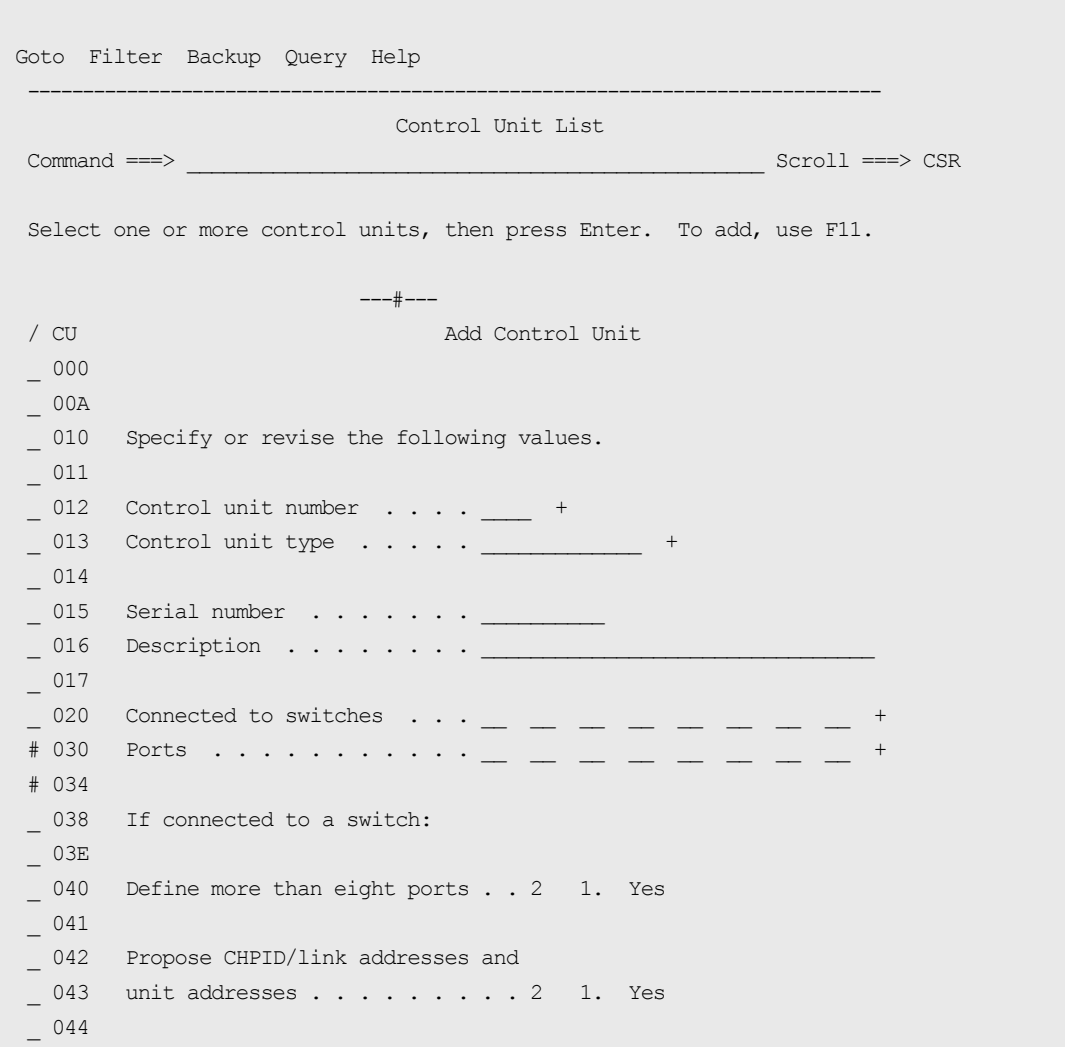

#### The **Select Processor / Control Unit** screen opens.

**6.** Select the processor complex to which the control unit attaches with slash (/) at the beginning of the line, and then press **Enter**.

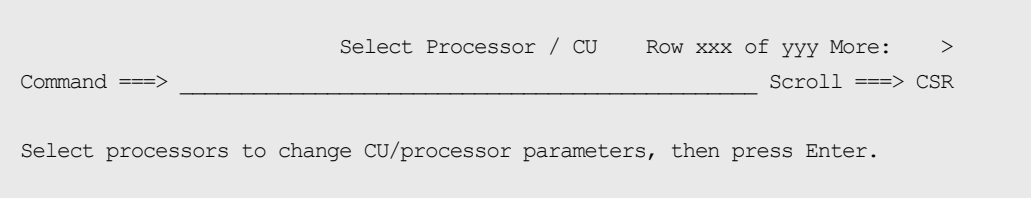

```
 Control unit number . . : 0000 Control unit type . . . : 2107
                    -------------Channel Path ID . Link Address + ------
 / Proc.CSSID 1------ 2------ 3------ 4------ 5------ 6------ 7------ 8------
 _ SYSTEM.0
******************************** Bottom of data ********************************
```
The next **Select Processor / Control Unit** screen opens.

**7.** Select menu item 2, **Group connect**, and then press **Enter**.

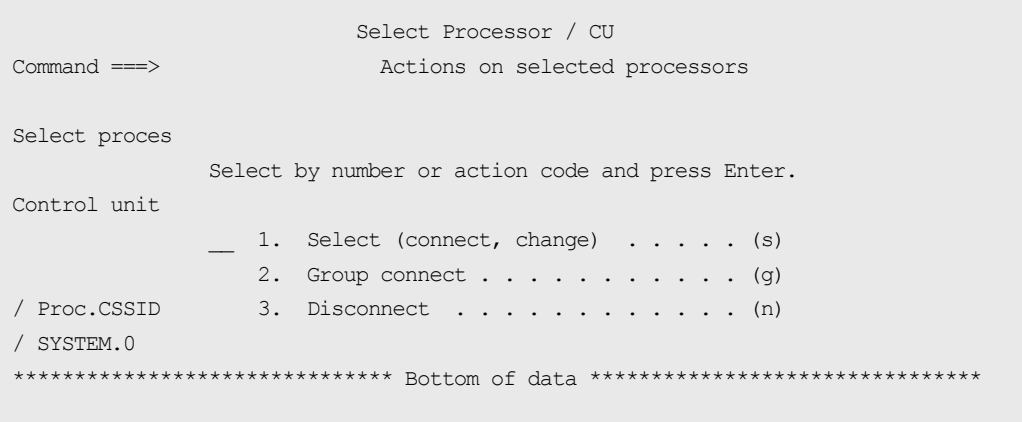

The next **Select Processor / Control Unit** screen opens.

- **8.** Enter the following information:
	- chpids that attach to the control unit
	- the logical control unit address

- <span id="page-30-0"></span>■ the device starting address
- the number of devices supported

```
 Select Processor / CU
                         Change Control Unit Definition
 Specify or revise the following values.
 Control unit number . : 0000 Type . . . . . . : 2107
Processor ID . . . . . : SYSTEM
 Channel Subsystem ID . : 0
Channel path IDS \cdot \cdot \cdot \cdot 2E 2F 34 35
Link address \dots \dotsUnit address \ldots \ldots \ldots 00
Number of units \ldots . 256 \overline{\phantom{0}}Logical address \cdot \cdot \cdot \cdot 0 + (same as CUADD)
Protocol \ldots . . . . . . \vdots + (D, S or S4)
I/O concurrency level . 2 + (1, 2 \text{ or } 3)
```
The LCU is defined.

### **Defining base or alias devices to host operating systems**

Use the HCD program to define the mapping between a base or alias device to the host operating system LCU.

#### **Procedure**

- **1.** From the **ISPF/PDF primary options** menu, select the **HCD** option.
- **2.** On the HCD main screen, for **I/O definition file**, verify the name of the IODF or IODF.WORK I/O definition file you want to use, and then select menu item 1, Define, modify, or view configuration data.

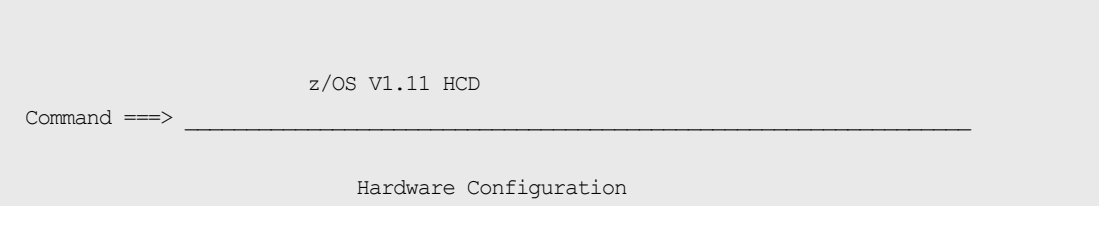

```
 Select one of the following.
```
- 1\_ 0. Edit profile options
	- 1. Define, modify, or view configuration data
	- 2. Activate or process configuration data
	- 3. Print or compare configuration data
	- 4. Create or view graphical configuration report
	- 5. Migrate configuration data
	- 6. Maintain I/O definition files
	- 7. Query supported hardware and installed UIMs
	- 8. Getting started with this dialog
	- 9. What's new in this release

For options 1 to 5, specify the name of the IODF to be used.

```
 I/O definition file . . . 'SYS1.IODF00.WORK'
```
**3.** On the Define, Modify, or View Configuration Data screen, select I/O devices (menu item 5) as the type of object you want to define.

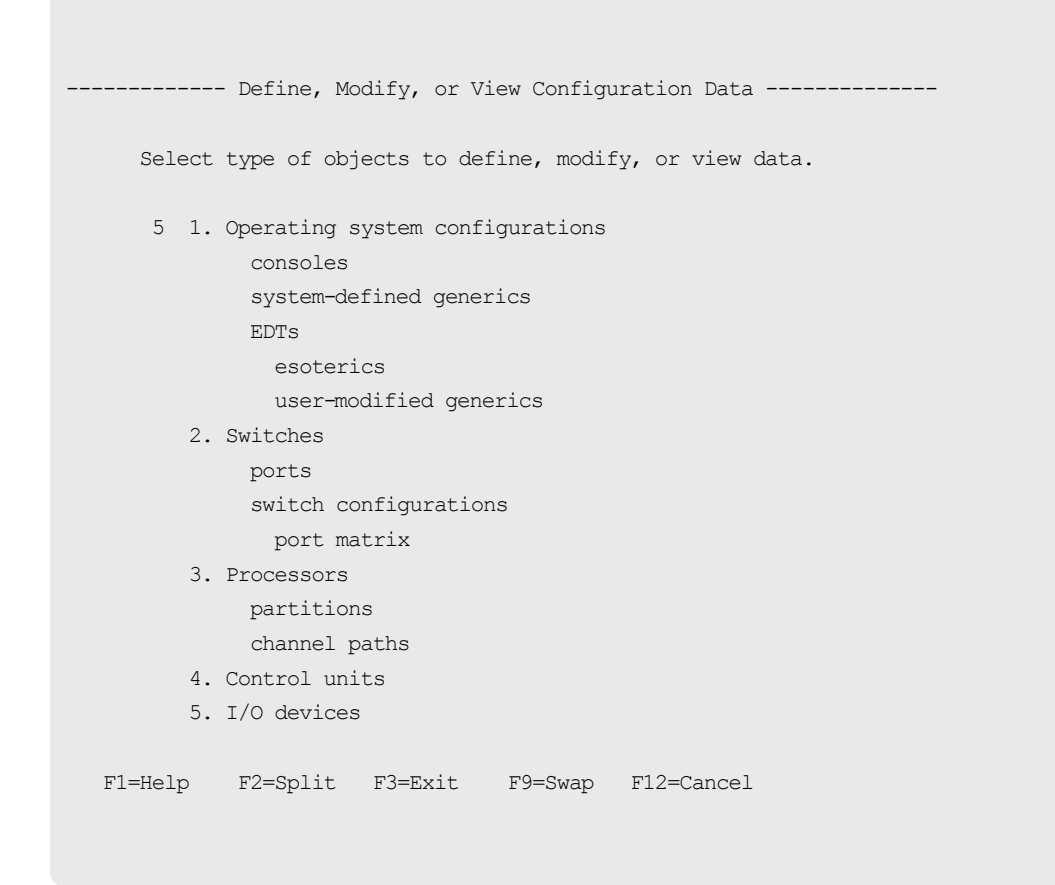

- **4.** On the **I/O Device List** screen, complete the following:
	- a. Select the device you want to define and add.
- b. Press **Enter**.
- c. Press **F11**.

Goto Filter Backup Query Help

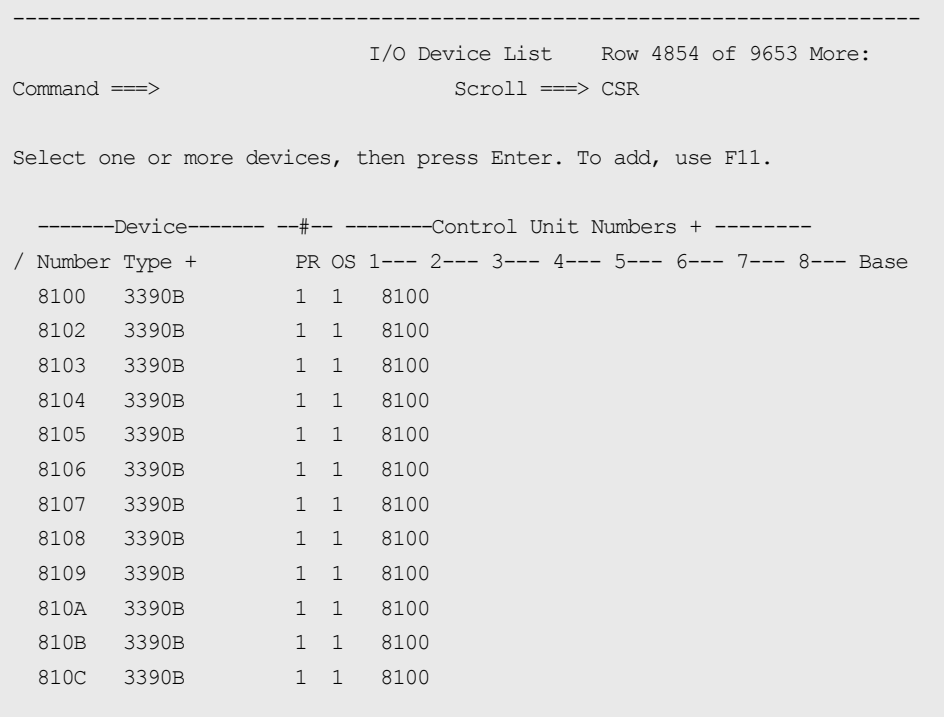

- **5.** On the **Add Device** screen, complete the following information, and then press **Enter**.
	- For **Device number**, type the device number.
	- For **Number of devices**, type the number of devices.
	- For **Device type**, type the PAV type.

Supported base device types: 3390B

Supported alias device types: 3390A

**Note:** The 3390A alias device and the 3390B base device are not related to the 3390-3A/B/C multiplatform devices or the 3390-A volume emulation.

- For **Description**, type a description of the PAV device.
- **For Connected to CUs**, type the CU to which the device is connected.

Add Device

```
 Specify or revise the following values. 
 Device number . . . . . . . . 8101 (0000 - FFFF) 
 Number of devices . . . . . . 1 
Device type . . . . . . . . 3390B
Serial number . . . . . . . .
Description . . . . . . . . 9980V PAV
 Volume serial number . . . . . (for DASD) 
 Connected to CUs . . 8100 
 F1=Help F2=Split F3=Exit F4=Prompt F5=Reset F9=Swap 
 F12=Cancel -
```
**6.** On the Device / Processor Definition screen, for Preferred Explicit Device, select the processor ID/system combination that you want to change and then press **Enter**.

```
 Device / Processor Definition 
                                                 Row 1 of 1 
\text{Command} \text{ ==} > \text{CSR} Select processors to change device/processor definitions, then press 
 Enter. 
Device number . . : 8101 Number of devices . : 1
 Device type . . . : 3390B 
                                   Preferred Explicit Device 
 / Processor ID UA + Time-Out STADET CHPID + Candidate List 
 / SYSTEM#S No Yes No 
 ************************** Bottom of data *************************** 
F1=Help F2=Split F3=Exit F4=Prompt F5=Reset
 F6=Previous F7=Backward F8=Forward F9=Swap F12=Cancel 
 F22=Command
```
**7.** On the Define Device / Processor screen, complete the following and then press **Enter**.

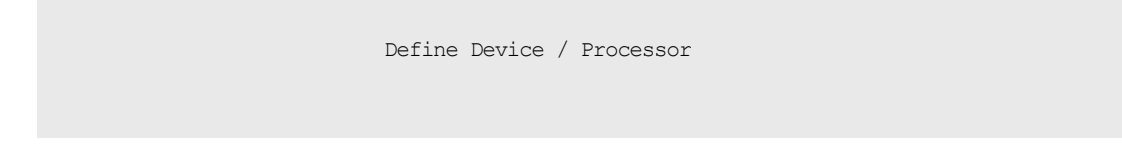

Specify or revise the following values.

```
Device number . : 8101 Number of devices . . . . : 1
 Device type . . : 3390B 
Processor ID . . : SYSTEM#S Lab System - F9 - Skyline
Unit address . . . . . . . . . 01 + (Only necessary when different from
                                     the last 2 digits of device number) 
 Time-Out . . . . . . . . . . . . No (Yes or No) 
STADET . . . . . . . . . . . . Yes (Yes or No)
Preferred CHPID . . . . . . . . +
 Explicit device candidate list . No (Yes or No) 
 F1=Help F2=Split F3=Exit F4=Prompt F5=Reset F9=Swap 
 F12=Cancel -
```
- **8.** On the Define Device to Operating System Configuration screen, select the operating system to which you want to connect the devices and press **Enter**.
	- **EXECT** For Unit address, if the address is different than the last two digits of the device number, type the unit address.
	- For **Time-Out**, select **Yes** or **No**. Default: **No**
	- For **STADET**, select **Yes** or **No**.

Default: **Yes**

■ For Explicit device candidate list, select **Yes** or **No**.

Default: **No**

```
 Define Device to Operating System Configuration 
                                                   Row 1 of 1 
 Command ===> Scroll ===> CSR
Select OSs to connect or disconnect devices, then press Enter.
Device number . : 8101 Number of devices : 1
 Device type . . : 3390B 
/ Config. ID Type Description Defined
 / LABSYSTM MVS OS Configuration List (EDT's) 
 ************************** Bottom of data ***************************
```
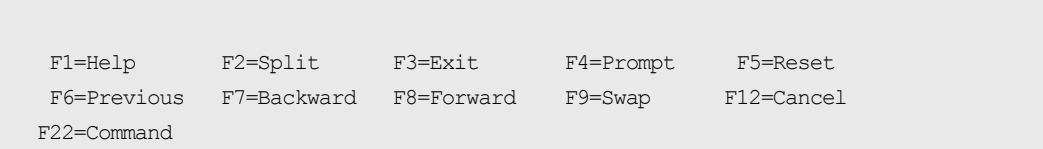

**9.** On the **Actions on selected operating systems** screen, select menu item 1, **Select (connect, change)** and then press **Enter**.

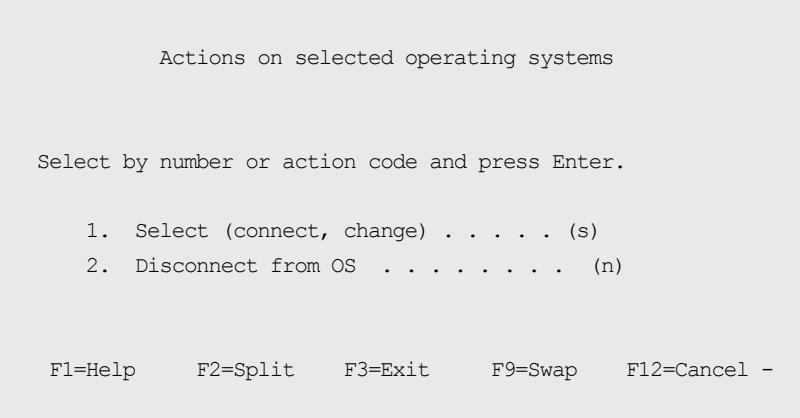

- **10.** On the Define Device Parameters / Features screen, complete the following values, and then press **Enter** on your keyboard.
	- For **DYNAMIC**, type whether PAV is dynamic or static.

Values:

- Yes: The device supports a dynamic configuration.
- **No:** The device supports a static configuration.

Default: **Yes**

**EXECT** For **WLMPAV**, type whether the device is supported by WLM.

Values:

- **Yes:** The device supports WLM.
- **No:** The device supports WLM.

Default: **Yes**

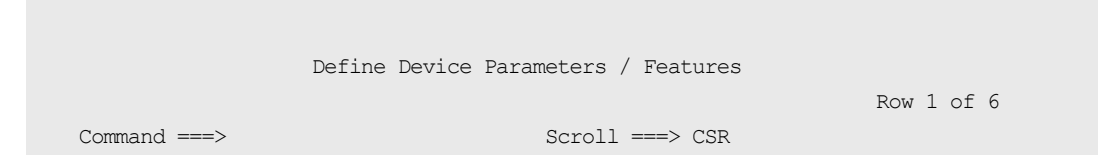
```
 Specify or revise the values below. 
   Configuration ID . : LABSYSTM OS Configuration List (EDT's) 
  Device number . . : 8101 Number of devices : 1
   Device type . . . : 3390B
   Parameter/ 
   Feature Value P Req. Description 
  OFFLINE No Device considered online or offline at IPL 
 DYNAMIC Yes Device supports dynamic configuration
  LOCANY No UCB can reside in 31 bit storage 
 WLMPAV Yes Device supports work load manager 
 SHARED Yes Device shared with other syst 
 SHAREDUP No Shared when system physically partitioned
   ***************************** Bottom of data ****************************** 
   F1=Help F2=Split F3=Exit F4=Prompt F5=Reset 
   F7=Backward F8=Forward F9=Swap F12=Cancel F22=Command -
```
The base or alias device is defined.

# **Finding a device eligible for dynamic Compatible PAV management**

The Hardware Configuration Definition (HCD) program is used to view configuration parameters. This information is useful for determining if a specific device is eligible for dynamic PAV management by WLM.

### **Procedure**

- **1.** From the ISPF/PDF primary options menu, select the **HCD** option.
- **2.** On the HCD main screen, verify the name of the IODF or IODF.WORK I/O definition file you want to use, and then select menu item 1, Define, modify, or view configuration data.

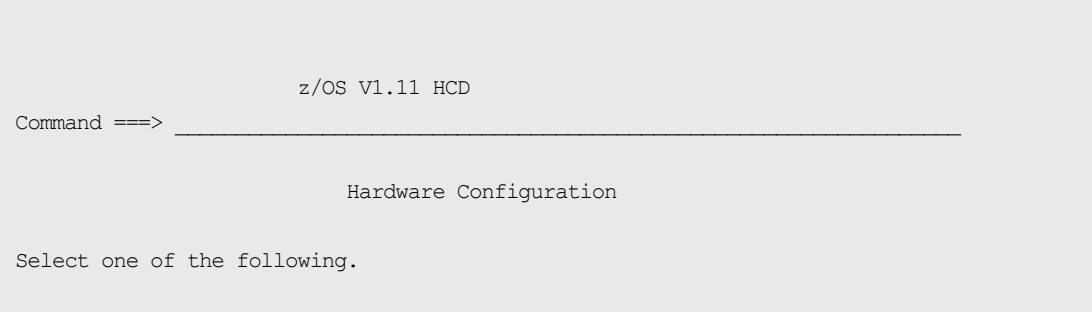

```
 1_ 0. Edit profile options
```
- 1. Define, modify, or view configuration data
- 2. Activate or process configuration data
- 3. Print or compare configuration data
- 4. Create or view graphical configuration report
- 5. Migrate configuration data
- 6. Maintain I/O definition files
- 7. Query supported hardware and installed UIMs
- 8. Getting started with this dialog
- 9. What's new in this release

For options 1 to 5, specify the name of the IODF to be used.

```
I/O definition file . . . 'SYS1.IODF00.WORK' +
```
**3.** On the Define, Modify, or View Configuration Data screen, select menu item 5, **I/O devices**.

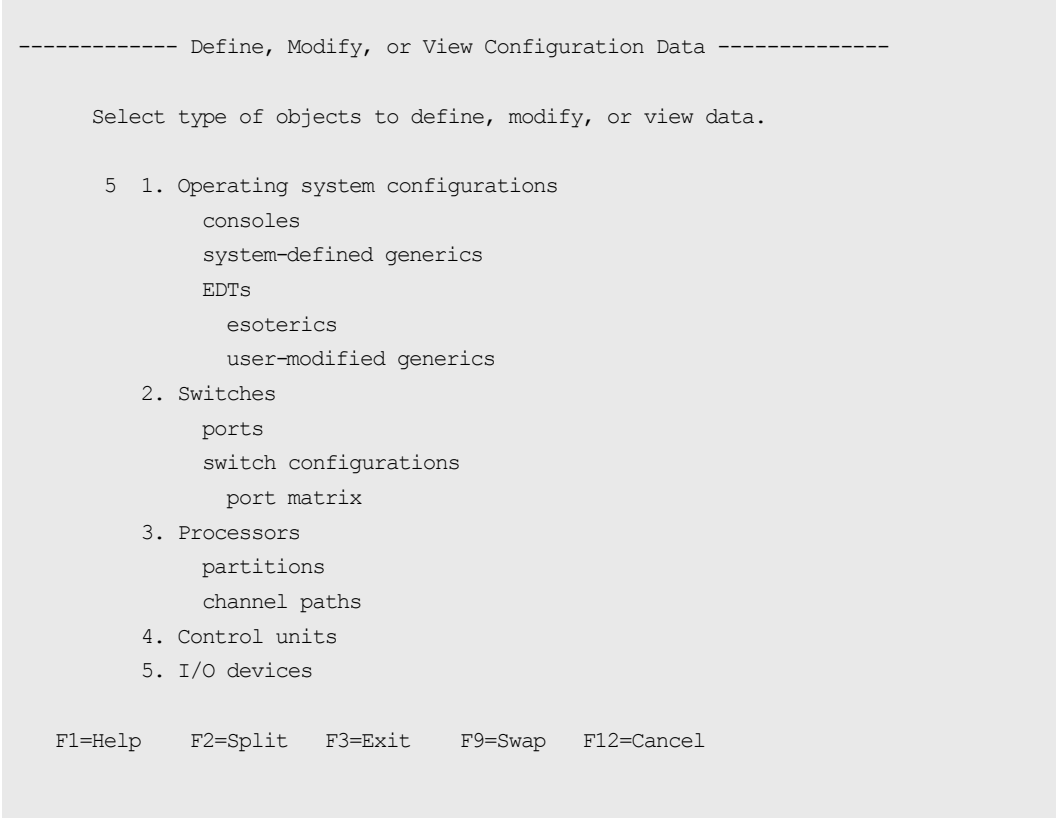

**4.** On the **I/O Device List** screen, select the desired device by entering a slash (/) by the device number, and press **Enter**.

The following figure shows **device 8101** is selected.

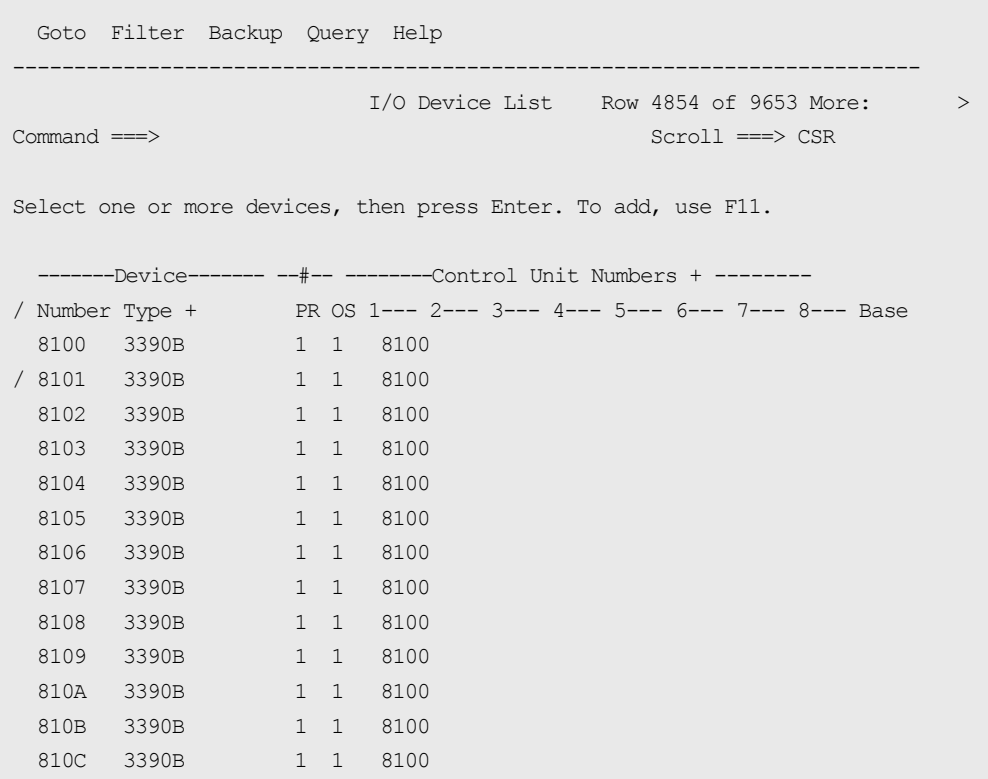

**5.** On the **Actions on selected devices** screen, select menu item 8, **View device** definition, and press **Enter**.

```
 Actions on selected devices 
 Select by number or action code and press Enter. 
 8 1. Add like . . . . . . . . . . . . (a) 
   2. Change . . . . . . . . . . . . . . (c)
    3. CSS group change . . . . . . . . . (g) 
    4. OS group change . . . . . . . . . . (o) 
    5. Device type group change . . . . . (t)
     6. Prime serial number and VOLSER . . (i) 
     7. Delete . . . . . . . . . . . . . . (d) 
   8. View device definition . . . . . . (v)
   9. View logical CU information . . . . (1)
    10. View related CTC connections . . . (k) 
     11. View graphically . . . . . . . . . (h)
```
F1=Help F2=Split F3=Exit F9=Swap F12=Cancel

**6.** On the View Device Definition screen, review the information for accuracy and then press **Enter**.

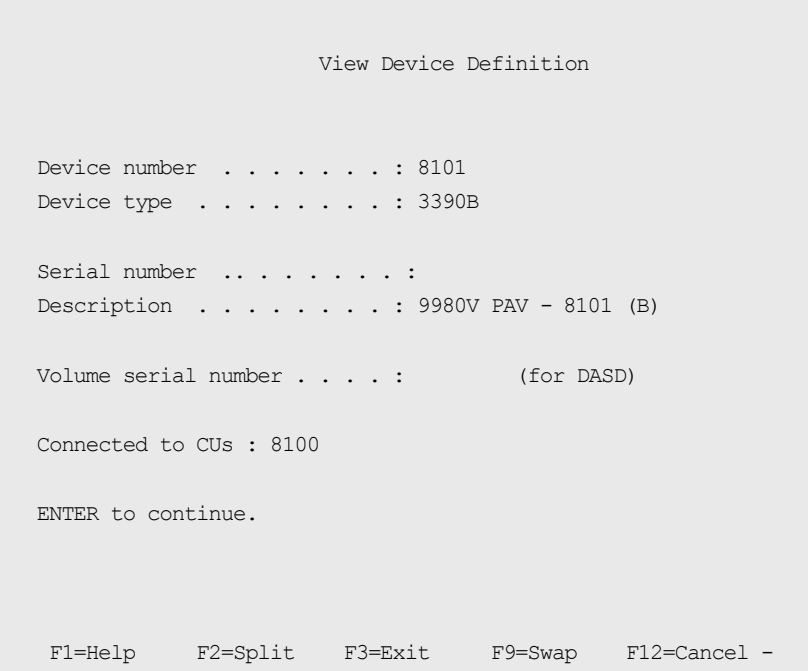

**7.** On the View Device / Processor Definition screen, select a Processor/System ID combination.

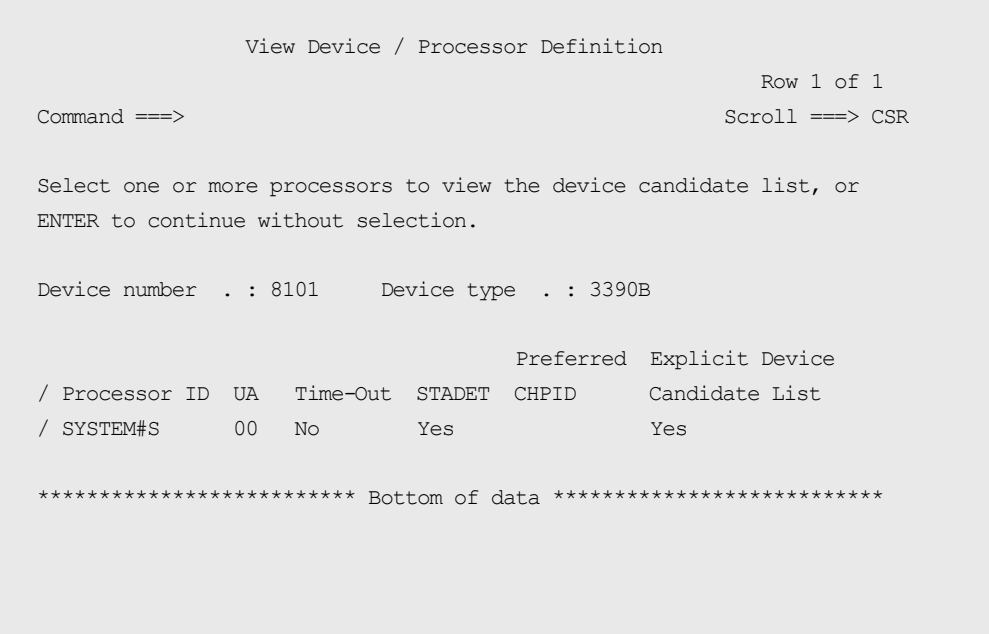

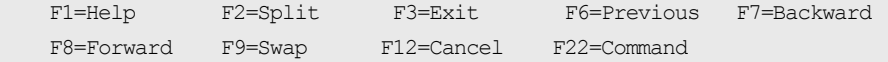

**8.** On the **View Device Candidate List** screen, review the candidate list for this device and then press **Enter**.

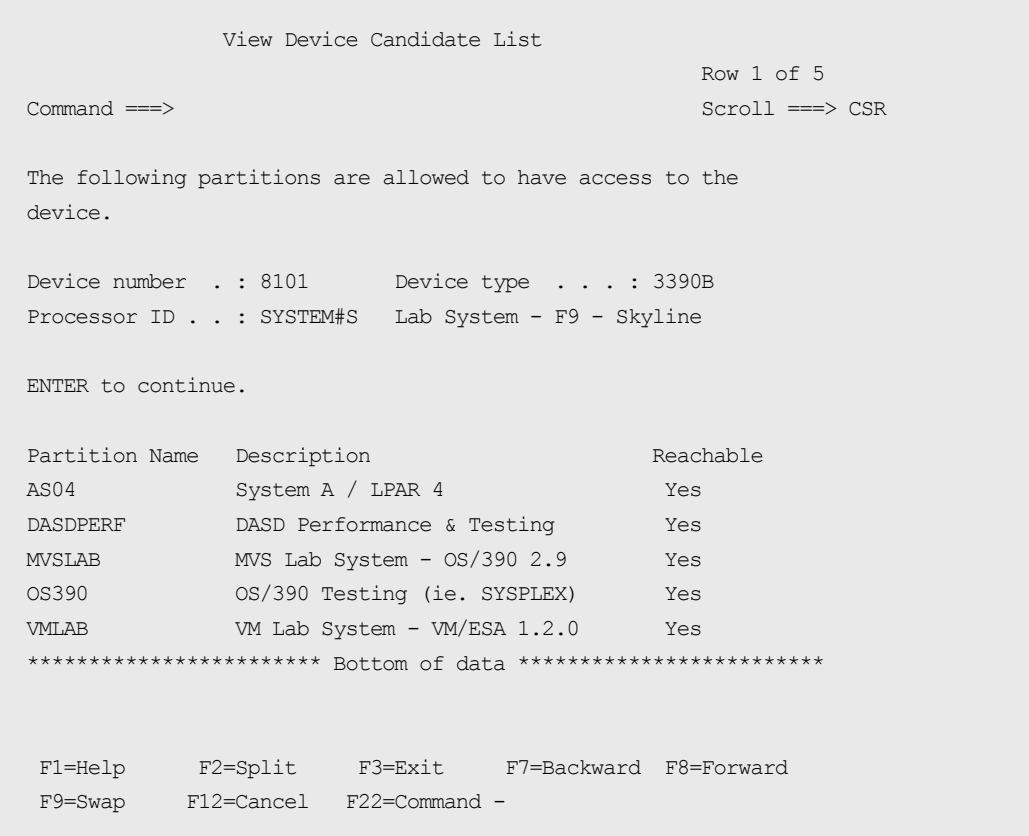

**9.** On the View Device / OS Configuration Definitions screen, select the operating system for which you want to view more details and press **Enter**.

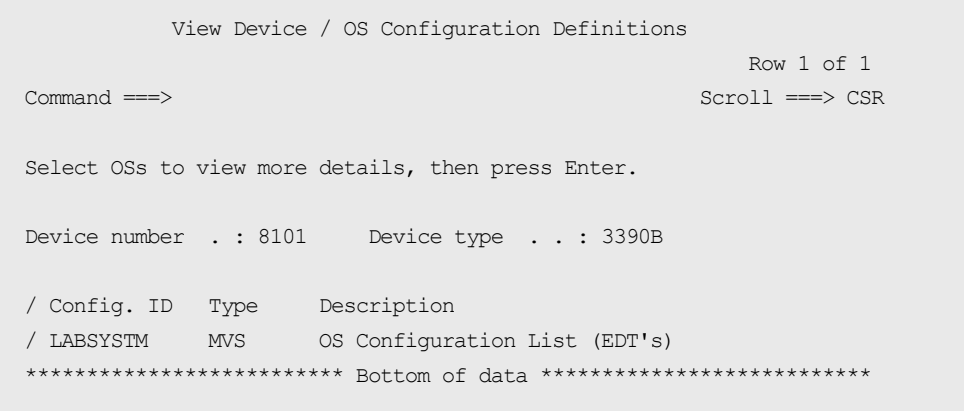

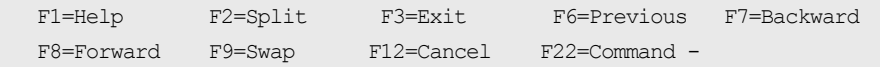

10. On the View Device Parameter / Feature Definition screen, verify that WLMPAV is set to **Yes**.

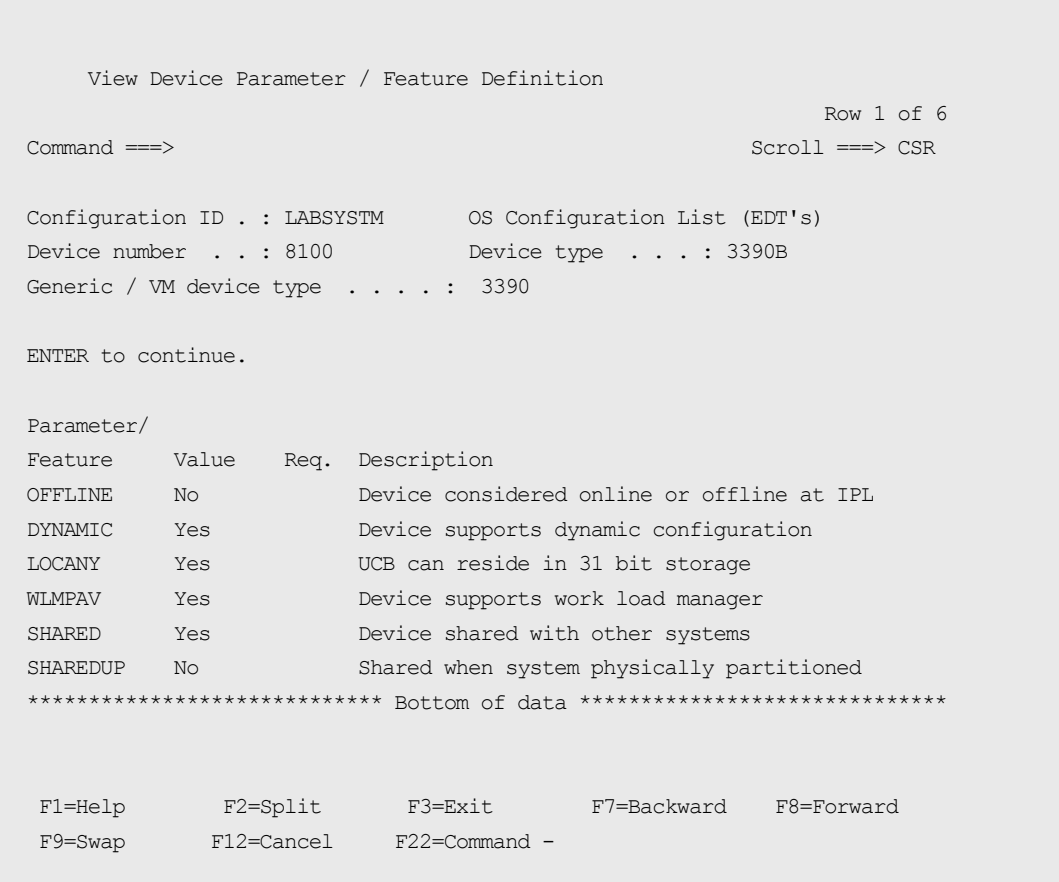

## **Address mapping between base and alias devices**

To avoid serious failures that can occur during data processing, complete the following:

- Define the unit address mapping for base and alias devices to the host operating system.
- Match the address mapping defined in the storage system using Hitachi Device Manager - Storage Navigator.

The following figure shows examples of mappings between base devices and alias devices.

(A) x 00-x3F:Base (B) x 00-x3F:Base (C) x 00-x7F:Alias (D) x 00-x3F:Alias

### *Address mapping between base and alias devices*

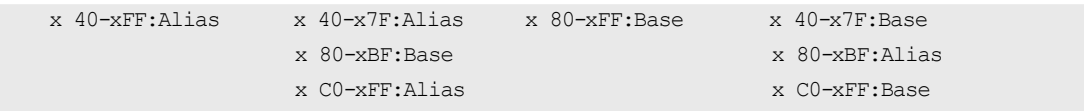

# **Chapter 4: Preparing for Compatible PAV operations**

This topic describes the operations you must complete to prepare PAV to use with your storage system.

## **Setting the WLM operational mode**

The WLM operational mode setting depends on the PAV mode used.

- To use dynamic Compatible PAV, the WLM must be set to goal mode. In goal mode, WLM can assign more or fewer aliases to a base device based on the host I/O activity to that device.
- To use static Compatible PAV, the WLM must be set to compatibility mode. In compatibility mode, the number of aliases assigned to each base device remains the same regardless of host I/O activity to that device.
- To use Compatible Hyper PAV and Compatible Super PAV, you do not need to set the WLM operation modes.

### **Procedure**

- **1.** On the WLM startup screen, press **Enter**.
- **2.** On the **Choose Service Definition** screen, select menu item 1, **Read saved** definition, and press **Enter**.

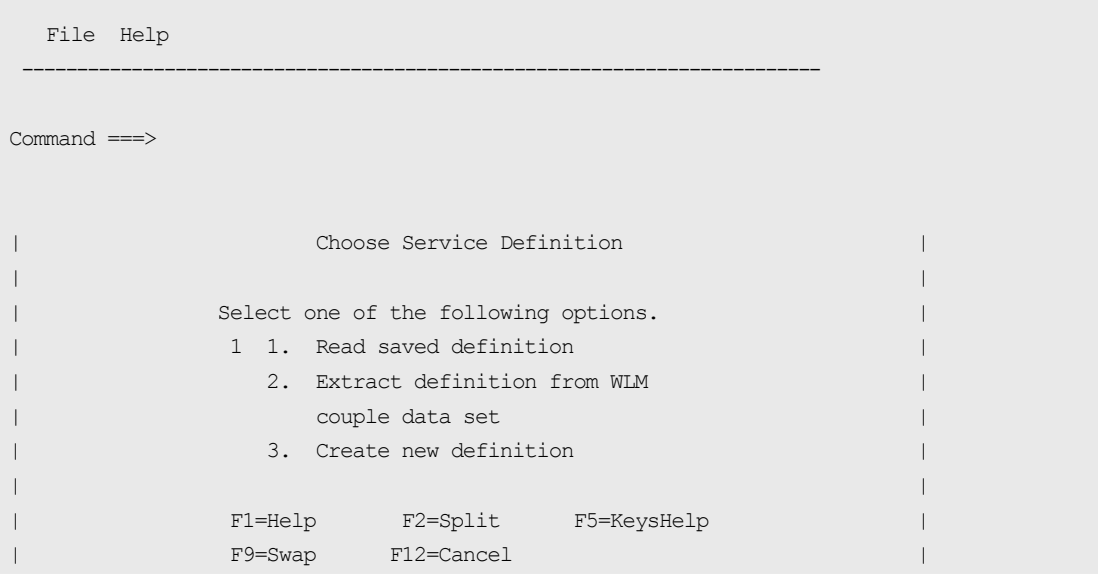

| ENTER to continue | ENTER SOFTER SERVICE | ENTER SOFTER SOFTER | ENTER SOFTER SOFTER | ENTER SOFTER SOFTER SOFTER SOFTER SOFTER SOFTER SOFTER SOFTER SOFTER SOFTER SOFTER SOFTER SOFTER SOFTER SOFTER SOFTER SOFTER SOFTER S

**3.** On the WLM primary options screen, select menu item 8, Service Coefficients/ **2ptions** and press **Enter**.

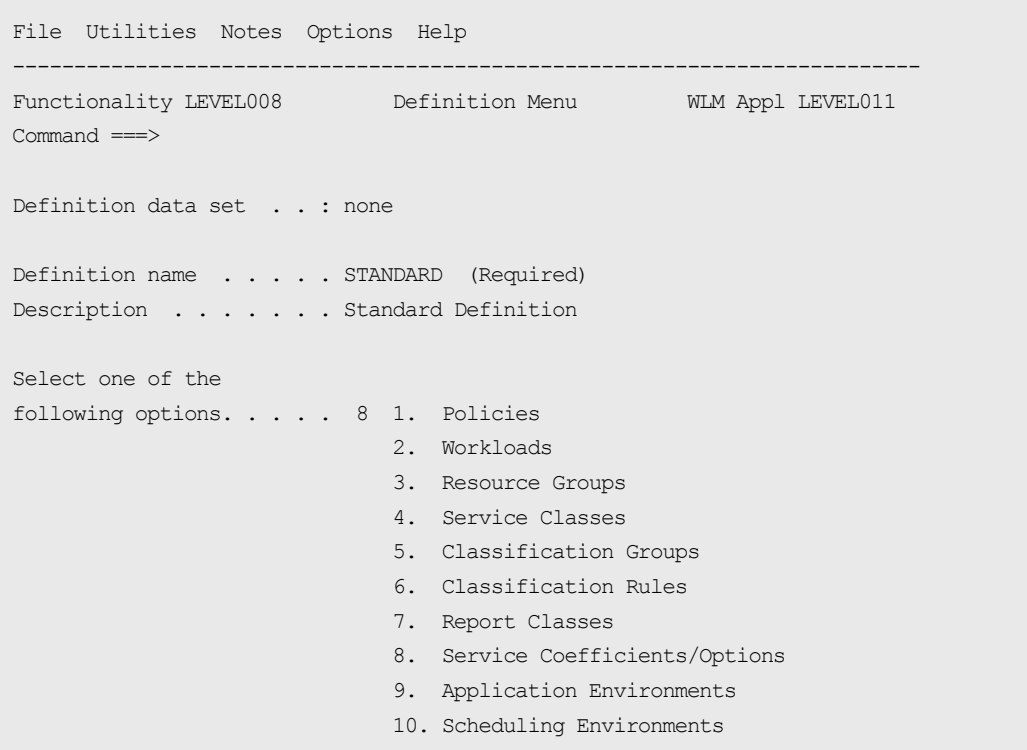

- **4.** On the **Service Coefficient/Service Definition Options** screen, complete the following:
	- For **Dynamic alias management**, choose the mode.

Values:

- **Yes:** Sets the WLM mode to goal mode. In goal mode, the number of alias devices assigned to each PAV base device can dynamically increase or decrease based on the number of I/O requests to each device.

- **No:** Sets the WLM mode to compatibility mode. In compatibility mode, the number of alias devices assigned to each PAV base device remains the same, even when the number of I/O requests to each device changes.

Default: **Yes**

• For I/O priority management, enter a priority. The effect of this field setting depends on the setting for **Dynamic alias management**.

The following table shows how the setting of for these items controls whether the Dynamic Alias Algorithm is in effect.

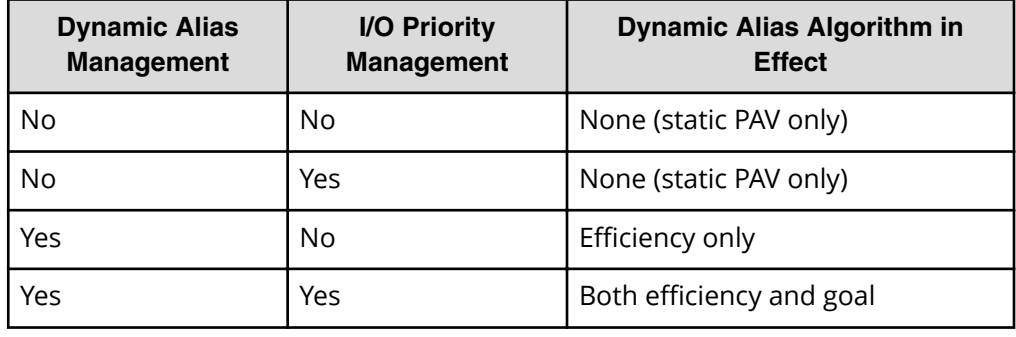

```
 Coefficients/Options Notes Options Help 
 -------------------------------------------------------------------------- 
              Service Coefficient/Service Definition Options 
 Command ===> 
 Enter or change the Service Coefficients: 
CPU . . . . . . . . . . . . . 1.0 (0.0-99.9)IOC . . . . . . . . . . . . . 0.1 (0.0-99.9) MSO . . . . . . . . . . . . . 0.0000 (0.0000-99.9999) 
SRB . . . . . . . . . . . . . 1.0 (0.0-99.9)
 Enter or change the service definition options: 
 I/O priority management . . . . . . . . YES (Yes or No) 
Dynamic alias management . . . . . . . YES (Yes or No)
```
**5.** (If you want to set the WLM to goal mode) In the **WLM View Device Parameter /** Feature Definition screen, verify that DYNAMIC and WLMPAV are set to Yes.

# **Enabling the Super PAV mainframe system function**

Use this procedure to enable the Super PAV mainframe system function on the storage system.

By default the Super PAV mainframe system function is disabled on the storage system. If you plan to use the IBM $^\circ$  SuperPAV host function, you must enable the Super PAV mainframe system function on the storage system in advance.

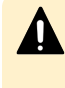

**Caution:** If the storage system restarts with volatilization (Forced outage with volatile DKC and DKU, PS-OFF to volatile PS-ON, or Offline microcode replacement), the Super PAV mainframe system function is reset to the default setting of disabled. If this function was enabled before the volatilization, you must re-enable it after the volatilization.

### **Before you begin**

The Storage Administrator (Initial Configuration) role is required to perform this task.

### **Procedure**

- **1.** Click **Actions** > **Mainframe Connection** > **Edit Mainframe System Functions**.
- **2.** Select the **Super PAV** mainframe system function, click **Enable** , and then click **Finish**.
- **3.** In the **Task Name** text box, accept the default task name ("date-window name"), or type a unique name for the task.

You can enter up to 32 ASCII characters and symbols, with the exception of the following:  $\frac{1}{2}$  ,  $\frac{1}{2}$  ,  $\frac{1}{$ 

- **4.** If you want the **Tasks** window to open after you click **Apply**, select **Go to tasks window for status**.
- **5.** Click **Apply**.

If **Go to tasks window for status** was selected, the **Tasks** window opens.

# **Compatible Hyper PAV enablement from z/OS ® on z/VM ® workflow**

Complete the following process to enable Hyper PAV on  $z/\text{OS}$  ® and  $z/\text{VM}$  ® guest:

### **Procedure**

**1.** Enable Hyper PAV on z/OS ®.

For more information about enabling Hyper PAV on  $z/OS$ <sup>®</sup>, see [Enabling](#page-47-0) [Compatible Hyper PAV](#page-47-0) on z/OS (on page 48)

**2.** Enable Hyper PAV from z/OS ® on z/VM ® guest. For more information about enabling Hyper PAV from  $z/\text{OS}$  ® on  $z/\text{VM}$  ® guest, see Enabling Compatible Hyper PAV from z/OS on z/VM (on page 48) .

## <span id="page-47-0"></span>**Enabling HyperPAV on z/OS ®**

Run the following command from the host system console:

SETIOS HYPERPAV=YES

An example of the command is shown below:

```
SETIOS HYPERPAV=YES 
 IOS189I HYPERPAV MODE CHANGE INITIATED - CONTROL UNIT CONVERSION WILL 
 COMPLETE ASYNCHRONOUSLY
```
You can set the **SETIOS** command for each logical partition (LPAR).

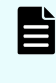

**Note:** The **SETIOS** command is valid only through the next system IPL. For consistency across IPLs, update SYS1.PARMLIB(IECIOSxx) to set HYPERPAV=YES.

## **Enabling HyperPAV from z/OS ® on z/VM ®**

To enable Hyper PAV from the z/OS  $\degree$  on z/VM  $\degree$ , Hyper PAV must be enabled on z/VM  $\degree$ and  $z/\Omega$ S ®.

### **Procedure**

**1.** Run the following command from z/OS <sup>®</sup> system console to all base devices in the corresponding CU to take those base devices offline

V *base\_device\_number1 base\_device\_number2*,OFFLINE

**2.** Run the following commands from z/VM ® system console to all alias devices that are used for Hyper PAV in the corresponding CU to enable Hyper PAV:

DET *alias\_device\_number1*-*alias\_device\_number2*

VARY OFFLINE *alias\_device\_number1*-*alias\_device\_number2*

SET CU HYPERPAV *ssid1*-*ssid2*

VARY ONLINE *alias\_device\_number1*-*alias\_device\_number2*

ATT *alias\_device\_number1*-*alias\_device\_number2*\*

**3.** Enable Hyper PAV on the z/OS ® by running the following command from the host system console:

SETIOS HYPERPAV=YES

**4.** Run the following command from the system console of z/OS ® to all base devices in the corresponding CU to make those base devices online:

```
V base_device_number1-base_device_number2,ONLINE
```
### **Next steps**

The **SETIOS** command is valid only through the next system IPL. For consistency across IPLs, update SYS1.PARMLIB(IECIOSxx) to set HYPERPAV=XPAV.

# **Enabling SuperPAV on z/OS ®**

Run the following command from the host system console:

SETIOS HYPERPAV=XPAV

An example of the command is shown below:

SETIOS HYPERPAV=XPAV IOS189I HYPERPAV MODE CHANGE INITIATED - CONTROL UNIT CONVERSION WILL COMPLETE ASYNCHRONOUSLY

**Note:** You can set the **SETIOS** command for each logical partition (LPAR).

# **Enabling HyperPAV and SuperPAV in a mixed storage environment**

If you have multiple storage system models at various levels of PAV support, update parmlib or issue the associated **SETIOS** commands in the following order to ensure HyperPAV is supported in the event SuperPAV is not supported:

```
Update SYS1.PARMLIB(IECIOSxx)
HYPERPAV=YES (HyperPAV)
HYPERPAV=XPAV (SuperPAV)
SETIOS operator command
SETIOS HYPERPAV=YES (HyperPAV)
SETIOS HYPERPAV=XPAV (SuperPAV)
```
## **MIH timer value setting workflow**

Set the MIH timer value for PAV operations. You can set the value at any time.

### **Procedure**

**1.** During IPL, use the MIH parameter in the IECIOSxx parmlib member. Set the MIH timer value in MVS/ESA or z/OS ® to 30 seconds.

**2.** Run the **SETIOS** system command.

# **Chapter 5: Performing Compatible PAV operations**

This topic describes performing PAV operations on the storage system using the GUI.

# **Assigning alias volumes to base volumes**

You can assign aliases to base volumes in the Hitachi Virtual Storage Platform 5000 series storage system. You can assign up to 255 aliases to a base device in a single CU.

Aliases are assigned in the storage system by selecting LDEV addresses that do not have any provisioning (for example, emulated devices such as a 3390-x) assigned to them. These addresses are called free volumes. The list of free volumes is the list of addresses in the CU that can be used as aliases to assign to base volumes. It is important to note that any address that does not have a provisioned device assigned will be on the free volumes list. You must make sure that the free volumes assigned as aliases in Device Manager - Storage Navigator are the corresponding device addresses that are defined as aliases in the IO configuration.

If the number of free volumes you select to assign to the selected base volumes is larger than the number of base volumes you have selected, the PAV function attempts to allocate the free volumes equally to the base volumes. For example, if you select six free volumes and two base volumes, three free volumes (aliases) are allocated to each base volume.

If you are using Hyper PAV to issue I/O requests only to a CU, complete the following:

- **1.** Decide the number of aliases that are necessary for the CU.
- **2.** Assign the aliases to arbitrary base volumes.

Assigned aliases function as aliases for all base volumes in a CU when using Hyper PAV.

**Caution:** Assigning alias volumes simultaneously in more than one CU can degrade host performance.

### **Before you begin**

- The PAV and Hyper PAV (if applicable) license keys must be installed in the storage system using Device Manager - Storage Navigator.
- You must have the Storage Administrator (Provisioning) role to perform this task.
- You must enable the Device Manager Storage Navigator secondary window. For more information, see the chapter about how to use the Device Manager - Storage Navigator secondary window in the *System Administrator Guide*.
- Base devices are defined in the storage system.

### **Procedure**

**1.** In the Device Manager - Storage Navigator main window, select **Actions** > **Mainframe Connection** > **Compatible PAV**.

If you select **Actions** and do not see a **Mainframe Connection** item listed on the drop-down menu, the Device Manager - Storage Navigator secondary window function probably is not enabled.

- **2.** Click to change to Modify mode.
- **3.** In the **Compatible PAV** window (shown in the following figure), select the LDKC which includes the CU image to be modified from the **LDKC** list.

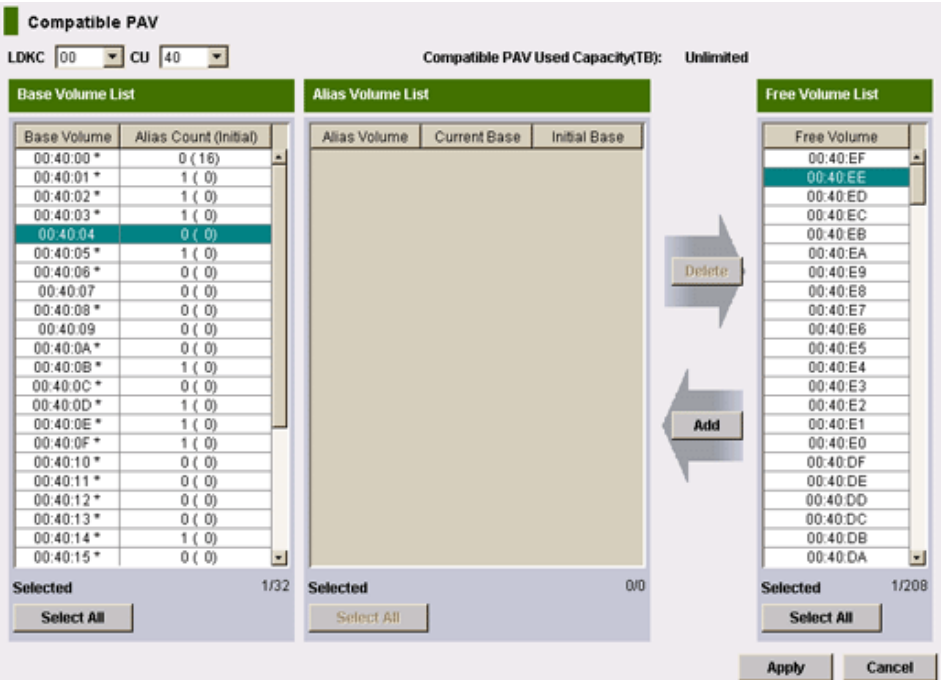

**4.** From the **CU** list, select the CU image which contains the desired base volumes. Base volumes are displayed in **Base Volume List**.

No volumes are displayed if the selected CU image only contains devices to which aliases cannot be assigned, such as 3390-V type devices or any type of open system volume. In these cases, select another CU image.

- **5.** Select one or more base volumes in the **Base Volume List**.
- **6.** Select one or more free volumes in the **Free Volume List**.
- **7.** Click **Add** to assign the selected free volumes to the selected base volumes. The assignments appear in the **Alias Volume List** shown in the following figure.

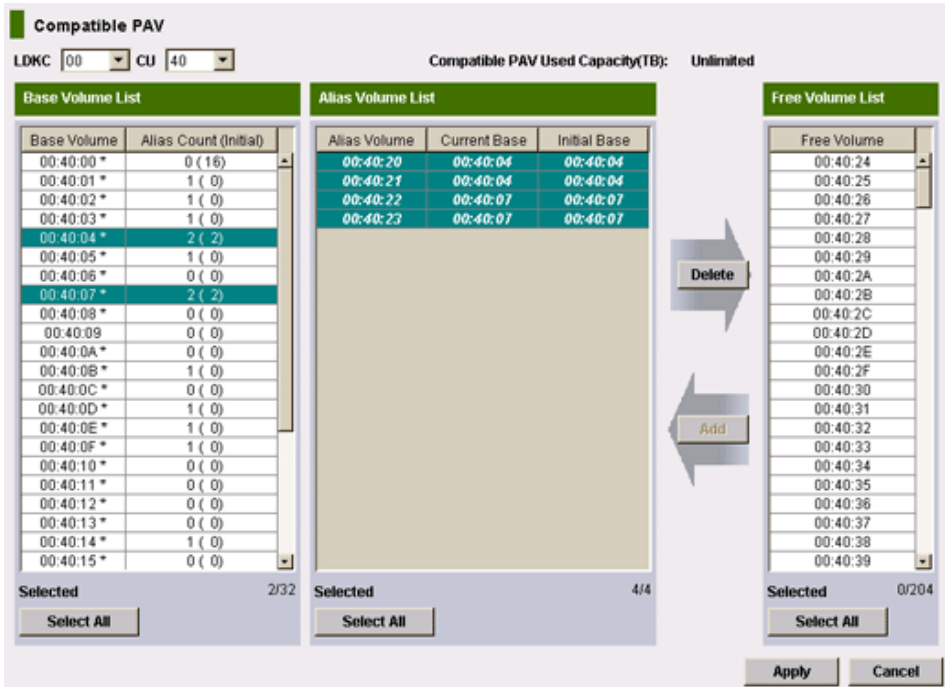

- **8.** Confirm the alias volumes assigned to the selected base volumes in the **Alias Volume List** are the intended assignments.
- **9.** Click **Apply** to apply the current alias assignments in the **Alias Volume List**.

# **Deleting alias volumes from base volumes**

Alias volumes may be deleted from base volumes using the Compatible PAV window.

### **Before you begin**

■ I/O operations are not currently being performed on the base device.

**Caution:** Deleting alias devices while I/O operations are occurring can cause a serious failure.

- You must have the Storage Administrator (Provisioning) role to perform this task.
- You must enable the Device Manager Storage Navigator secondary window. To enable this feature, see the chapter about how to use the Device Manager - Storage Navigator secondary window in the *System Administrator Guide*.

### **Procedure**

**1.** In the Device Manager - Storage Navigator main window, select **Actions** > **Mainframe Connection** > **Compatible PAV**.

If you select **Actions** and do not see a **Mainframe Connection** item listed on the drop-down menu, the Device Manager - Storage Navigator secondary window function probably is not enabled.

**2.** Click to change to Modify mode.

**3.** In the **Compatible PAV** window (shown in the following figure), select the LDKC which includes the CU image to be modified from the **LDKC** list.

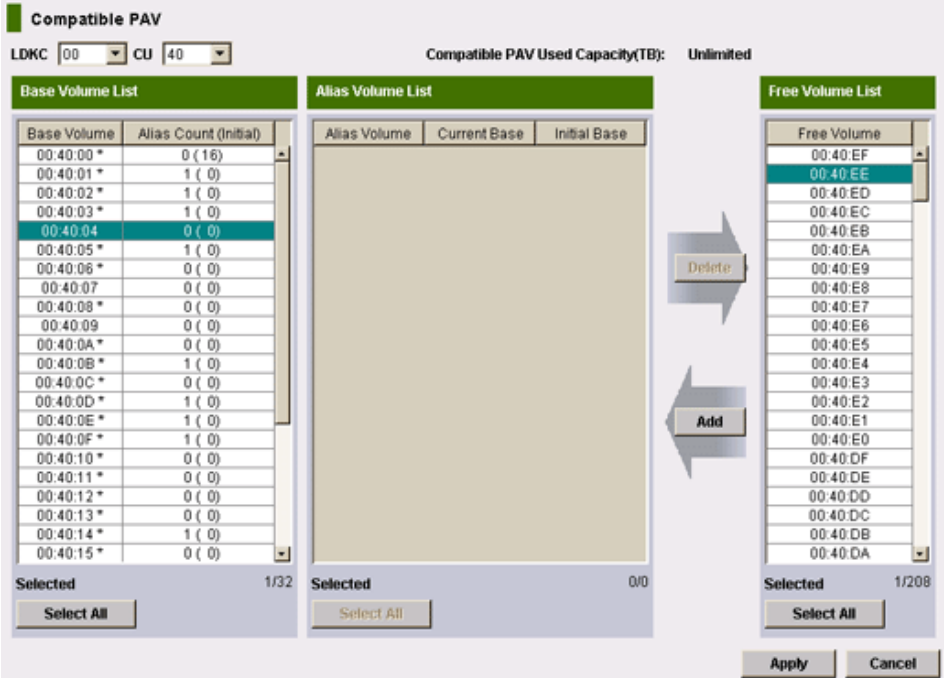

**4.** From the **CU** list, select the CU image which contains the aliases to be removed. Base volumes are displayed in the **Base Volume List**.

No volumes are displayed if the selected CU image only contains devices to which aliases cannot be assigned, such as 3390-V type devices or journal volumes. In these cases, select another CU image.

**5.** Select one or more base volumes in the **Base Volume List**. Press **Ctrl** and click to select multiple base volumes, press **Shift** and click to select a series of base volumes, or click **Select All** to select all base volumes in the CU image. Alias volumes for each selected base volumes appear in the **Alias Volume List** as shown in the following figure.

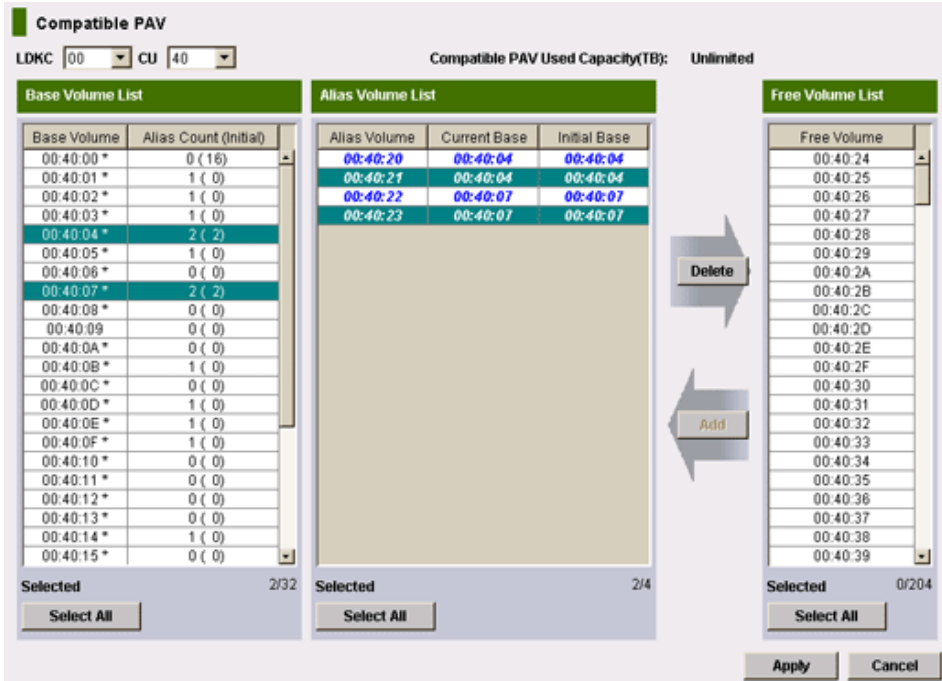

- **6.** Select one or more alias volumes to remove in the **Alias Volume List**. Press **Ctrl** and click to select multiple alias volumes, Press **Shift** and click to select a series of alias volumes, or click **Select All** to select all alias volumes in the CU image.
- **7.** Once one or more alias volumes are selected, click **Delete** to remove the selected alias volumes from the selected base volumes and move these alias volumes back to the **Free Volume List**.
- **8.** Click **Apply** to apply the changes.

# **Assigning alias volumes to different base volumes**

Alias volumes may be manually assigned to a different base volume in the same CU image using the Compatible PAV window. This only applies to static or dynamic Compatible PAV.

### **Before you begin**

■ The number of requests to the base volume to which you are moving the alias volume is less that 50 IOPS. Use the Resource Measurement Facility Report Analysis (RMF) or another available software application to get this performance information.

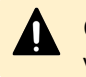

**Caution:** To avoid a decline in processing performance, do not assign alias volumes to a different base volume if more than 50 IOPS exist.

- You must have Storage Administrator (Provisioning) role to reassign aliases.
- You must enable the Device Manager Storage Navigator secondary window. For more information, see the chapter about how to use the Device Manager - Storage Navigator secondary window in the *System Administrator Guide*.

### **Procedure**

**1.** In the Device Manager - Storage Navigator main window, select **Actions** > **Mainframe Connection** > **Compatible PAV**.

If you select **Actions** and do not see a **Mainframe Connection** item listed on the drop-down menu, the Device Manager - Storage Navigator secondary window function probably is not enabled.

- **2.** In the **Compatible PAV** window, click the change to Modify mode, and then complete the following:
	- For **LDKC**, select the LDKC that includes the CU image you want to modify.
	- For **CU**, select the CU image that contains the aliases to be reassigned.
	- For **Base Volume List**, select the base volumes. Alias volumes for each selected base volumes appear in the **Alias Volume List**.
	- For **Alias Volume List**, confirm the alias volumes assigned to the selected base volumes. Select one or more alias volumes to remove and click **Delete** to remove the selected alias volumes from the selected base volumes and move these alias volumes back to the **Free Volume List**.

Select different base volumes. These base volumes can be in the same CU image. Or you can change the CU image using the **LDKC** and **CU** lists.

When one or more new base volumes are selected in the **Base Volume List** and one or more free volumes are selected in the **Free Volume List**, click **Add** to assign the selected free volumes to the selected base volumes. The assignments appear in the **Alias Volume List**.

**3.** Click **Apply** to apply the changes.

# **Calculating Hitachi Compatible PAV used capacity**

The capacity used by Compatible PAV is the total capacity of the base volumes accessed from alias volumes by Compatible PAV, Hyper PAV, or Super PAV.

The capacity of the base volumes that are not accessed from any alias volumes is not included in the capacity used by Compatible PAV even if alias volumes are added for the base volumes by Hitachi Device Manager - Storage Navigator. If there is no access to an alias in the past, the capacity of the related base volume is excluded.

The storage system recalculates the capacity used by Compatible PAV when any of the following Compatible PAV operations is performed:

- Initial access from an alias volume to a base volume
- Removing all alias volumes from a CU
- Uninstalling a base volume by using Virtual LVI or external storage

## **Note:**

When Super PAV is disabled by Hitachi Device Manager - Storage Navigator, if all alias volumes are removed from a CU, the capacity of the base volumes in the CU is not included in the capacity used by Compatible PAV.

When Super PAV is enabled by Hitachi Device Manager - Storage Navigator, even if all alias volumes are removed from a CU, the capacity of the corresponding base volumes is included in the capacity used by Compatible PAV if alias volumes are set in another CU.

The calculation of the used capacity can be time-consuming as it takes three minutes for each CU to calculate this value. If all 255 CUs have volumes, it can take up to 13 hours to calculate and display the updated used capacity. During calculation, the latest value for the used capacity is unavailable. All volumes defined to storage system are calculated. After the calculation has finished, the brackets disappear and the latest value of the used capacity is displayed.

# **Chapter 6: Verifying and monitoring devices**

This topic describes the procedures for verifying base and alias devices on the system, and the syntax and description of the commands used to monitor PAV activities from the host computer.

## **Verifying the device definitions**

Use this task to verify that the host recognizes the devices as specified.

#### **Procedure**

**1.** Run the **MVS DEVSERV QPAV** command, using the following syntax: DS QPAV,*device\_unit\_ID*,VOLUME

Information about the base device and corresponding alias addresses are shown.

The following is sample output of this command on a PAV device.

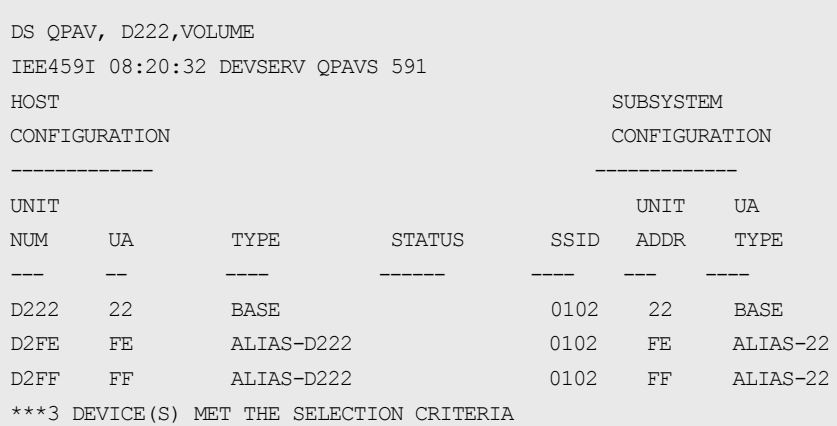

The following figure shows sample output of this command on a Hyper PAV or Super PAV device.

DS QPAV,5000,VOLUME IEE459I 22.28.19 DEVSERV QPAVS 726 **HOST SUBSYSTEM** CONFIGURATION CONFIGURATION

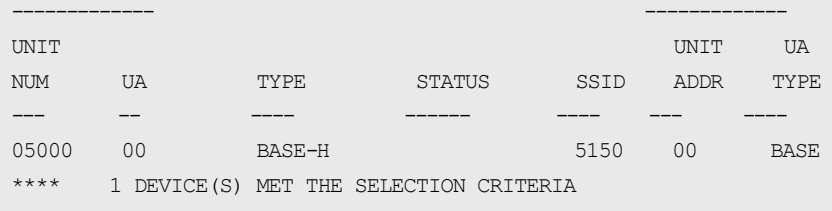

**Note:** The relationship between base and alias devices does not appear as fixed to the operating system when using Hyper PAV. Therefore, only the information about base devices is shown.

**2.** Verify that the information shown matches the base and alias device definitions displayed by Device Manager - Storage Navigator.

**Note:** When using Dynamic PAV, the assignments may be different from what you assigned using Device Manager - Storage Navigator. This is because the WLM changes the assignments based on workload and goals. In such a situation, this is normal and does not cause issues.

## **Verifying the status of devices per channel path**

Use this task to verify the status of the devices for each CHP.

### **Procedure**

**1.** For each CHP ID connected to the storage system, run the following command: **MVS Display Matrix**

Using the following syntax:

D M=CHP(*CHP\_ID*)

The following figure shows a sample output of this command.

```
D M=CHP(80) 
IEE174I 10.05.24 DISPLAY M 779 
CHPID 80:TYPE=05, DESC=ESCON SWITCHED POINT TO POINT 
DEVICE STATUS FOR CHANNEL PATH 80
   0 1 2 3 4 5 6 7 8 9 A B C D E F
680 + + + + + + + + + + + + + + + +
681 + + + + + + + + + + + + + + + +
682 + + + + + + + + + + + + + + + +
683 + + + + + + + + + + + + + + + +
684 AL AL AL AL AL AL AL AL AL AL AL AL AL AL AL AL
685 AL AL AL AL AL AL AL AL AL AL AL AL AL AL AL AL
686 AL AL AL AL AL AL AL AL AL AL AL AL AL AL AL AL
687 AL AL AL AL AL AL AL AL AL AL AL AL AL AL AL AL
688 + + + + + + + + + + + + + + + +
689 + + + + + + + + + + + + + + + +
```
68A + + + + + + + + + + + + + + + + 68B + + + + + + + + + + + + + + + + 68C UL UL UL UL UL UL UL UL UL UL UL UL UL UL UL UL 68D UL UL UL UL UL UL AL AL AL AL AL AL AL AL AL AL 68E UL UL UL UL UL UL UL UL UL UL UL UL UL UL UL UL 68F UL UL UL UL UL UL UL UL UL UL UL UL UL UL UL UL \*\*\*\*\*\*\*\*\*\*\*\*\*\*\*\*\*\*\*\*\*\*\*\*\*SYMBOL EXPLANATIONS\*\*\*\*\*\*\*\*\*\*\*\*\*\*\*\*\*\*\*\*\*\*\* + ONLINE @ PATH NOT VALIDATED - OFFLINE .DOES NOT EXIST \* PHYSICALLY ONLINE \$ PATH NOT OPERATIONAL BX DEVICE IS BOXED SN SUBCHANNEL NOT AVAILABLE DN DEVICE NOT AVAILABLE PE SUBCHANNEL IN PERMANENT ERROR AL DEVICE IS AN ALIAS UL DEVICE IS AN UNBOUND ALIAS

**2.** Verify that the information shown by running the command matches the device status that you defined when you created the IO configuration definition using HCD. If the information shown is incorrect, redefine the devices to the host operating system.

For more information about redefining devices to host operating systems, see [Defining base or alias devices to host operating systems](#page-30-0) (on page 31) .

## **Verifying Compatible Hyper PAV aliases from z/OS ®**

#### **Procedure**

- **1.** On the host computer, enable the **Compatible Hyper PAV** option. **SETIOS HYPERPAV=YES**
- **2.** Run the **DEVSERV QPAV** command from the host. For more information about the proper syntax and an example of this command,

see [DEVSERV QPAV commands](#page-63-0) (on page 64) .

- **3.** Verify that the aliases that are shown are those assigned for Hyper PAV.
	- If the correct aliases for Hyper PAV are not shown, and the host only accesses one VSP 5000 series storage system, perform the following:
		- Disable the **Compatible Hyper PAV** option on the host computer.
		- Enable the option again.
	- If the host accesses multiple storage systems that use Hyper PAV, run the following commands from the host to all base devices in the corresponding CU:
		- V *base\_device\_number1*-*base\_device\_number2*,OFFLINE
		- CF CHP(*channel\_path1*-*channel\_path2*),OFFLINE
		- CF CHP(*channel\_path1*-*channel\_path2*),ONLINE
		- V *base\_device\_number1*-*base\_device\_number2*,ONLINE

**4.** If you are using Cross-OS File Exchange on the host computer, run the following commands:

V *Cross\_OS\_File\_Exchange\_Volume\_1*-*Cross\_OS\_File\_Exchange\_Volume\_2*,OFFLINE

V *Cross\_OS\_File\_Exchange\_Volume\_1*-*Cross\_OS\_File\_Exchange\_Volume\_2*,ONLINE

- **5.** Run the **DEVSERV QPAV** command.
- **6.** Check the alias devices in the returned results.

## **Verifying Compatible Hyper PAV aliases from z/OS ® on z/VM ®**

If you restart the VSP 5000 series storage system while using Hyper PAV, verify that the correct aliases on a z/OS  $\mathcal{R}$  system that is a guest operating system on z/VM  $\mathcal{R}$  are still configured for the CU.

### **Procedure**

- **1.** Enable the **Compatible Hyper PAV** option on z/VM ® and z/OS ®.
- **2.** Run the **QUERY PAV** command from z/VM ®.

For proper syntax and an example of this command, see [QUERY PAV command](#page-70-0) (on [page 71\)](#page-70-0) .

- **3.** Verify that the displayed aliases are those assigned for Hyper PAV.
- **4.** Run the **DEVSERV QPAV** command from z/OS ®.

For proper syntax and an example of this command, see [DEVSERV QPAV commands](#page-63-0) [\(on page 64\) .](#page-63-0)

- **5.** Verify that the displayed aliases are those assigned for Hyper PAV.
- **6.** If the correct aliases for Hyper PAV are not shown, run the following commands: **QUERY PAV**

### **DEVSERV QPAV**

- **7.** If the host only accesses one VSP 5000 series storage system, disable the **Compatible Hyper PAV** option on the host computer, and then enable the option again.
- **8.** If the host accesses other storage systems that use Hyper PAV, complete the following:
	- a. Run the following command from  $z/\text{OS} \text{ }^{\circledR}$  which is used as a guest operating system on  $z$ /VM  $\mathcal{R}$  to all base devices in the corresponding CU:

V *base\_device\_number1*-*base\_device\_number2*,OFFLINE

b. Run the commands from  $z/VM \triangle$  to all base devices and alias devices used for Hyper PAV in the corresponding CU. For details about the commands, see [Sample of commands run to all base devices and alias devices from z/VM](#page-61-0) (on [page 62\) .](#page-61-0)

<span id="page-61-0"></span>c. Run the following command from  $z/\text{OS}$ <sup>®</sup> to all base devices in the corresponding CU.

V *base\_device\_number1* - *base\_device\_number2*,ONLINE

d. Run the following command from  $z/\text{OS} \otimes$  to all channel paths configured on the corresponding CU. You must run this command for each channel path.

V PATH(*base\_device\_number1*-*base\_device\_number2*,*channel\_path*),ONLINE

- **9.** Run the **DEVSERV QPAV** command.
- **10.** Check for the alias devices in the returned results.

# **Sample of commands run to all base devices and alias devices from z/VM ®**

To verify the aliases of Compatible Hyper PAV from  $z/OS \otimes$  on  $z/VM \otimes$ , if the host accesses other storage systems that use Hyper PAV, run the following commands from z/VM ® to all base devices and alias devices used for Hyper PAV in the corresponding CU.

### **Procedure**

- **1.** DET *alias\_device\_number1*-*alias\_device\_number2*
- **2.** DET *base\_device\_number1*-*base\_device\_number2*
- **3.** VARY OFFLINE *alias\_device\_number1*-*alias\_device\_number2*
- **4.** VARY OFFLINE *base\_device\_number1*-*base\_device\_number2*
- **5.** VARY OFFLINE CHPID *channel\_path1*
- **6.** VARY OFFLINE CHPID *channel\_path2*
- **7.** VARY ONLINE CHPID *channel\_path1*
- **8.** VARY ONLINE CHPID *channel\_path2*
- **9.** VARY ONLINE *base\_device\_number1*-*base\_device\_number2*
- **10.** VARY ONLINE *alias\_device\_number1*-*alias\_device\_number2*
- **11.** ATT *base\_device\_number1*-*base\_device\_number2*\*
- **12.** ATT *alias\_device\_number1*-*alias\_device\_number2*\*

## **MVS ® commands to monitor Compatible PAV**

Use MVS ® commands to monitor the PAV activities on the VSP 5000 series storage system from z/OS ®.

## **DISPLAY command**

The MVS ® **DISPLAY** command shows path information and alias count for the specified base device.

Run this command using the following syntax:

D M=DEV(*device\_unit\_ID*)

The following figure shows a sample output of this command for a PAV base device with six aliases.

```
D M=DEV(8300) 
IEE174I 15.33.58 DISPLAY M 739 
DEVICE 8300 STATUS=ONLINE 
CHP 63 40 64 65
DEST LINK ADDRESS DD EA E9 E8 
DEST LOGICAL ADDRESS 02 02 02 02 
PATH ONLINE N Y Y Y Y
CHP PHYSICALLY ONLINE Y Y Y Y 
PATH OPERATIONAL N Y Y Y
MANAGED N N N N N
MAXIMUM MANAGED CHPID(S) ALLOWED: 0 
ND = 002105. .HTC.02.000000012345
DEVICE NED = 2105. .HTC.02.000000012345
PAV BASE AND ALIASES 6
```
The following figure shows a sample output of this command for a Hyper PAV base device with 16 aliases.

```
D M=DEV(5000) 
 IEA494I 261F,SBF61F,PPRC PAIR FULL DUPLEX,SSID=C9F6,CCA=1F 
 IEE174I 22.30.30 DISPLAY M 746 
 DEVICE 5000 STATUS=ONLINE 
CHP 48 4C
 ENTRY LINK ADDRESS 31 34 
 DEST LINK ADDRESS 16 15 
PATH ONLINE Y Y Y
CHP PHYSICALLY ONLINE Y Y
PATH OPERATIONAL Y Y
MANAGED N N N
 CU NUMBER 5000 5000 
 MAXIMUM MANAGED CHPID(S) ALLOWED: 0 
 DESTINATION CU LOGICAL ADDRESS = 00 
SCP CU ND = 002107.900.HTC.55.000000063503.0008
 SCP TOKEN NED = 002107.900.HTC.55.000000063503.0000 
 SCP DEVICE NED = 002107.900.HTC.55.000000063503.0000 
 HYPERPAV ALIASES CONFIGURED = 16 
FUNCTIONS ENABLED = MIDAW
```
The following figure shows a sample output of this command for a Super PAV base device with 192 aliases.

```
D M=DEV(1580)
IEE174I 11.44.36 DISPLAY M 870
DEVICE 01580 STATUS=ONLINE
```
<span id="page-63-0"></span>CHP 76 77 78 79 86 87 88 89 ENTRY LINK ADDRESS .. .. .. .. .. .. .. .. DEST LINK ADDRESS 0D 0D 0D 0D 0D 0D 0D 0D PATH ONLINE Y N N N N N N N CHP PHYSICALLY ONLINE Y N N N N N N N PATH OPERATIONAL Y N N N N N N N MANAGED N N N N N N N N CU NUMBER 1580 1580 1580 1580 1580 1580 1580 1580 INTERFACE ID 0000 .... .... .... .... .... .... .... MAXIMUM MANAGED CHPID(S) ALLOWED: 0 DESTINATION CU LOGICAL ADDRESS = 02 SCP CU ND = 002107.985.IBM.75.0000000GZY11.0000 SCP TOKEN NED = 002107.900.IBM.75.0000000GZY11.0200 SCP DEVICE NED = 002107.900.IBM.75.0000000GZY11.0200 WWNN = 5005076308FFD02A HYPERPAV ALIASES CONFIGURED = 192 FUNCTIONS ENABLED = MIDAW, ZHPF, XPAV

## **DEVSERV PATHS command**

The **MVS DEVSERV PATHS** command shows the status of the specified base device.

Run this command using the following syntax:

DS P,*device\_unit\_ID*

The following figure shows a sample output of this command.

```
DS P,8300 
IEE459I 15.43.32 DEVSERV PATHS 755 
UNIT DTYPE M CNT VOLSER CHPID=PATH STATUS 
     RTYPE SSID CFW TC DFW PIN DC-STATE CCA DDC ALT CU-TYP
8300,33903 ,O,000,PA8300,63=< 40=+ 64=+ 65=+ 
     2105 8300 Y YY. YY. N SIMPLEX 00 00 2105 
************************ SYMBOL DEFINITIONS ************************ 
\begin{array}{rcl} \circ & = & \circ \\ \circ & = & \circ \\ \circ & = & \circ \end{array}< = PHYSICALLY UNAVAILABLE
```
## **DEVSERV QPAV commands**

You can use the MVS **DEVSERV QPAV** commands to complete the following operations:

■ Show the status of PAV base devices.

For more information about showing the status of PAV base devices, see [Showing the](#page-64-0) [PAV base device status](#page-64-0) (on page 65) .

■ Show the status of a Hyper PAV base device and its alias devices.

For more information about showing the status of Hyper PAV base devices and its alias devices, see [Showing the status of Hyper PAV or Super PAV base devices and](#page-64-0) alias devices [\(on page 65\) .](#page-64-0)

<span id="page-64-0"></span>■ Show the SSID status.

For more information about showing the status of an SSID, see [Showing the SSID](#page-65-0) status [\(on page 66\)](#page-65-0) .

■ Show the status of the host and subsystem configuration.

For more information about showing the host and subsystem configuration status, see Showing the host and subsystem configuration status (on page 68).

### **Showing the PAV base device status**

Use this task to the status of PAV base devices.

Run this command using the following syntax:

```
DS QP,device_unit_ID,4
```
The following figure shows a sample output of this command.

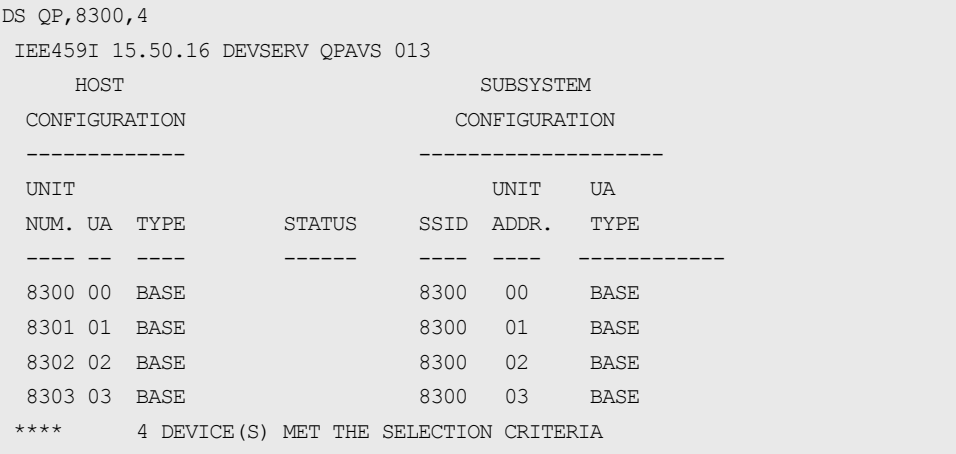

**Showing the status of Hyper PAV or Super PAV base devices and alias devices**

Use the following task to show the status of a Hyper PAV or Super PAV base device and its alias devices.

Run this command using the following syntax.

DS QP,*device\_unit\_ID*,HPAV

The following figure shows a sample output of this command.

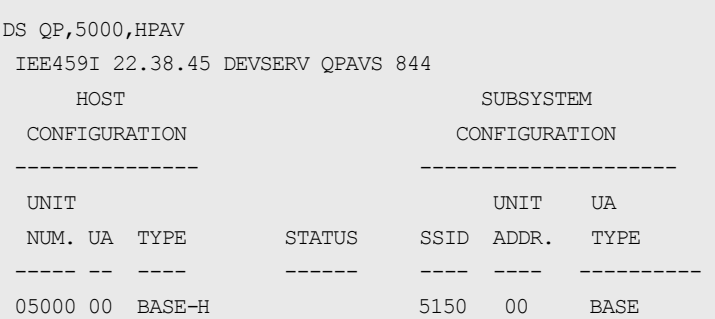

<span id="page-65-0"></span>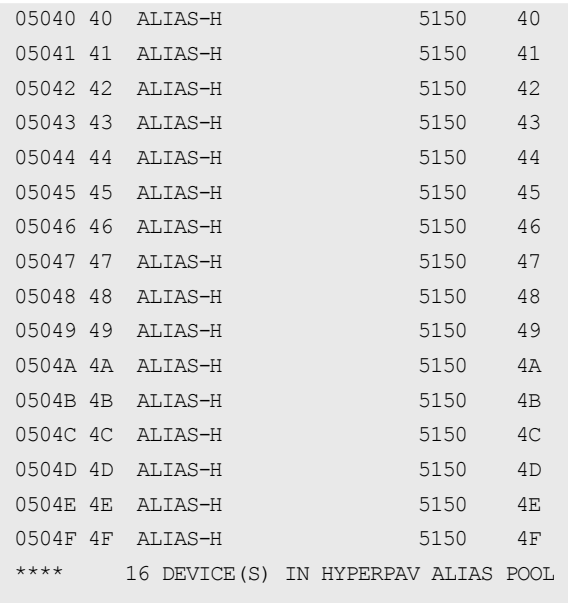

## **Showing the SSID status**

Use the following task to show the SSID status.

Run this command using the following syntax:

DS QP,SSID=*SSID*

The following figure shows a sample output of this command for PAV.

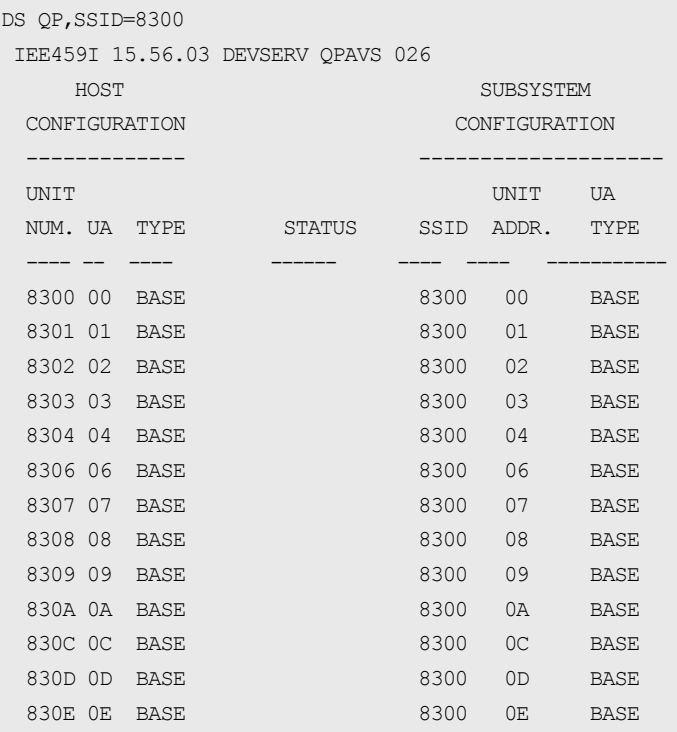

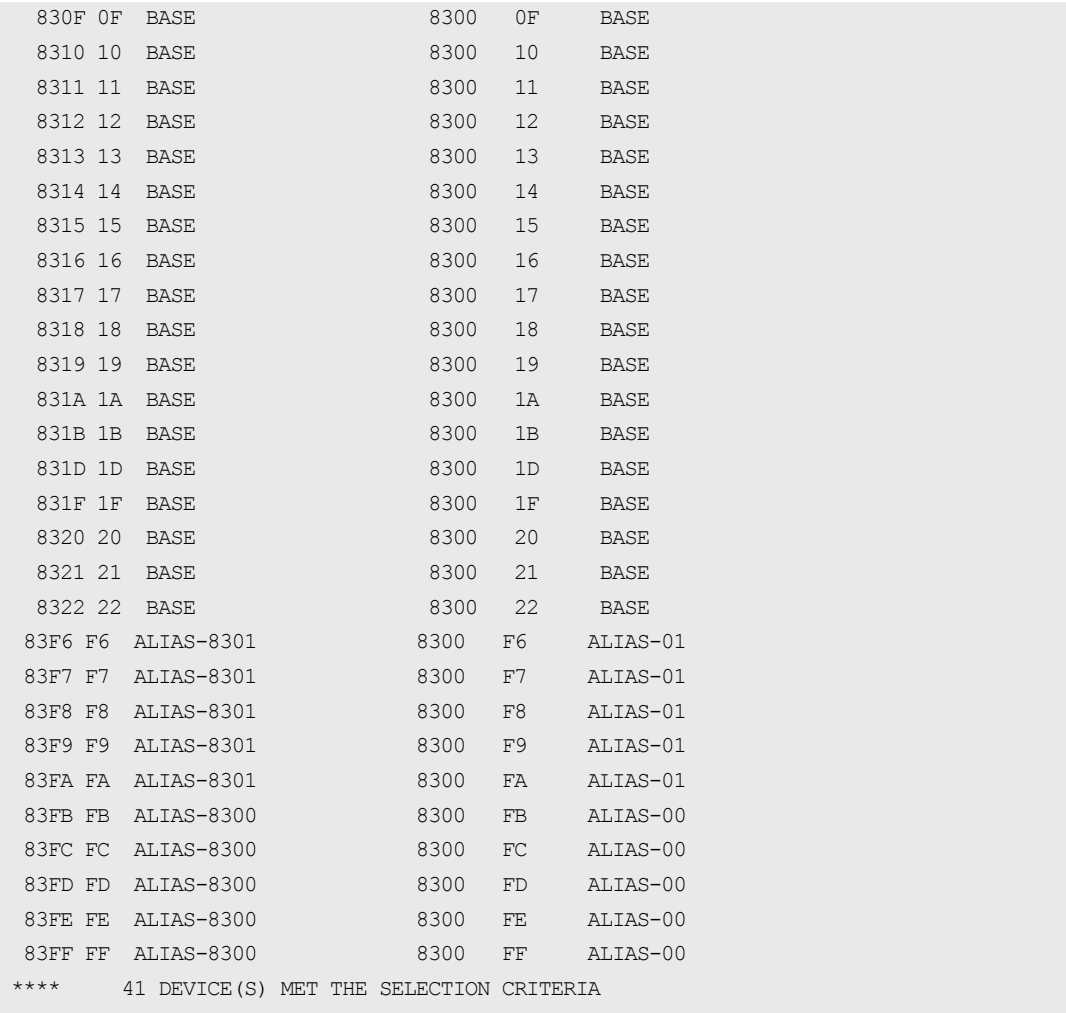

The following figure shows a sample output of this command for Hyper PAV and Super PAV.

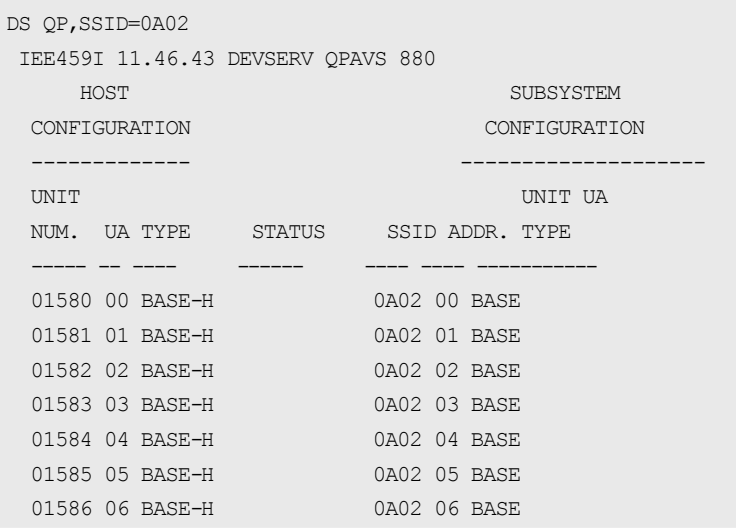

<span id="page-67-0"></span>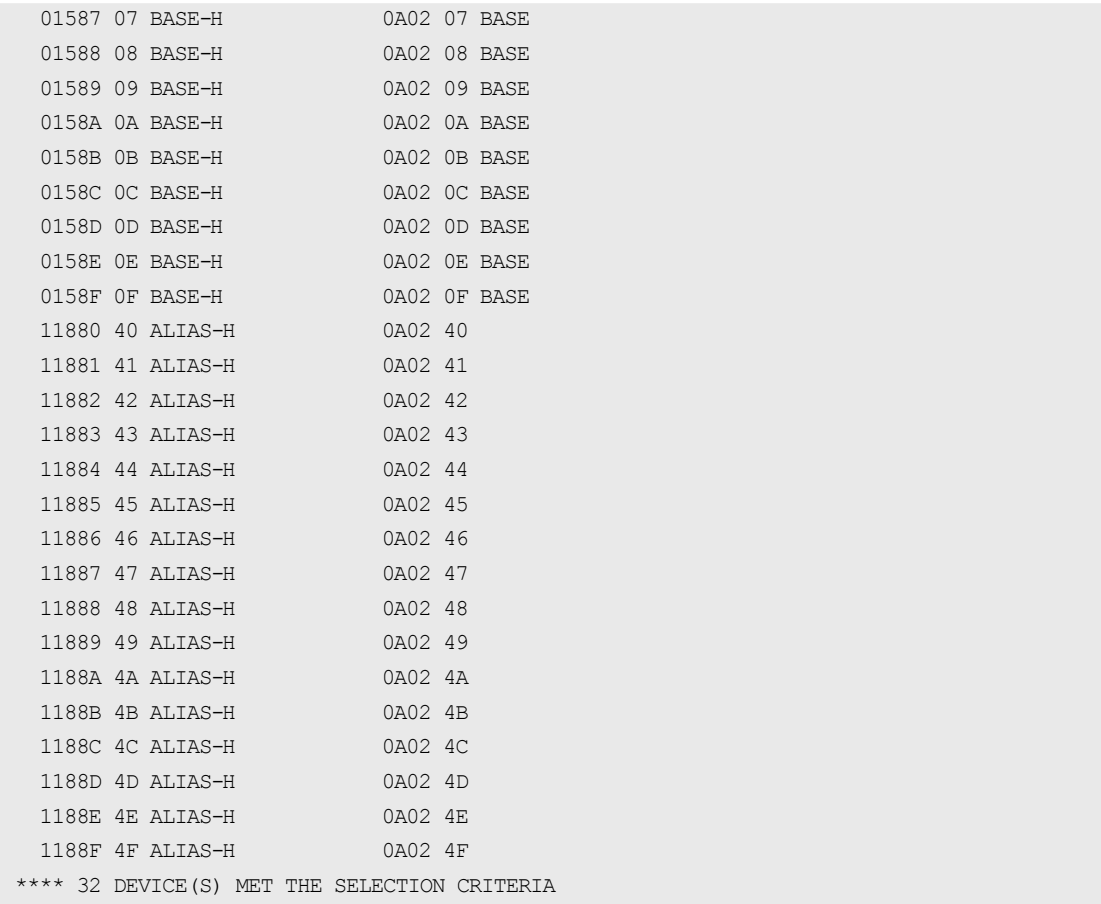

### **Showing the host and subsystem configuration status**

Use this task to show the status of the host and subsystem configuration.

Run the command using the following syntax:

```
DS QP,device_unit_ID,VOLUME
```
The following figure shows a sample output of this command.

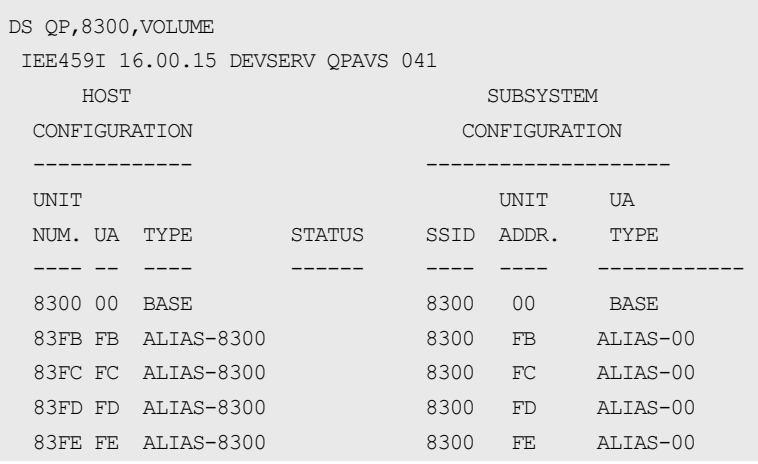

 83FF FF ALIAS-8300 8300 FF ALIAS-00 \*\*\*\* 6 DEVICE(S) MET THE SELECTION CRITERIA

## **DISPLAY IOS HYPERPAV command**

The MVS ® **DISPLAY IOS HYPERPAV** command shows the current Hyper PAV mode status.

Run this command using the following syntax:

D IOS,HYPERPAV

The following figure shows a sample output of this command in Hyper PAV mode.

```
D IOS,HYPERPAV 
 IOS098I 22.31.34 HYPERPAV DATA 776 
 HYPERPAV MODE IS SET TO YES
```
The following figure shows a sample output of this command in Super PAV mode.

```
D IOS,HYPERPAV 
 IOS098I 11.47.52 HYPERPAV DATA 884
 HYPERPAV MODE IS SET TO XPAV
```
## **GTF I/O tracing**

PAV is compatible with GTF I/O tracing. When a device number is specified for a GTF I/O tracing operation, GTF determines if the device is a PAV base device and automatically includes the alias addresses currently assigned to the base device.

# **VM CP commands for z/VM ®**

You can use VM CP commands to monitor the PAV activities on the VSP 5000 series storage system from  $z$ /VM  $\mathbb{R}$ .

The following syntax conventions are used for VM CP commands:

- Bold and capitalized characters: Indicate characters that must be entered.
- Lowercase characters: indicate characters that you can omit.
- italic characters: Indicate a type of operand. An arbitrary value that you can enter.
- brackets ([ ]): Indicate an operand that you can omit.
- braces ({ }): Indicate that you must select an operand from the list of operands enclosed by the braces.

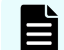

**Note:** Delimit operands enclosed within the braces using vertical bars (|).

## **QUERY CU command**

The **QUERY CU** command shows information about DASD CU.

Run this command using the following syntax:

Q CU [DASD] {*ssid* | *ssid1* | *ssid2*} {ALiases | DEVices | PAVMode} The following figure shows a sample output of this command.

q cu dasd b600 ali DASD CU B600 ALIASES: A0C0 A0C1 A0C2 A0C3 A0C4 A0C5 A0C6 A0C7 A0C8 A0C9 A0CA A0CB A0CC A0CD A0CE A0CF A0D0 A0D1 A0D2 A0D3 A0D4 A0D5 A0D6 A0D7 A0D8 A0D9 A0DA A0DB A0DC A0DD A0DE A0DF A0E0 A0E1 A0E2 A0E3 A0E4 A0E5 A0E6 A0E7 A0E8 A0E9 A0EA A0EB A0EC A0ED A0EE A0EF A0F0 A0F1 A0F2 A0F3 A0F4 A0F5 A0F6 A0F7 A0F8 A0F9 A0FA A0FB A0FC A0FD A0FE A0FF

q cu dasd b600 dev DASD CU B600 DEVICES: A000 A001 A002 A003 A004 A005 A006 A007 A008 A009 A00A A00B A00C A00D A00E A00F A040 A041 A042 A043 A044 A045 A046 A047 A048 A049 A04A A04B A04C A04D A04E A04F A050 A051 A052 A053 A054 A055 A056 A057 A058 A059 A05A A05B A05C A05D A05E A05F A060 A061 A062 A063 A064 A065 A066 A067 A068 A069 A06A A06B A06C A06D A06E A06F A070 A071 A072 A073 A074 A075 A076 A077 A078 A079 A07A A07B A07C A07D A07E A07F A080 A081 A082 A083 A084 A085 A086 A087 A088 A089 A08A A08B A08C A08D A08E A08F A090 A091 A092 A093 A094 A095 A096 A097 A098 A099 A09A A09B A09C A09D A09E A09F A0C0 A0C1 A0C2 A0C3 A0C4 A0C5 A0C6 A0C7 A0C8 A0C9 A0CA A0CB A0CC A0CD A0CE A0CF A0D0 A0D1 A0D2 A0D3 A0D4 A0D5 A0D6 A0D7 A0D8 A0D9 A0DA A0DB A0DC A0DD A0DE A0DF A0E0 A0E1 A0E2 A0E3 A0E4 A0E5 A0E6 A0E7 A0E8 A0E9 A0EA A0EB A0EC A0ED A0EE A0EF A0F0 A0F1 A0F2 A0F3 A0F4 A0F5 A0F6 A0F7 A0F8 A0F9 A0FA A0FB A0FC A0FD A0FE A0FF

**Note:** You can only run **QUERY** CU on the z/VM ® instance that is directly connected to the LPAR. Attempting to run this command on  $z$ /VM  $\textcircled{R}$  that is operating as a guest operating system on another z/VM ® causes the command to be rejected.

## <span id="page-70-0"></span>**QUERY DASD DETAILS command**

The **QUERY DASD DETAILS** command shows information about DASD (RDEV).

Run this command using the following syntax:

Query DAsd DETAILS {*rdev* | *rdev1* - *rdev2*}

The following figure shows a sample output of this command.

```
q dasd details a000
A000 CUTYPE = 2107-E8, DEVTYPE = 3390-0A, VOLSER = CMA000, CYLS = 3339
      CACHE DETAILS: CACHE NVS CFW DFW PINNED CONCOPY
         -SUBSYSTEM Y Y Y - N N
            -\text{DEVICE} Y - - Y N N
     DEVICE DETAILS: CCA = 00, DDC = -- DUPLEX DETAILS: --
      HYPERPAV DETAILS: BASE VOLUME IN POOL 0
      CU DETAILS: SSID = B600, CUNUM = A000
```
### **QUERY PAV command**

Use the **QUERY PAV** command to show the list of PAV or Hyper PAV devices (including information on those devices) that are managed by the corresponding storage system.

Run this command using the following syntax:

Query PAV {*rdev* | *rdev1* - *rdev2* | ALL}

The following figure shows a sample output of this command.

q pav a000 Device A000 is a base HyperParallel Access Volume device in Pool 0

## **QUERY VIRTUAL DASD DETAILS command**

Use the **QUERY VIRTUAL DASD DETAILS** command to show information about all DASDs that z/VM ® can access.

Run this command using the following syntax:

```
Query Virtual DAsd [DETAILS]
```
The following figure shows a sample output of this command.

```
Q V DASD details
Service State State State State State State
Service State State State State State State
Contract Contract Contract Contract Contract Contract Contract Contract Contract Contract Contract Contract Contract Contract Contract Contract Contract Contract Contract Contract Contract Contract Contract Contract Cont
DASD 1000 3390 CMA000 R/W 3339 CYL ON DASD A000 SUBCHANNEL = 005D
      HYPERPAVBASE(0)
DASD 3000 3390 R/W 1 CYL ON DASD A0CO SUBCHANNEL = 005F HYPERPAVALIAS(A0C0,0)
DASD A001 ON DASD A001 R/W CMA001 SUBCHANNEL = 005E DEVCTL HYPERPAVBASE(0)
```
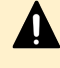

**Caution:** The DETAILS operand is only valid for dedicated DASD and mini-disk DASD.

## **QUERY VIRTUAL PAV command**

Use the **QUERY VIRTUAL PAV** command to show the status of all PAV and Hyper PAV devices that z/VM ® can access.

Run this command using the following syntax:

Query Virtual PAV {*vdev* | *vdev1* - *vdev2* | ALL}

The following figure shows a sample output of this command.

```
<BASE>
q v pav 1000
HYPERPAV BASE 1000 ON A000 CMA000 ASSIGNED A000 POOL 0
<ALIAS>
q v pav 3000
HYPERPAV ALIAS 3000 ASSIGNED A0C0 POOL 0
```
# **Chapter 7: Troubleshooting**

This topic provides PAV troubleshooting information.

# **General troubleshooting**

For more information about troubleshooting using Device Manager - Storage Navigator, see the *System Administrator Guide*.

For a complete list of Device Manager - Storage Navigator error codes, see the *Hitachi Device Manager - Storage Navigator Messages*.

## **Contacting customer support**

If you are unable to resolve an error condition in Device Manager - Storage Navigator, contact Hitachi Vantara customer support for assistance.

Before you contact customer support, please gather as much information about the problem as possible, including the following:

- The circumstances surrounding the error or failure.
- The exact content of any error messages displayed on the host systems.
- The exact content of any error messages displayed by Device Manager Storage Navigator.
- The Device Manager Storage Navigator configuration information. Use the Device Manager - Storage Navigator Dump Tool to download the dump files and configuration information from the SVP.
- The service information messages (SIMs), including reference codes and severity levels, displayed by Device Manager - Storage Navigator.

The Hitachi Vantara customer support staff is available 24 hours a day, seven days a week. To contact technical support, log on to Hitachi Vantara Support Connect for contact information: [https://support.hitachivantara.com/en\\_us/contact-us.html](https://support.hitachivantara.com/en_us/contact-us.html)

Chapter 7: Troubleshooting

# **Appendix A: Discontinuing HyperPAV and SuperPAV**

This topic describes the procedures for discontinuing IBM $^\circ$  HyperPAV and IBM $^\circ$  SuperPAV operations.

# **Disabling HyperPAV from z/OS ®**

#### **Before you begin**

- You must have the Storage Administrator (Provisioning) role to perform this task.
- All alias device assignments in the storage system must be deleted. For more information about deleting alias devices from base devices, see [Deleting alias](#page-52-0) [volumes from base volumes](#page-52-0) (on page 53) .

#### **Procedure**

**1.** Run the following commands to all base devices in the corresponding CU:

```
V base_device_number1-base_device_number2,OFFLINE
```

```
CF CHP(channel_path1-channel_path2),OFFLINE
```
- **2.** Run the following command from the host system console to disable the **HyperPAV** option on the host computer. **SETIOS HYPERPAV=NO**
- **3.** Run the following DEVSERV command from the z/OS <sup>®</sup> to an arbitrary device per CU: DS QD,*device\_ID*,VALIDATE
- **4.** To verify that the aliases assigned for HyperPAV are released, from the host, run the following command:

#### **DEVSERV QPAV**

For proper syntax and an example of this command, see [DEVSERV QPAV commands](#page-63-0) [\(on page 64\) .](#page-63-0)

# **Disabling SuperPAV from z/OS ®**

#### **Before you begin**

- You must have the Storage Administrator (Provisioning) role to perform this task.
- All alias device assignments in the storage system must be deleted. For more information about deleting alias devices from base devices, see [Deleting alias](#page-52-0) [volumes from base volumes](#page-52-0) (on page 53) .

#### **Procedure**

**1.** Run the following commands to all base devices in the corresponding CU:

```
V base_device_number1-base_device_number2,OFFLINE
```

```
CF CHP(channel_path1-channel_path2),OFFLINE
```
- **2.** Perform either of the following methods to disable the Compatible Super PAV option on the host computer.
	- If you want to switch to HyperPAV, issue the following command:

#### **SETIOS HYPERPAV=YES**

■ If you want to switch to PAV, issue the following command:

#### **SETIOS HYPERPAV=NO**

- **3.** Run the following DEVSERV command from the z/OS ® to an arbitrary device per CU: DS QD,*device\_ID*,VALIDATE
- **4.** To verify that the aliases assigned for SuperPAV are released, from the host, run the following command:

**DEVSERV QPAV**

For proper syntax and an example of this command, see [DEVSERV QPAV commands](#page-63-0) [\(on page 64\) .](#page-63-0)

## **Disabling HyperPAV from z/OS ® when using multiple storage systems**

Use this procedure when HyperPAV is still used on other storage systems which are accessed from the corresponding host.

#### **Before you begin**

- You must have the Storage Administrator (Provisioning) role to perform this task.
- All alias device assignments in the storage system must be deleted. For more information about deleting alias devices from base devices, see [Deleting alias](#page-52-0) [volumes from base volumes](#page-52-0) (on page 53) .

#### **Procedure**

**1.** Run the following commands to all base devices in the corresponding CU.

```
V base_device_number1-base_device_number2,OFFLINE
```

```
CF CHP(channel_path1-channel_path2),OFFLINE
```
**2.** Run the following commands to all base devices in the corresponding CU.

```
CF CHP(channel_path1-channel_path2),ONLINE
```

```
V base_device_number1-base_device_number2,ONLINE
```
**3.** Run the DEVSERV QPAV command from the host to verify that the aliases assigned for HyperPAV are released.

See **DEVSERV QPAV** commands (on page 64) for proper syntax and an example of this command.

# **Disabling SuperPAV from z/OS ® when using multiple storage systems**

Use this procedure when SuperPAV is still used on other storage systems which are accessed from the corresponding host.

#### **Before you begin**

- You must have the Storage Administrator (Provisioning) role to perform this task.
- All alias device assignments in the storage system must be deleted. For more information about deleting alias devices from base devices, see [Deleting alias](#page-52-0) [volumes from base volumes](#page-52-0) (on page 53) .

#### **Procedure**

- **1.** Run the following commands to all base devices in the corresponding CU.
	- V *base\_device\_number1*-*base\_device\_number2*,OFFLINE

```
CF CHP(channel_path1-channel_path2),OFFLINE
```
**2.** Run the following commands to all base devices in the corresponding CU.

```
CF CHP(channel_path1-channel_path2),ONLINE
```
- V *base\_device\_number1*-*base\_device\_number2*,ONLINE
- **3.** Run the DEVSERV QPAV command from the host to verify that the aliases assigned for SuperPAV are released.

See [DEVSERV QPAV commands](#page-63-0) (on page 64) for proper syntax and an example of this command.

# **Disabling HyperPAV from z/OS ® on z/VM ®**

You can disable HyperPAV from  $z/OS$  ® on  $z/VM$  ®.

#### **Before you begin**

- You must have the Storage Administrator (Provisioning) role to perform this task.
- All alias device assignments in the storage system must be deleted. For more information about deleting alias devices from bases devices, see [Deleting alias](#page-52-0) [volumes from base volumes](#page-52-0) (on page 53) .

#### **Procedure**

**1.** From z/OS ® on z/VM ®, run the following commands to all base devices in the corresponding CU.

```
V base_device_number1-base_device_number2,OFFLINE
```

```
CF CHP(channel_path1-channel_path2),OFFLINE
```
**2.** Run the following command from the host system console to disable the **HyperPAV** option on the host computer.

#### **SETIOS HYPERPAV=NO**

**3.** Run the following commands from z/VM ® system console to all alias devices that are used for HyperPAV in the corresponding CU:

```
DET alias_device_number1-alias_device_number2
```

```
VARY OFFLINE alias_device_number1-alias_device_number2
```

```
SET CU PAV ssid1-ssid2
```
VARY ONLINE *alias\_device\_number1*-*alias\_device\_number2*

```
ATT alias_device_number1-alias_device_number2*
```
An asterisk (\*) is required at the end of the ATT command.

- **4.** Run the following DEVSERV command from the z/OS ® to an arbitrary device per CU: DS QD,*device\_ID*,VALIDATE
- **5.** Run the QUERY PAV command from z/VM ® to verify that the aliases assigned for HyperPAV are released.

For proper syntax and an example of this command, see [QUERY PAV command](#page-70-0) (on [page 71\)](#page-70-0) .

**6.** Run the DEVSERV QPAV command from the z/OS ® to verify that the aliases assigned for HyperPAV are released.

See [DEVSERV QPAV commands](#page-63-0) (on page 64) for proper syntax and an example of this command.

# **Appendix B: Compatible PAV GUI reference**

This topic describes the items and options available in the **Assign Alias Volumes** window.

# **Hitachi Compatible PAV window**

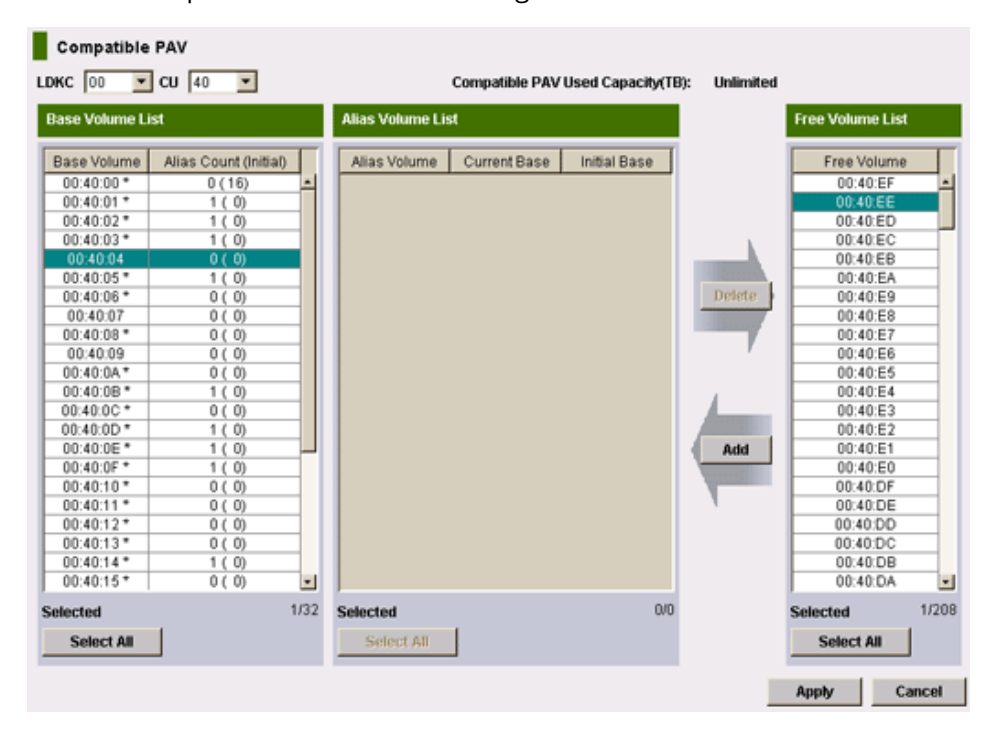

Use the Compatible PAV window to assign alias devices to base devices.

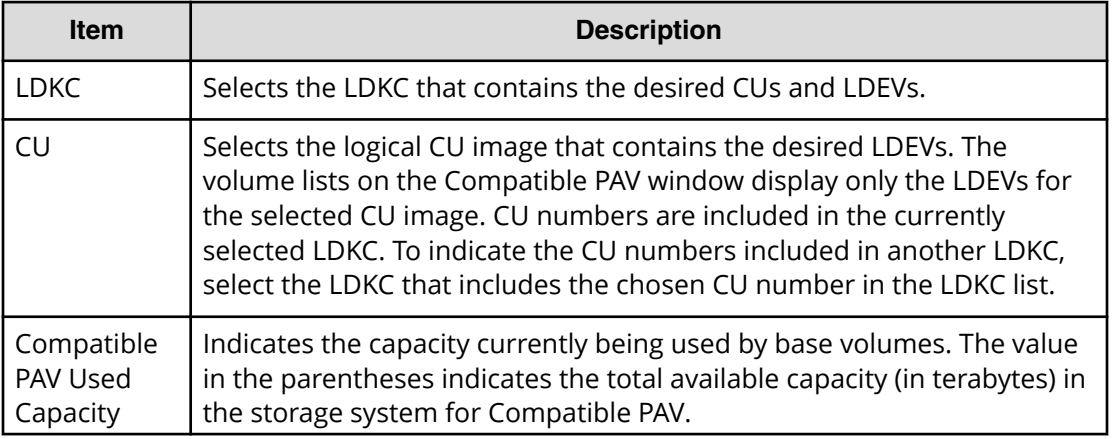

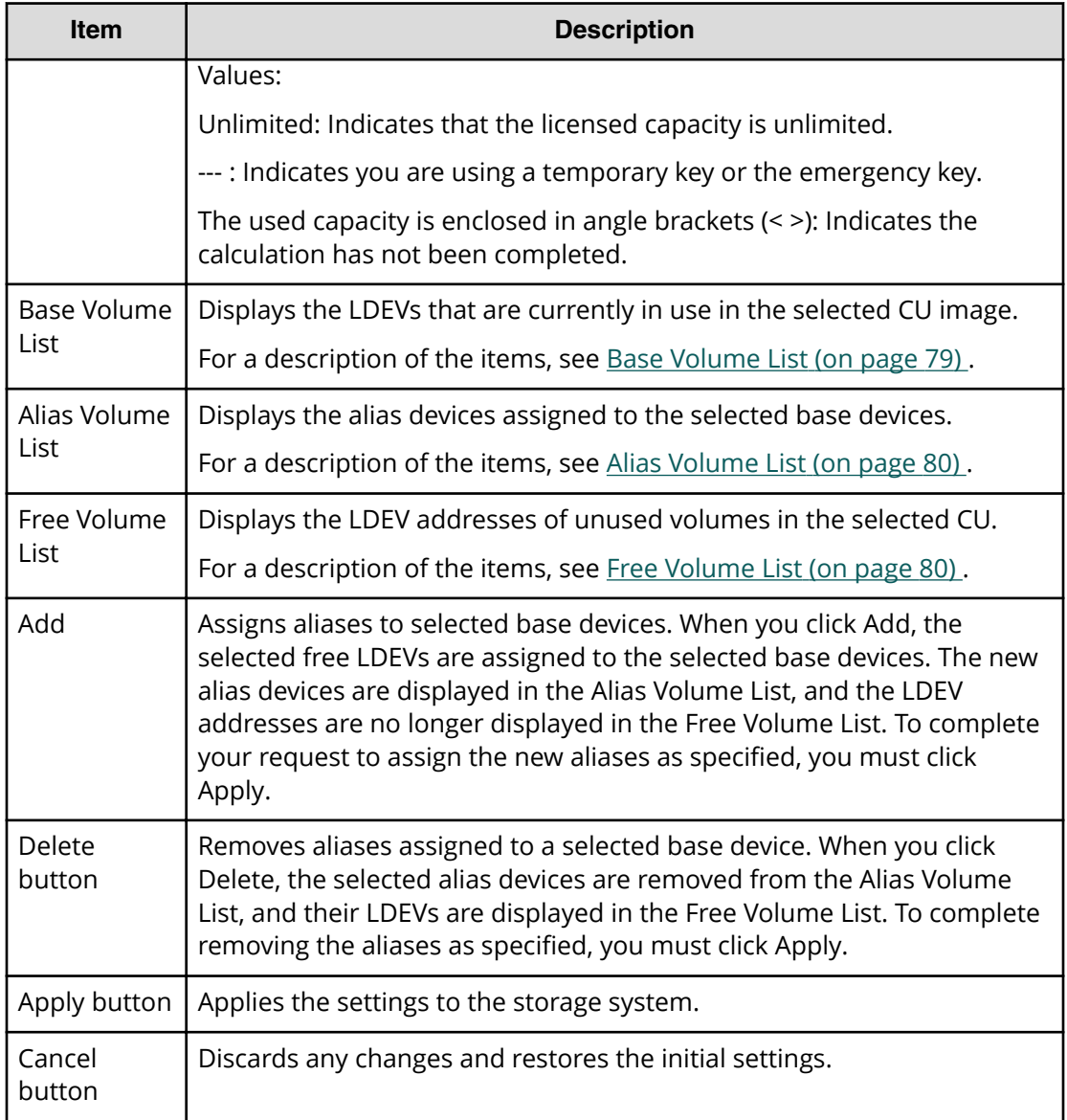

### **Base Volume List**

The Base Volume List displays the LDEVs that are currently defined in the selected CU image. Each of these LDEVs can be a Compatible PAV base device. When you assign and remove aliases for base devices, you select the base devices from this list. The following table describes the items in the Base Volume List.

<span id="page-79-0"></span>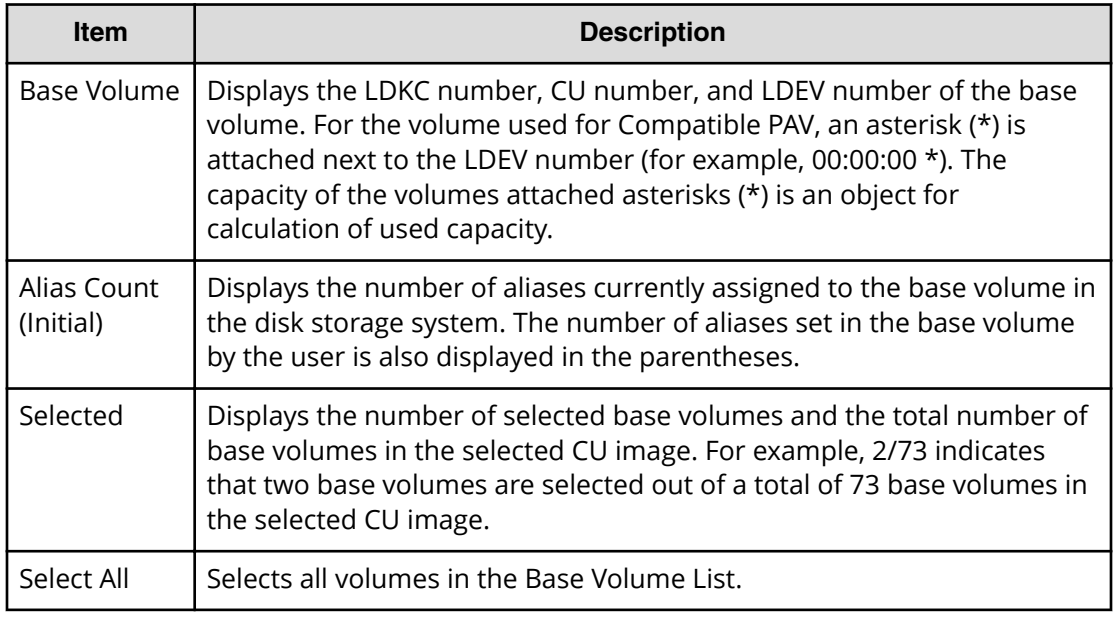

### **Alias Volume List**

The Alias Volume List displays the alias devices assigned to the selected base devices. To view all alias devices for the selected CU image, you must select all of the base devices. When you cancel aliases for base devices, you select the alias devices from this list. The following table describes the items in the Alias Volume List.

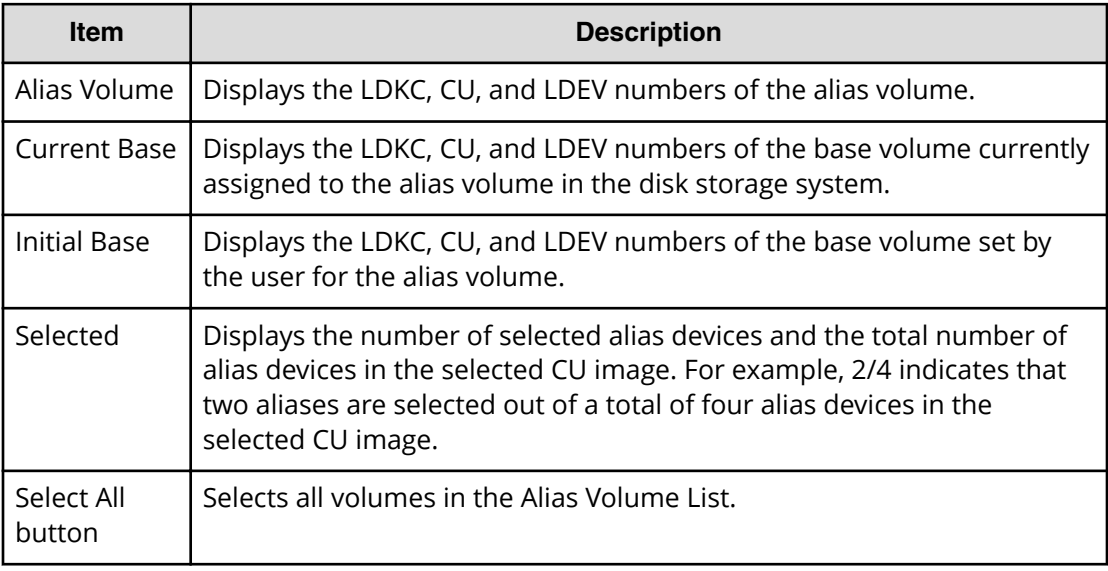

### **Free Volume List**

The Free Volume List displays the LDEV IDs of unused volumes in the selected CU. Any free volume can be used as a Compatible PAV alias device. Use this list to select aliases to assign to base volumes. The following table describes the items in the Free Volume List.

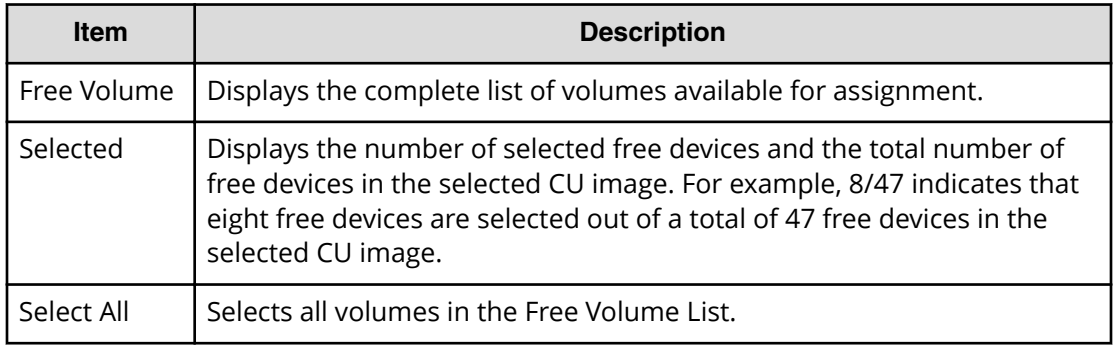

# **Edit Mainframe System Functions wizard**

# **Edit Mainframe System Functions window**

Use this window to enable and disable the mainframe system functions.

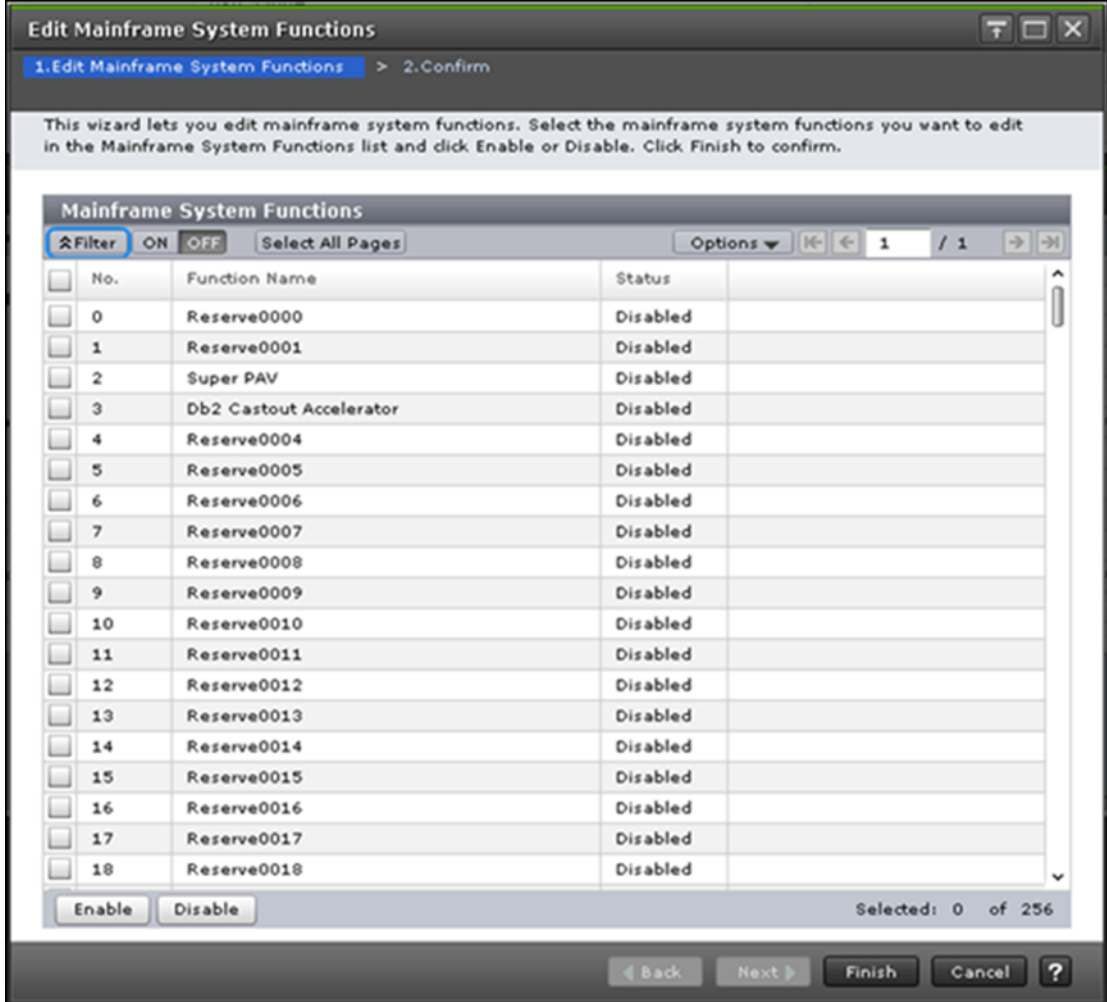

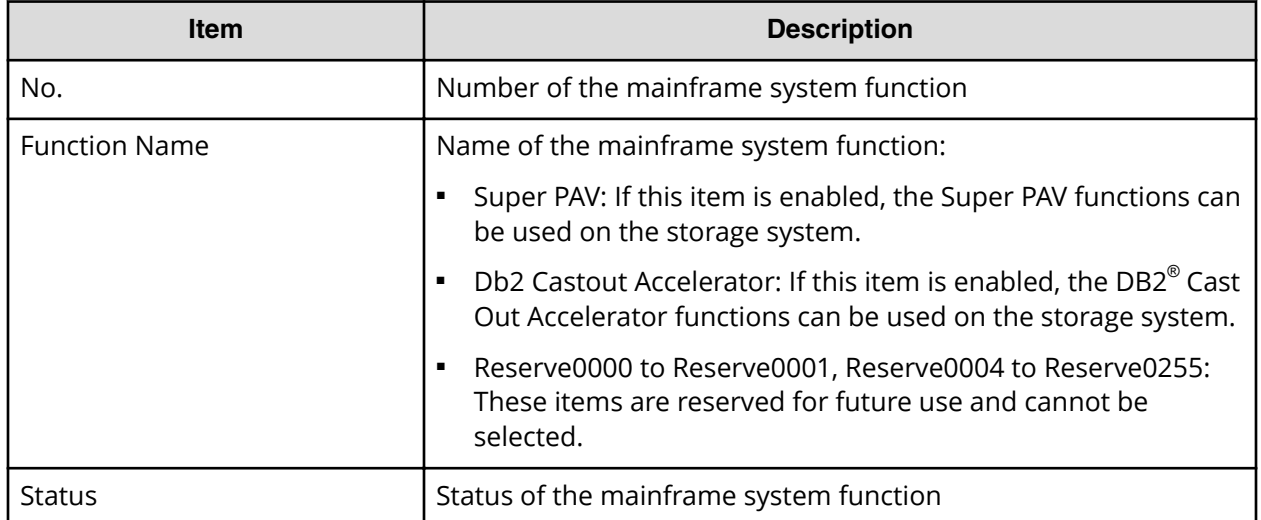

# **Edit Mainframe System Functions confirmation window**

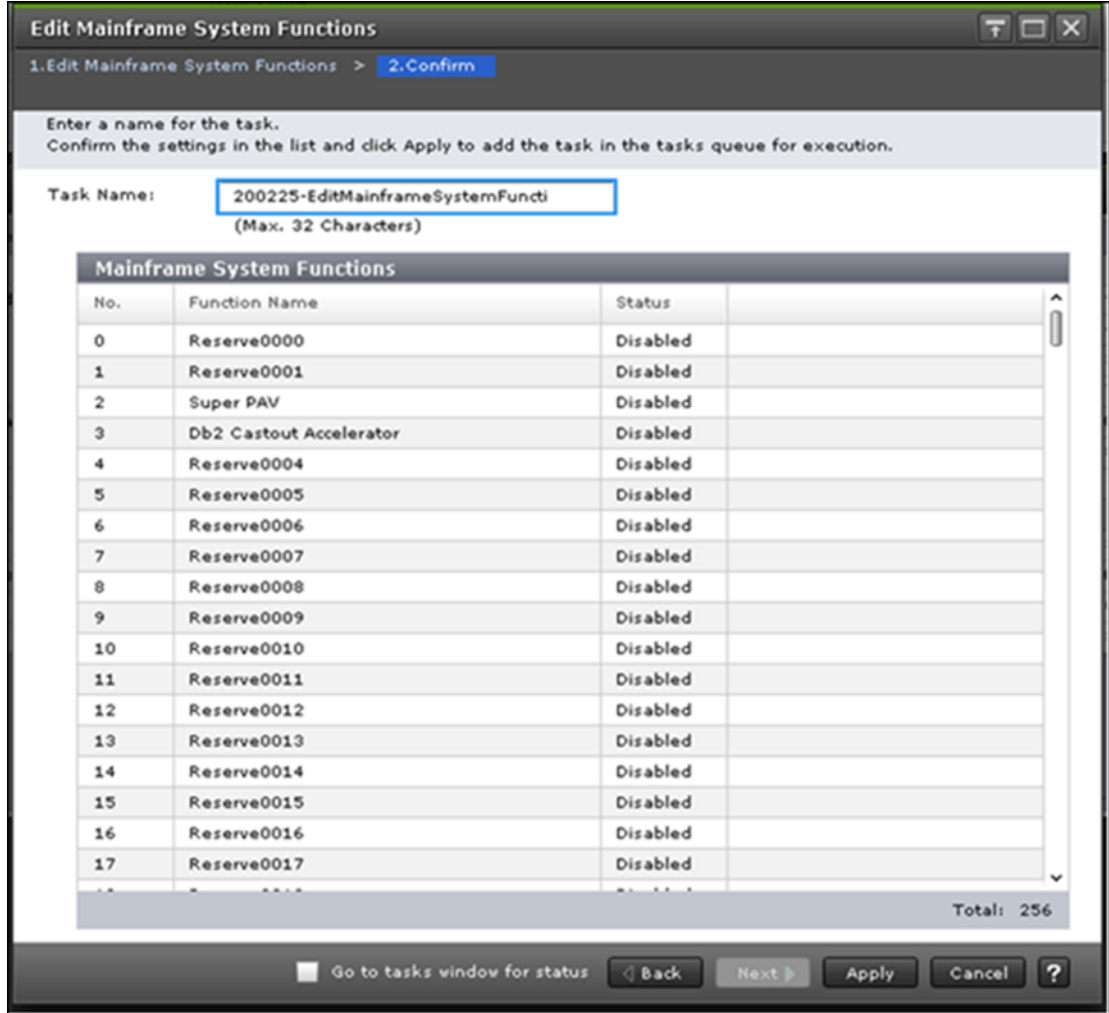

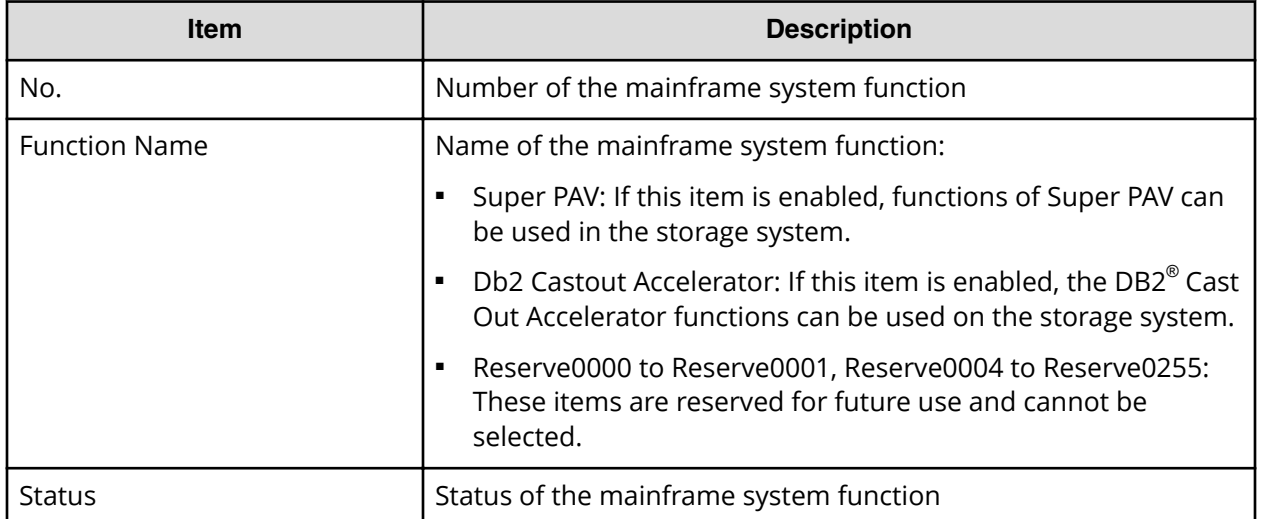

# **Glossary**

#### **alias device**

A formatted but unused mainframe logical device (LDEV) whose address can be used as an alias for a Hitachi Compatible PAV (PAV) base device. See also base device

#### **APAR**

Authorized Problem Analysis Report

#### **base device**

A formatted mainframe logical device (LDEV) that contains user data and can be accessed through alias devices using Hitachi Compatible PAV (PAV) host software. A base device must be defined to the host as a "B" device type (e.g., 3390B-9). See also alias device

#### **cache**

A set of RAM (Random Access Memory) modules used to store data temporarily.

#### **capacity**

The amount of data storage space available on a physical storage device, generally measured in bytes (MB, GB, TB, and so on).

#### **CH**

Channel

#### **CHA**

channel adapter

#### **channel path**

The communication path between a channel and a control unit. A channel path consists of the physical channel path and the logical path.

#### **control unit (CU)**

Created in an enterprise-class storage system. Also called a CU image. The LDEVs created in a storage system are connected to a single CU, and a number is assigned to each CU for identifying its LDEVs. Therefore, volumes (LDEVs) in a storage system are specified by the CU number (CU#) and LDEV number.

#### **DASD**

direct-access storage device

#### **device (dev or DEV)**

A physical or logical unit with a specific function.

#### **device emulation**

Indicates the type of logical volume. Mainframe device emulation types provide logical volumes of fixed size, called logical volume images (LVIs), which contain EBCDIC data in CKD format. Typical mainframe device emulation types include 3390-9 and 3390-M. Open-systems device emulation types provide logical volumes of variable size, called logical units (LUs), that contain ASCII data in FBA format. The typical open-systems device emulation type is OPEN-V.

Glossary

#### **IPL**

initial program load

#### **ISPF/PDF**

Interactive System Productivity Facility/package definition file

#### **JCL**

job control language

#### **LCU**

logical control unit

#### **logical device (LDEV)**

A volume created in a storage system. See also LU.

#### **logical volume**

An area on a disk consisting of device files that are logically integrated using a volume manager. Also referred to as an LDEV.

#### **logical volume image (LVI)**

An LDEV that is configured for use by mainframe hosts (for example, 3390-3).

#### **MIH**

missing interrupt handler

#### **MVS**

Multiple Virtual Storage

#### **NUM**

number

#### **PAV**

Hitachi Compatible PAV

#### **PPRC**

Peer-to-Peer Remote Copy

#### **R-SIM**

remote service information message

#### **RAID**

redundant array of independent disks

A collection of two or more disk drives that presents the image of a single logical disk drive to the system. Part of the physical storage capacity is used to store redundant information about user data stored on the remainder of the storage capacity. In the event of a single device failure, the data can be read or regenerated from the other disk drives.

RAID employs the technique of disk striping, which involves partitioning each drive's storage space into units ranging from a sector (512 bytes) up to several megabytes. The stripes of all the disks are interleaved and addressed in order.

#### **SIM**

service information message

#### **SIz**

ShadowImage for Mainframe

#### **SMS**

Storage Management Subsystem

#### **SSCH**

start subchannel

#### storage subsystem identifier (SSID)

In a mainframe environment, SSIDs are used for reporting information from the control unit (CU) image to the mainframe operating system. An SSID is assigned to each group of 64 or 256 volumes to define one or four SSIDs per CU image. The user-specified SSIDs are assigned during storage system installation and must be unique to all connected host operating environments.

#### **virtual machine**

One instance of an operating system along with one or more applications running in an isolated partition within the computer. A VM enables different operating systems to run in the same computer at the same time as well as prevents applications from interfering with each other. All virtual machines run simultaneously.

#### **volume (vol or VOL)**

A name for the logical device (LDEV), or logical unit (LU), or concatenated LDEVs, that are created in a storage system that have been defined to one or more hosts as a single data storage unit.

#### **VTOC**

volume table of contents

#### **WLM**

Workload Manager

#### **XRC**

IBM<sup>®</sup> Extended Remote Copy

#### **z/VM**

z/Virtual Machine

### **Hitachi Vantara**

Corporate Headquarters 2535 Augustine Drive Santa Clara, CA 95054 USA HitachiVantara.com | community.HitachiVantara.com

Contact Information USA: 1-800-446-0744 Global: 1-858-547-4526 HitachiVantara.com/contact

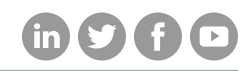